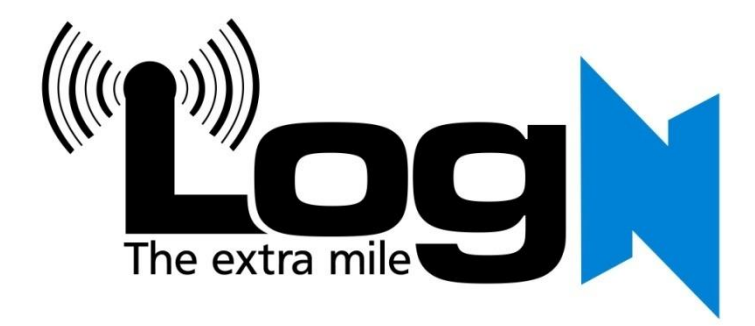

# **54 Mbps Wireless G Modem Router With 4 Port Switch**

HN-DR4PG

**User Manual**

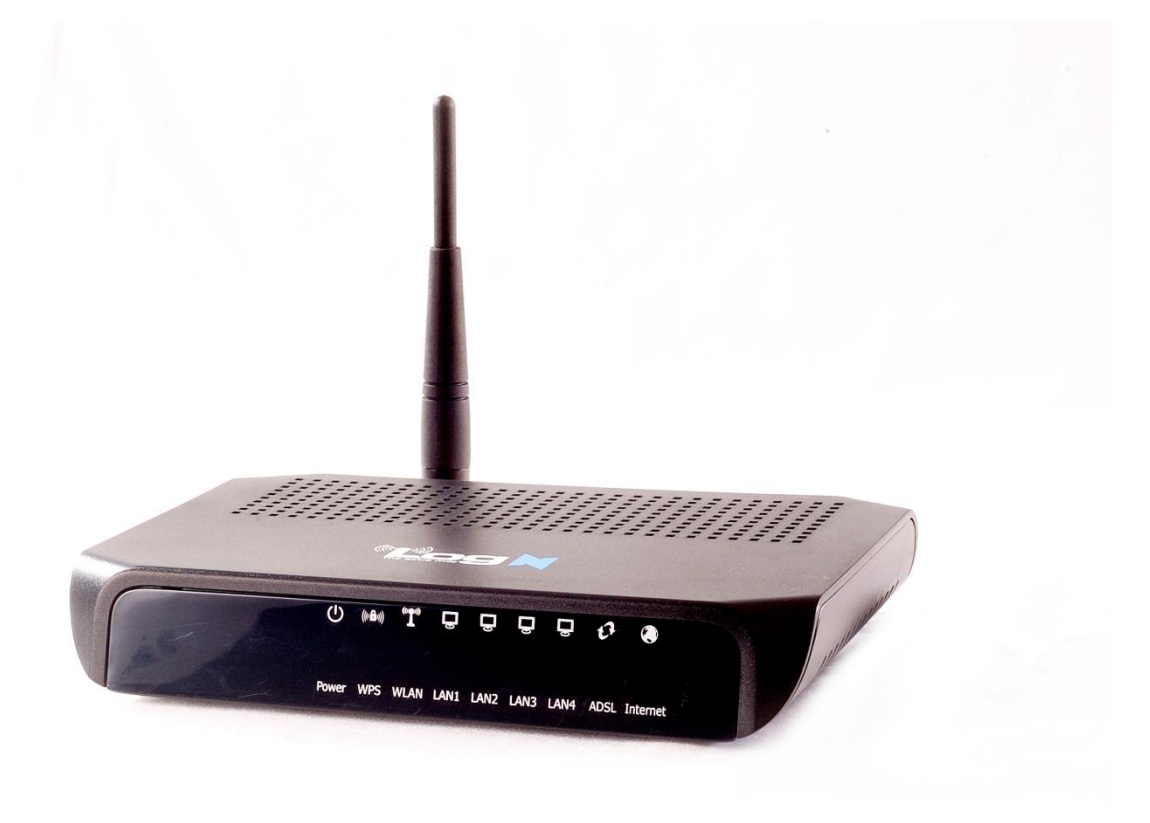

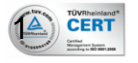

## **COPYRIGHT**

The contents of this publication may not be reproduced in any part or as a whole, stored, transcribed in an information retrieval system, translated into any language, or transmitted in any form or by any means, mechanical, magnetic, electronic, optical, photocopying, manual, or otherwise, without the prior written permission.

#### **TRADEMARKS**

All products, company, brand names are trademarks or registered trademarks of HitekNOFAL. They are used for identification purpose only. Specifications are subject to be changed without prior notice.

#### **FCC INTERFERENCE STATEMENT**

This equipment has been tested and found to comply with the limits for a Class B digital device pursuant to Part 15 of the FCC Rules. These limits are designed to provide reasonable protection against radio interference in a commercial environment. This equipment can generate, use and radiate radio frequency energy and, if not installed and used in accordance with the instructions in this manual, may cause harmful interference to radio communications. Operation of this equipment in a residential area is likely to cause interference, in which case the user, at his own expense, will be required to take whatever measures are necessary to correct the interference.

## **CE DECLARATION OF CONFORMITY**

This equipment complies with the requirements relating to electromagnetic compatibility, EN 55022/A1 Class B.

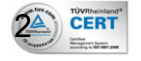

User Manual HN-DR4PG

#### Contents

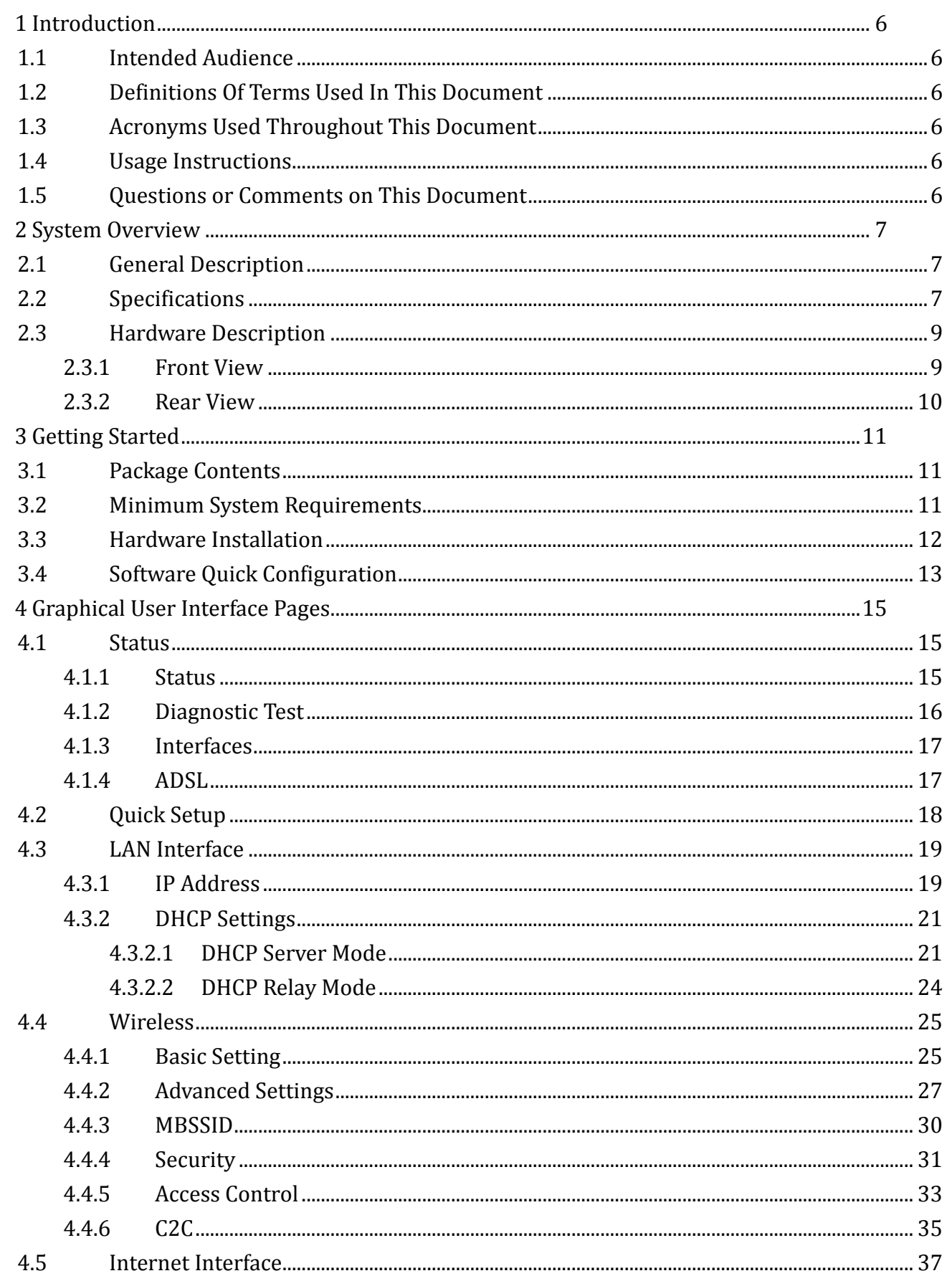

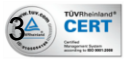

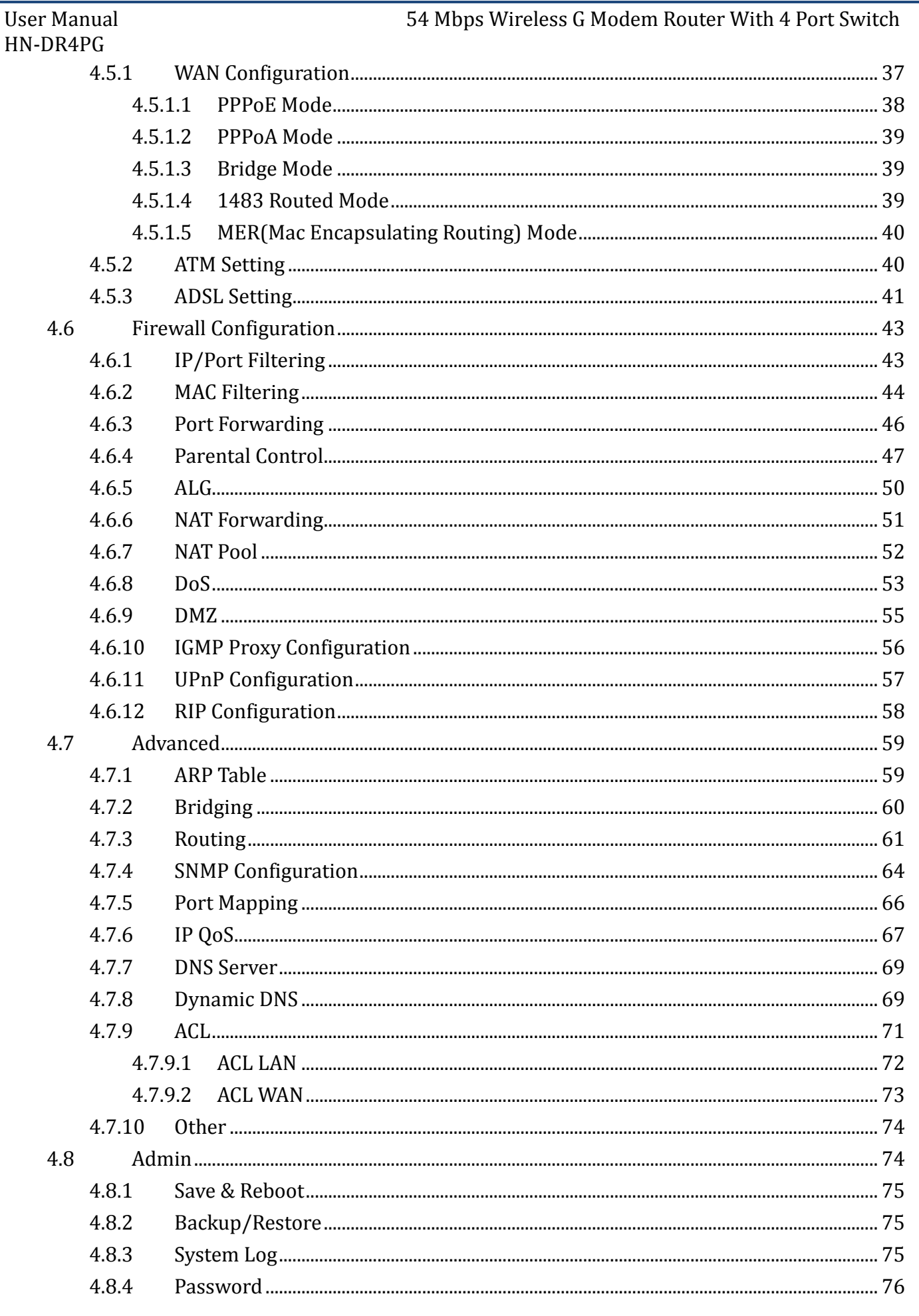

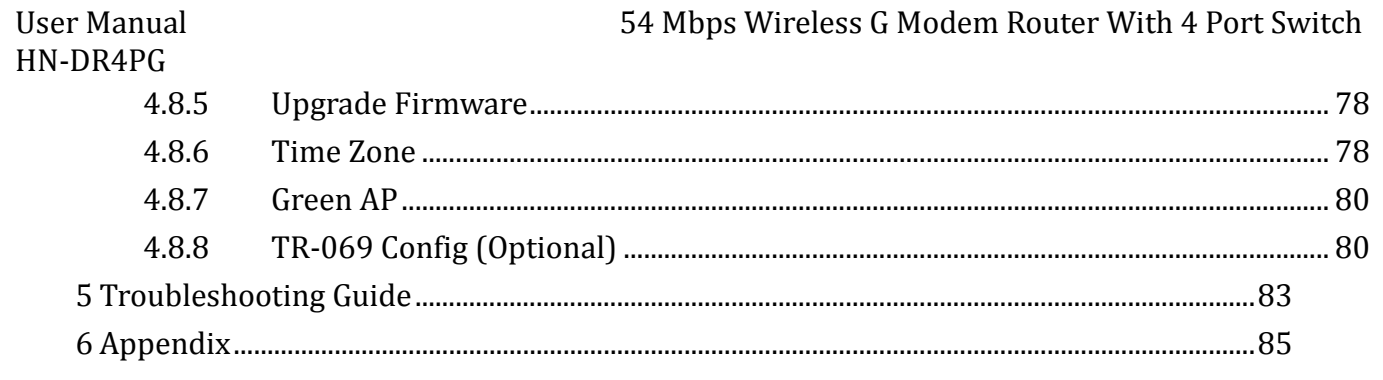

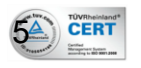

# <span id="page-5-0"></span>**1 Introduction**

The 54 Mbps Wireless G Modem Router user manual contains the guidance to install and configure LogN HN-DR4PG Wireless 54 Mbps Wireless G Modem Router using the Web GUI.

# <span id="page-5-1"></span>1.1 Intended Audience

This manual is intended for end users to access ADSL broadband service.

# <span id="page-5-2"></span>1.2 Definitions Of Terms Used In This Document

None.

# <span id="page-5-3"></span>1.3 Acronyms Used Throughout This Document

None.

# <span id="page-5-4"></span>1.4 Usage Instructions

None.

# <span id="page-5-5"></span>1.5 Questions or Comments on This Document

Please contact us and visit our website at http://www.logn.com.eg should you have any questions or comments on this document.

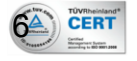

# <span id="page-6-0"></span>**2 System Overview**

# <span id="page-6-1"></span>2.1 General Description

HN-DR4PG wireless router is a high-speed ADSL2+ Ethernet/Wireless Modem/Router that is specifically designed to connect to the Internet and to directly connect to your local area network (LAN) via high-speed 10/100 Mbps Ethernet, or wireless LAN (WLAN). The ADSL2+ modem is compatible with the latest ADSL standards, including ADSL2 and ADSL2+, and supports up to 26 Mbps downstream and 3 Mbps upstream to deliver true broadband speed and throughput. The DSL router supports wireless 802.11b/g and the following security protocols: WEP, WPA, WPA2, and 802.1x.

To ensure fully compatibility, the DSL device was tested with all major DSLAMs, and support standard 10/100 Mbps Base-T Ethernet interface Auto MDI/MDIx 10/100 Switch function allowing user easily to link to PC or other Switches/Hubs. The DSL device is an idea solution for multi-users utilizing build-in channel mode (PPPoE/A, IPoA, IPoE), IP routing, NAT functionalities sharing the ADSL link. The DSL device is also a perfect solution for the residential users, it supports the users with bridge mode in host based PPPoE Client.

# <span id="page-6-2"></span>2.2 Specifications

# **ADSL Standard**

- $-ITU-T G.992.1(G.dmt)$
- ANSI T1.413 Issue 2
- $-$  G.992.2 (G. lite)
- $-$  G.994.1 (G.hs)
- Auto-negotiating rate adaptation
- ADSL2 G.dmt.bis (G.992.3)
- ADSL2 G.lite.bis (G.992.4)
- $-$  ADSL2+ (G.992.5)

# **Wireless Features**

- Compliant with IEEE 802.11 B/G
- Up to 54 Mbps wireless operation rate
- 64/128 bits WEP for security
- WPA/WPA2
- WDS
- $-$  WPS (C2C)
- ACL (MAC address Filtering)

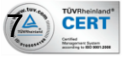

### **Software Features**

- RFC-1483/2684 LLC/VC-Mux bridged/routed mode
- RFC-1577 Classical IP over ATM
- RFC-2516 PPPoE
- $-$  RFC-2364 PPPoA
- ITU-T 1.610 F4/F5 OAM send and receive loop-back
- 802.1d Spanning-Tree Protocol
- DHCP Client/Server/Relay
- NAT
- $-$  RIP v1/v2
- DNS Relay Agent
- DMZ support
- IGMP Proxy/Snooping
- Stateful Packet Inspection
- Protection against Denial of Service attacks
- IP Packet Filtering
- $-$  0oS
- Dynamic DNS
- UPnP support

#### **Management**

- Web-based Configuration
- Menu-driven Command-line Interpreter
- Telnet Remote Management
- $-$  SNMP v1/v2/Trap
- Firmware upgrade through FTP, TFTP and HTTP
- Configuration backup/restore
- Diagnostic Tool

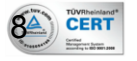

# <span id="page-8-0"></span>HN-DR4PG 2.3 Hardware Description

# User Manual 54 Mbps Wireless G Modem Router With 4 Port Switch

#### <span id="page-8-1"></span>**2.3.1 Front View**

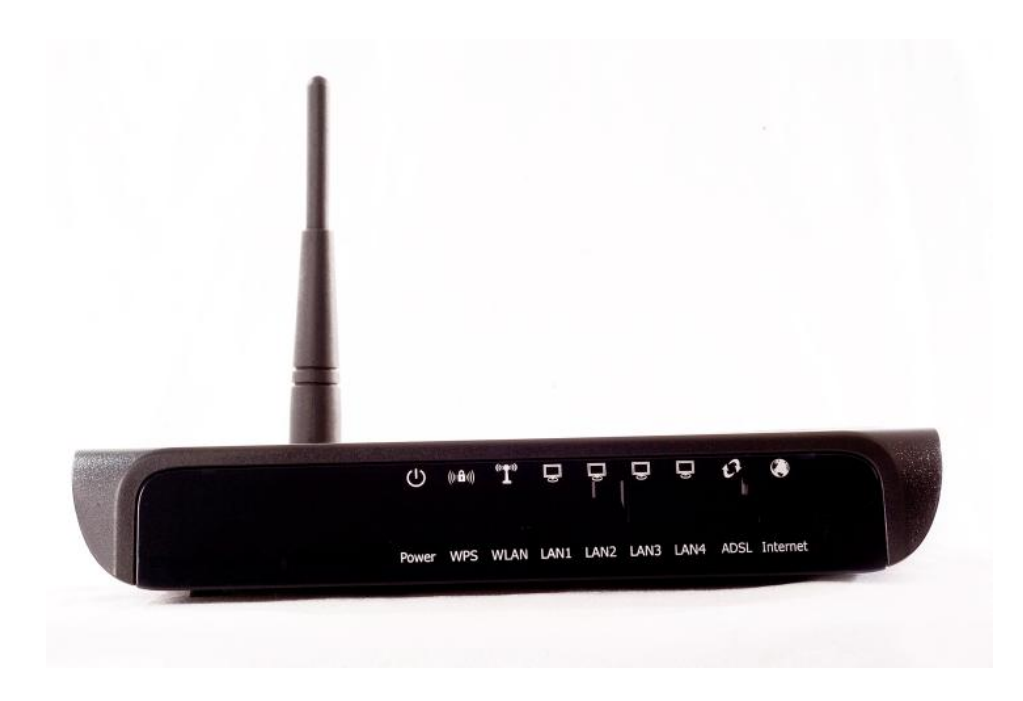

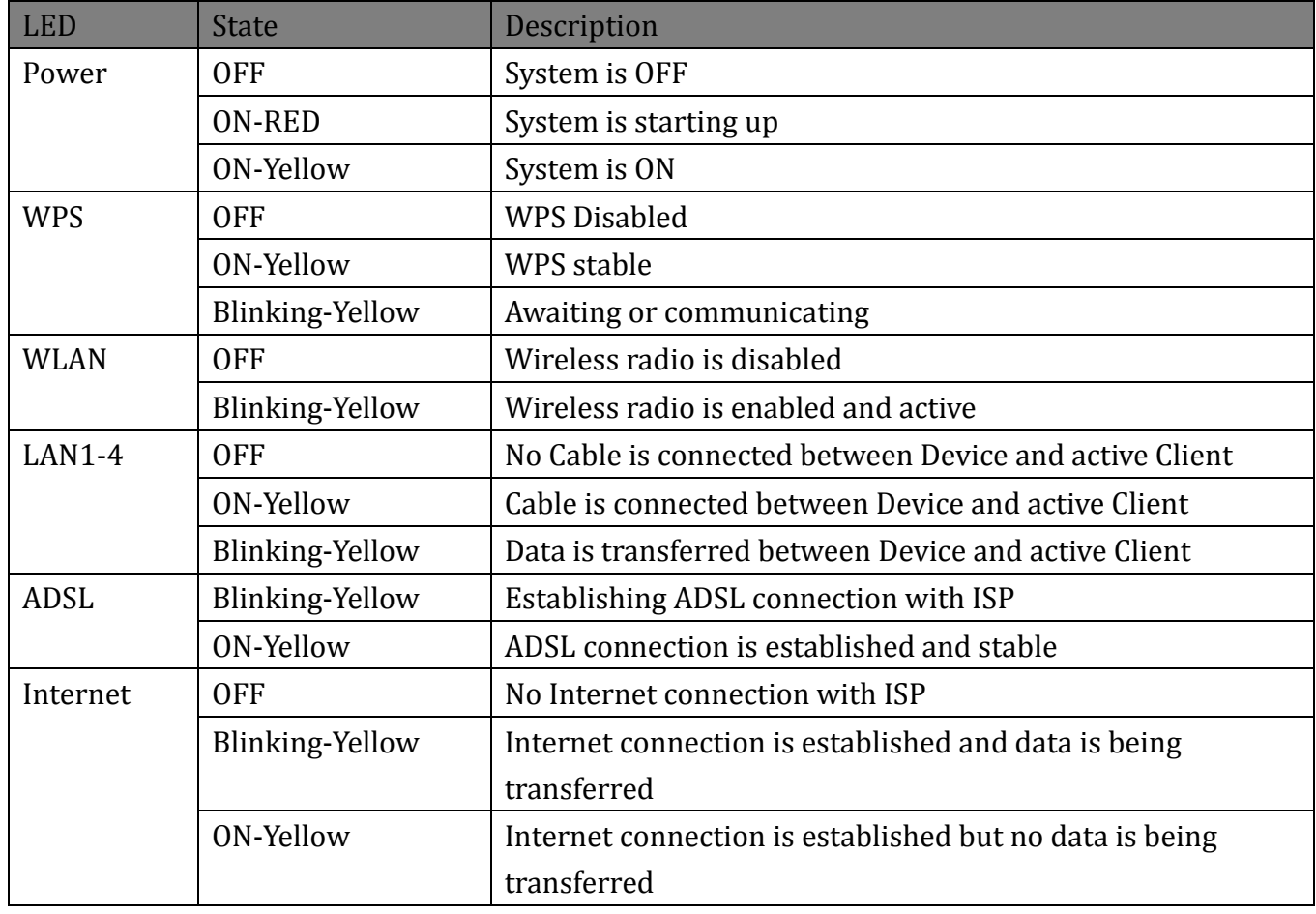

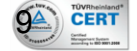

User Manual 54 Mbps Wireless G Modem Router With 4 Port Switch

#### <span id="page-9-0"></span>**2.3.2 Rear View**

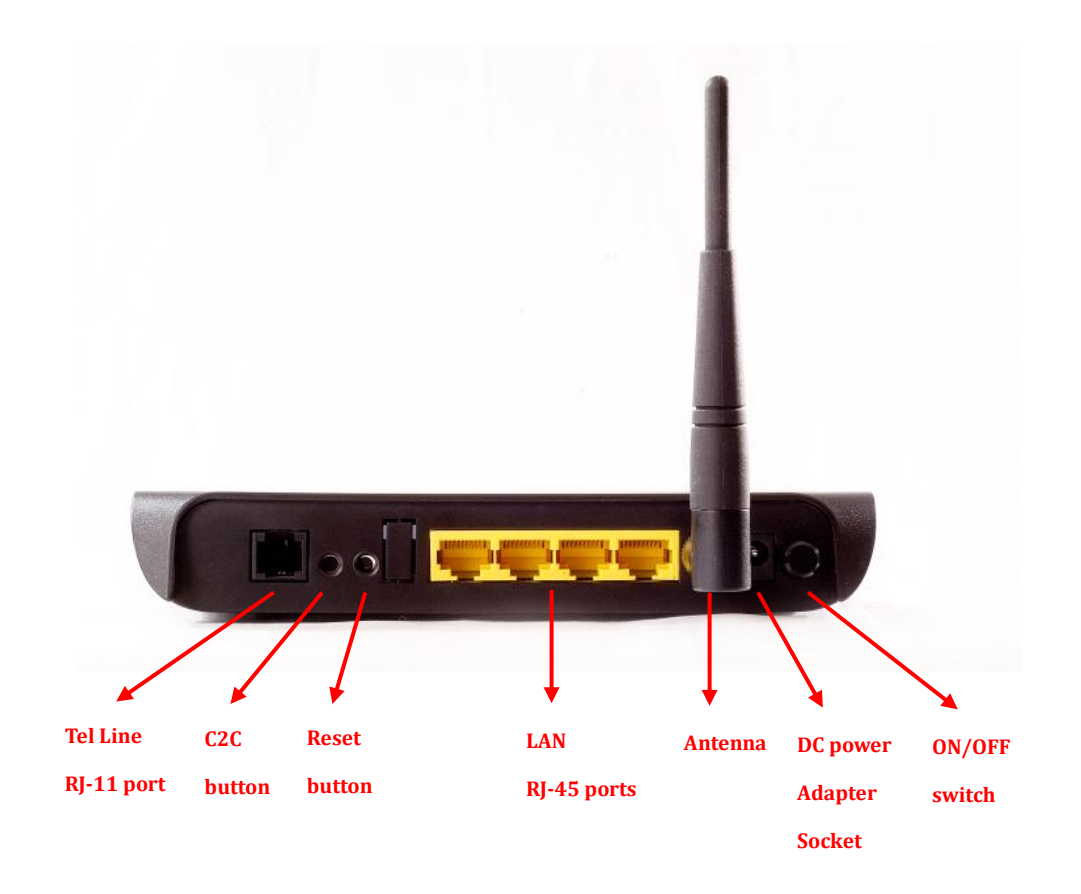

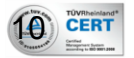

# <span id="page-10-0"></span>**3 Getting Started**

Before you start, Please make sure you have all the contents in the package and that you meet the minimum system requirement:

# <span id="page-10-1"></span>3.1 Package Contents

- HN-DR4PG Wireless Modem Router
- Power Adapter
- 1 x RJ-11 Telephone Cable
- $-1$  x RJ-45 LAN Cable
- Quick Installation Guide
- $-$  CD

4 CERT

- 1 x ADSL Splitter (Optional)

# <span id="page-10-2"></span>3.2 Minimum System Requirements

- ADSL Subscription
- PC with Ethernet Port and/or Wireless
- WiFi Module for non wireless-enabled PCs

<span id="page-11-0"></span>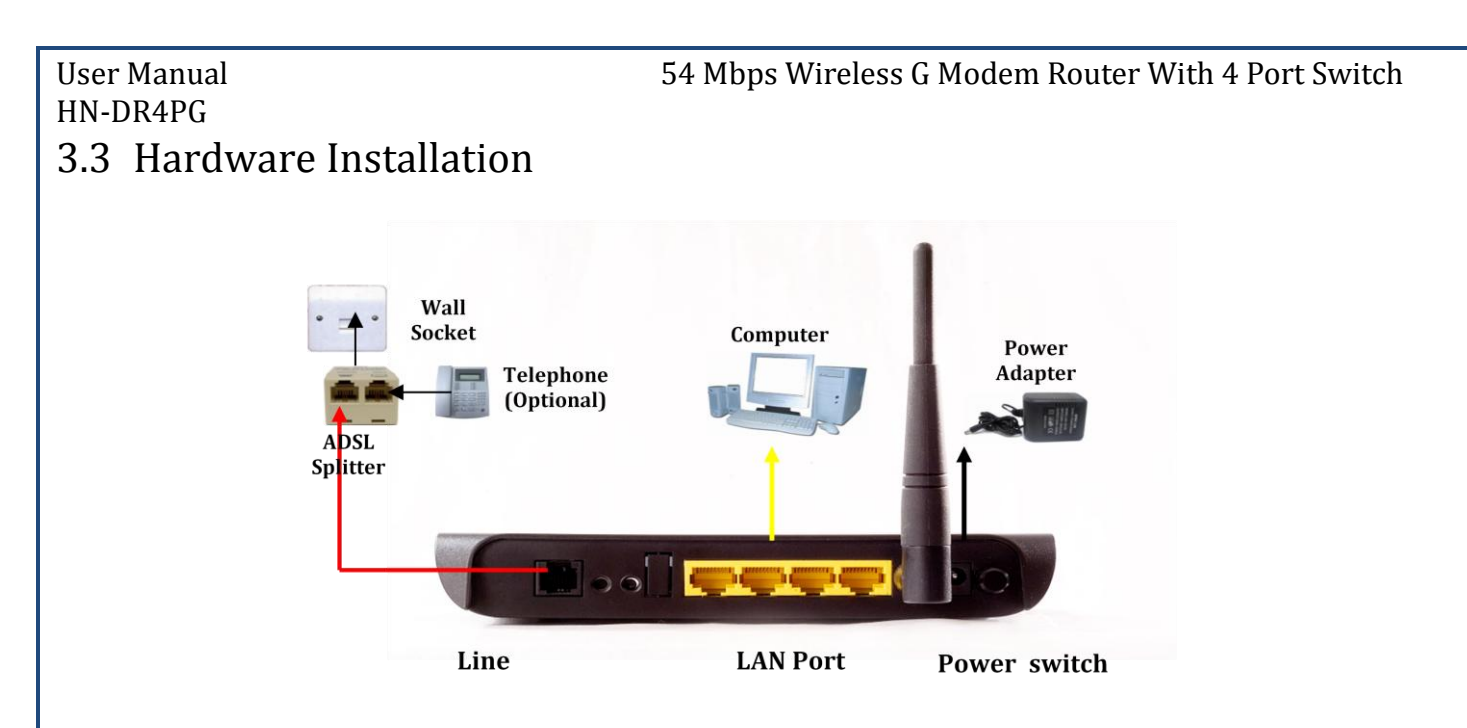

- 1. Connect one end of the telephone cable to the ADSL port on the ADSL router.
- 2. Connect the other end of the telephone cable into the ADSL port of the ADSL splitter or directly to the wall phone socket.
- 3. Connect the ADSL splitter line port to the wall phone socket whereby the ADSL service is activated.
- 4. Connect one end of the LAN cable to the LAN port of the ADSL router.
- 5. Connect the other end of the LAN cable to the LAN port of your PC or laptop.
- 6. Connect the power adapter to the power socket.
- 7. Switch on your ADSL router. The "Power" LED will start in RED.
- 8. Wait until the "Power", "LAN" and "ADSL" LEDs are lit ON and fixed. The "WLAN" will be blinking. The "Internet" LED will depend on your ISP Internet connection settings.

## **To connect to the device wirelessly, replace steps 4-5 with:**

- 1. Switch your PC WiFi radio on
- 2. Search for LogN\_HN-DR4PG, connect to it.

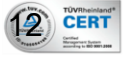

# <span id="page-12-0"></span>HN-DR4PG 3.4 Software Quick Configuration

When you power on the device, the system will boot up and connect to ADSL automatically. The system provides a PVC for bridge test by default. The default configurations for the system are listed below:

LAN IP address: **192.168.1.1**, NetMask: **255.255.255.0** UART setting: 115200bps, 8 bits, no parity, 1 stop bit, no flow control. VPI/VCI for ATM: **0/35** ADSL Line mode: Auto-detect.

This is what causes the "ADSL" LED blink first then lit ON and fixed at the end meaning the ADSL connection to the ISP is established.

**NOTE:** This does not mean that you are connected to the Internet, as this depends on your ISP Internet connection settings that your ISP should provide. In a special case of ISP Internet settings, you may get connected to Internet automatically and having the "Internet" LED lit on.

**To set the ISP connection settings via WEB browser, the following sections describe the quick set up procedures:**

- 1. Please set your PCs Ethernet port as follow: **IP address:** 192.168.1.XXX *(e.g. 192.168.1.10)* **NetMask:** 255.255.255.0
- 2. Start your web browser.
- 3. Type the Ethernet IP address of the modem/router on the address bar of the browser. **Default IP address:** 192.168.1.1.
- 4. Whenever the "Enter Network Password" dialog box appears, type: **Default Username:** admin **Password:** password
- 5. Once you are connected to the modem/router, you will see the "ADSL Router Status" page. Make sure that "DSL" status shows information for "Operational Status", "Upstream Speed" and "Downstream Speed" like:

**Operational Status:** G992.5, SHOWTIME.L0(Interleave)

**Upstream Speed:** 126 kbps

**2**<sup>10VRhemand</sup>

**Downstream Speed:** 511 kbps

6. Click on "Quick Setup" button. Refer to section "Quick Setup" to see description of the page.

- 7. Type the ISP Internet connection User Name and password provided by your ISP.
- 8. Save and Reboot.
- 9. Wait until "Internet" LED is constantly ON. The "ADSL" LED should be ON as well.
- 10. If the LEDs are ON, you should be connected to the internet. Start your browser and surf internet freely.

# **If these quick setup procedures failed to connect you to the internet, you may have advanced ADSL connection settings that need more details:**

- 1. Repeat steps 1-4 of last procedure.
- 2. Click on "Internet Interface" and select "WAN Configuration". Refer to section "Internet Interface" to see description of the page.
- 3. Select one of the connections shown in the table. Modify it to exactly meet your ISP connection settings then press "Modify".
- 4. Press the "Save" button on the right down part of the screen.
- 5. Wait until "Internet" LED is constantly ON. The "ADSL" LED should be ON as well.
- 6. If the LEDs are ON, you should be connected to the internet. Start your browser and surf internet freely.

**To configure more features, Please refer to "Graphical User Interface pages" chapter at the section of the feature you want to configure.** 

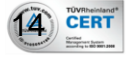

# <span id="page-14-0"></span>**4 Graphical User Interface Pages**

# <span id="page-14-1"></span>4.1 Status

## <span id="page-14-2"></span>**4.1.1 Status**

It displays the ADSL modem/router's current status and settings. This information is read-only except for the PPPoE/PPPoA channel for which user can connect/disconnect the channel on demand. Click the "Refresh" button to update the status

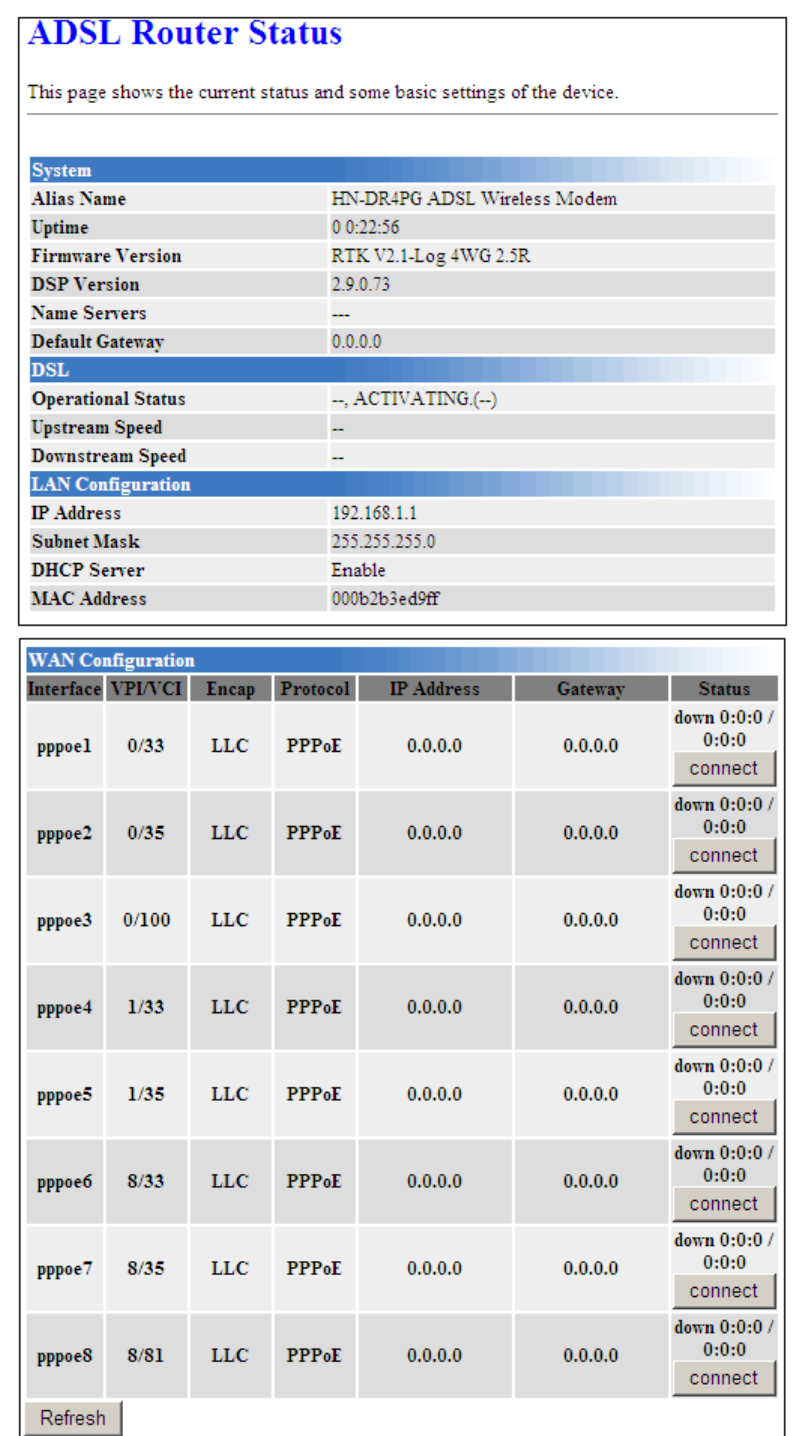

## Function buttons in this page:

## **Connect / Disconnect**

The two buttons take effect only when PVC is configured as PPPoE/PPPoA mode. Click Connect/Disconnect button to connect/disconnect the PPP dial up link.

## **Refresh**

Click to display updated data since you opened this page.

## <span id="page-15-0"></span>**4.1.2 Diagnostic Test**

The Diagnostic Test page shows the test results for the connectivity of the physical layer and protocol layer for both LAN and WAN sides.

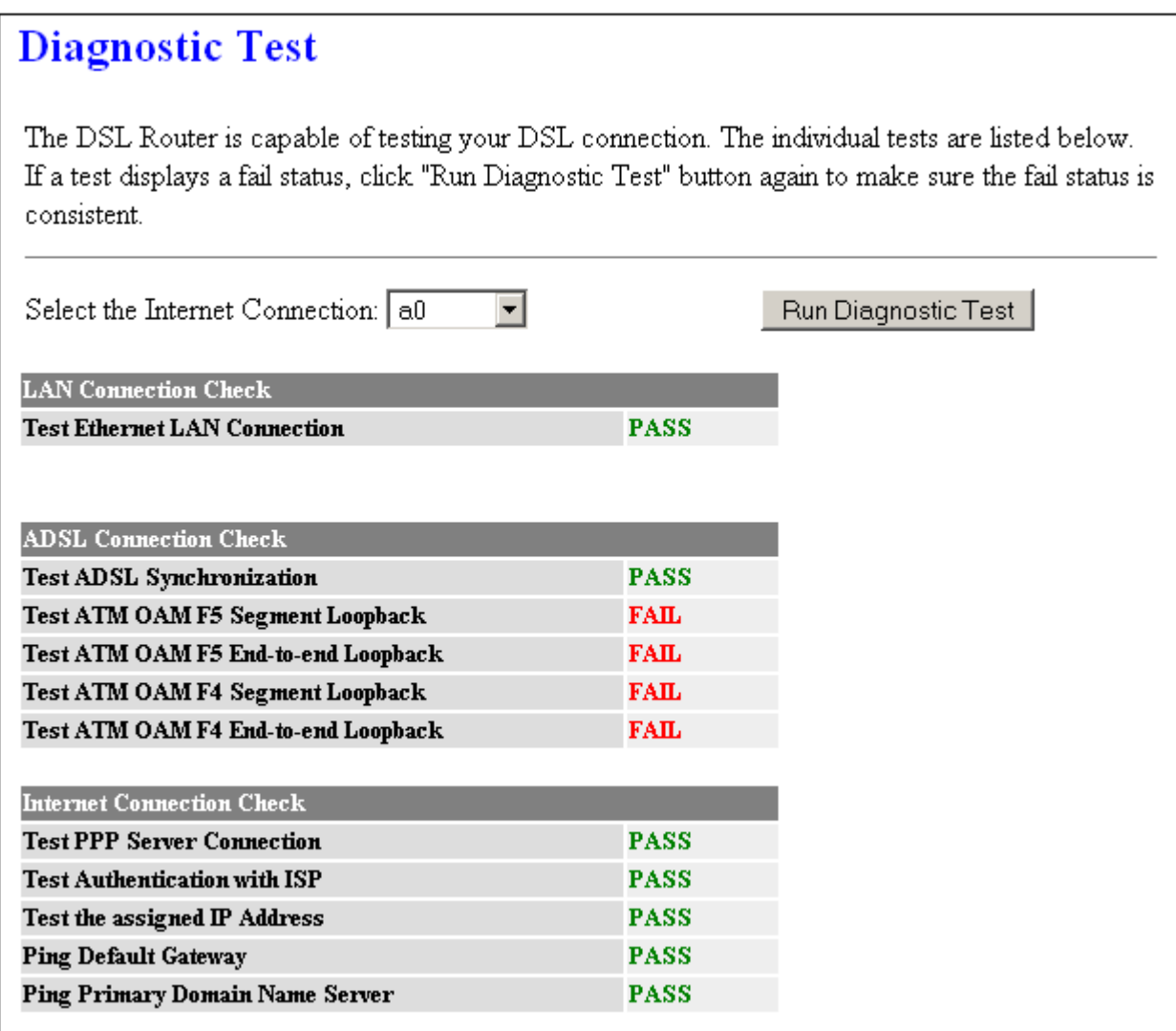

Fields in this page:

6 CERT

User Manual 54 Mbps Wireless G Modem Router With 4 Port Switch

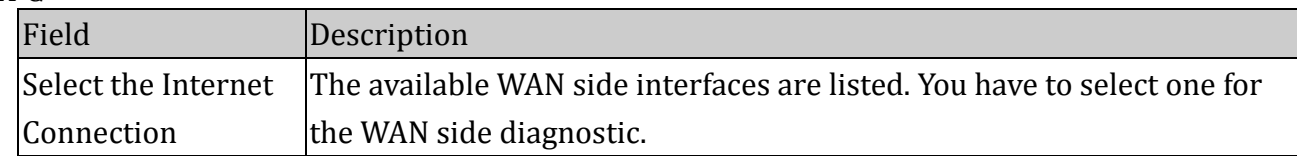

#### Function buttons in this page:

#### **Run Diagnostic Test**

Click to run the test and see the different layer of network statistics information.

#### <span id="page-16-0"></span>**4.1.3 Interfaces**

You can view statistics on the processing of IP packets on the networking interfaces. You will not typically need to view this data, but you may find it helpful when working with your ISP to diagnose network and Internet data transmission problems.

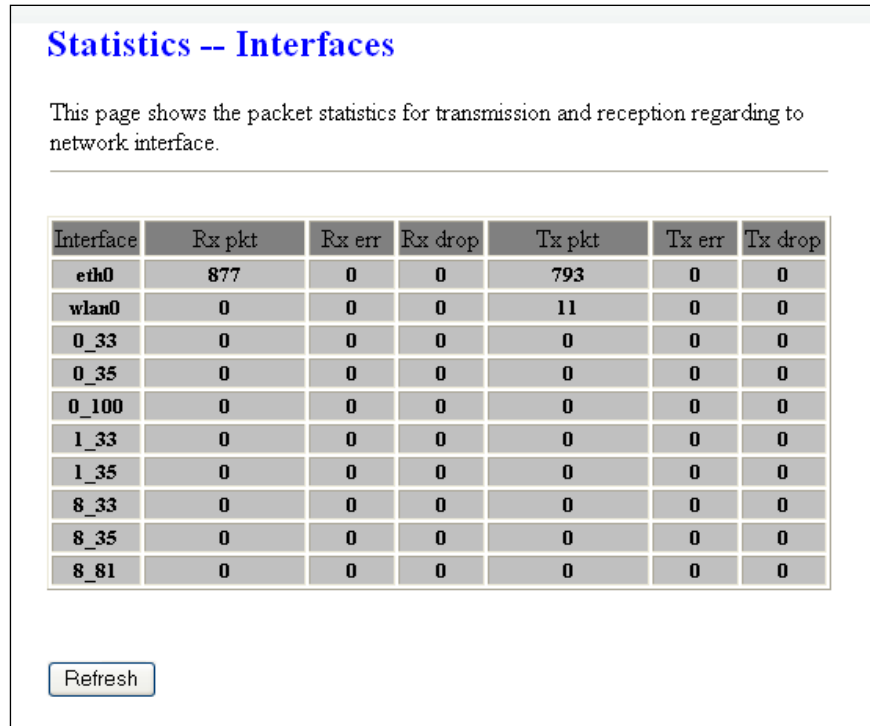

#### Function buttons in this page:

#### **Refresh**

Click to display updated data since you opened this page.

#### <span id="page-16-1"></span>**4.1.4 ADSL**

**2** CERT

This page shows the ADSL line statistic information.

# **Statistics -- ADSL Line**

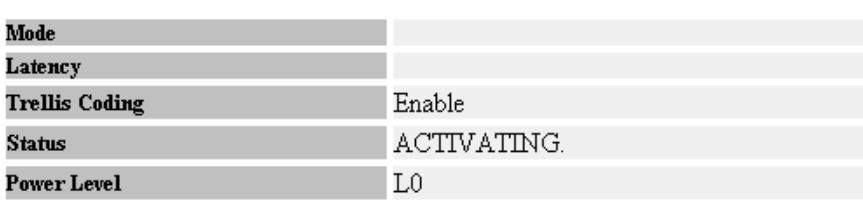

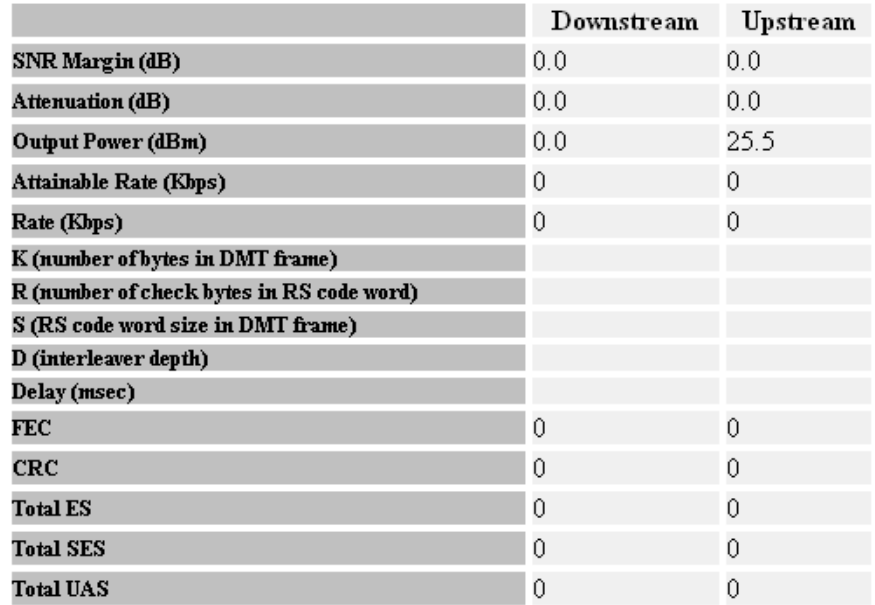

# <span id="page-17-0"></span>4.2 Quick Setup

**8** CERT

This page is used as a wizard to help you quickly configure the device. The page asks the user for User name and password provided by the ISP for password protected connections. Once the user types the ISP connection username and password, he can Commit and Reboot to let the device saves configuration, negotiate with ISP automatically, communicate user name and password and connect user in most cases automatically. (Internet LED is ON)

The user as well can configure the state of wireless radio, enabled or disabled, if enabled, secure or not, what the SSID is? What the Encryption format and key are?

Wireless LAN is enabled by default.

User would better consult Wireless Section to read more about the details that show here. User may disable wireless on this page until he is back with enough information to configure wireless from its page.

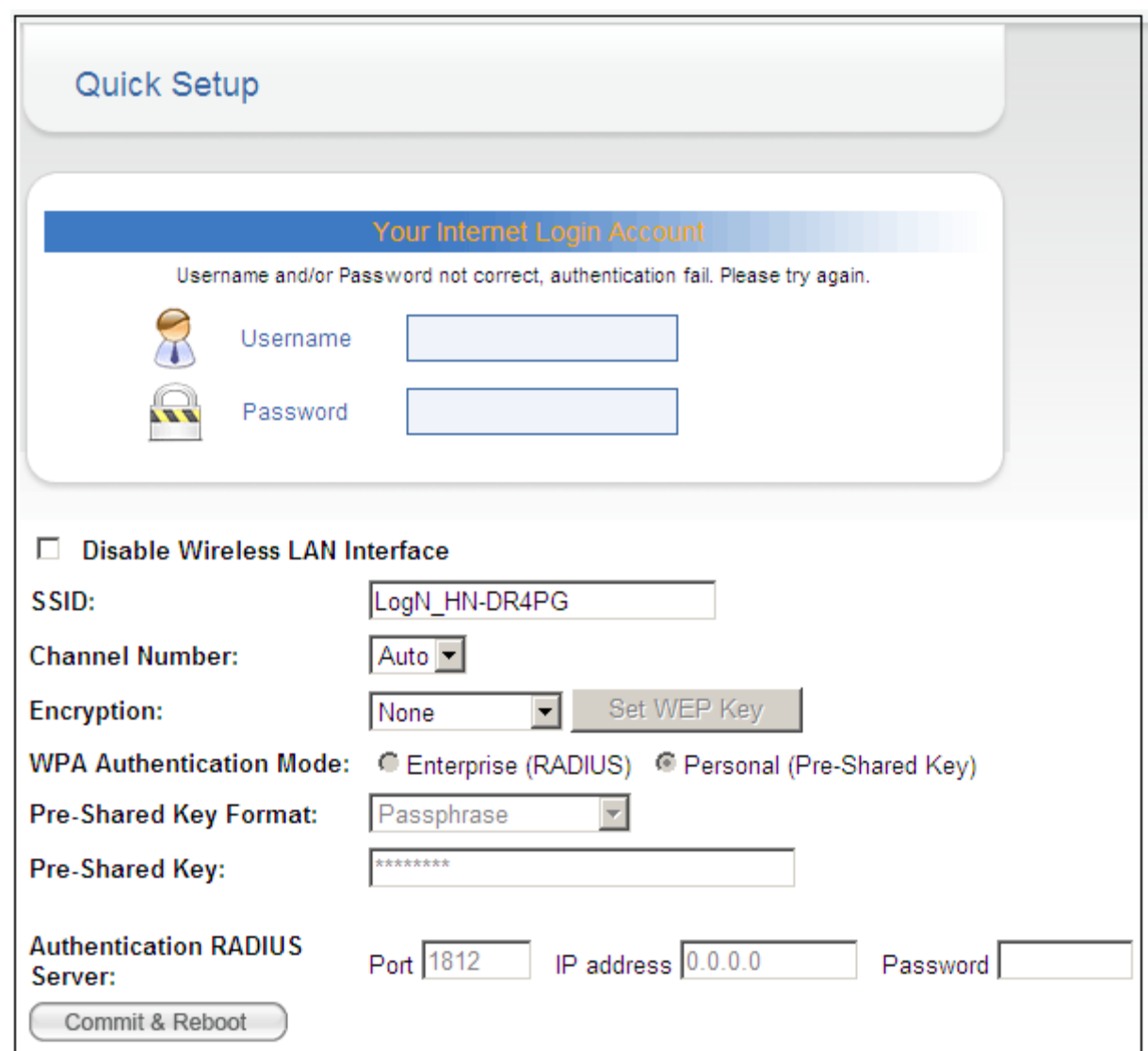

#### Function buttons in this page:

#### **Commit and Reboot**

Set new configuration. New parameters will take effect after save into flash memory and reboot the system. See section "Admin" for save details.

# <span id="page-18-0"></span>4.3 LAN Interface

## <span id="page-18-1"></span>**4.3.1 IP Address**

This page shows the current setting of LAN interface. You can set IP address, subnet mask, and IGMP Snooping for LAN interface in this page.

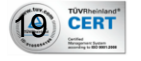

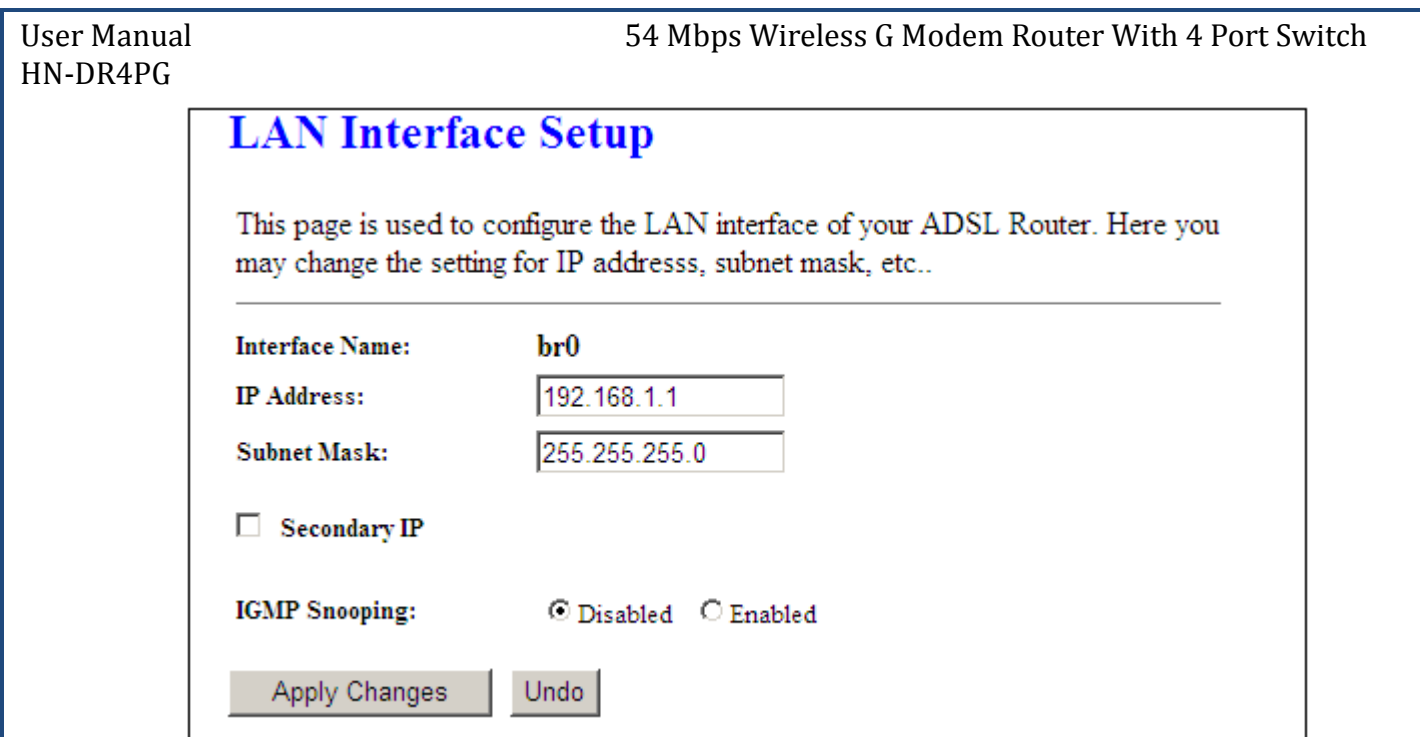

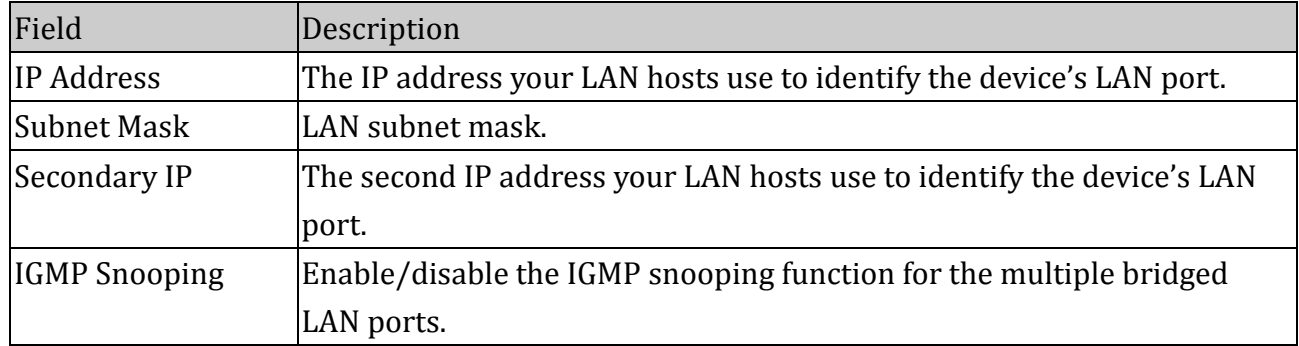

#### Function buttons in this page:

### **Apply Changes**

Set new configuration. New parameters will take effect after save into flash memory and reboot the system. See section "Admin" for save details.

## **Undo**

 $20)$  CERT

Discard your changes.

#### When **Secondry IP** is checked

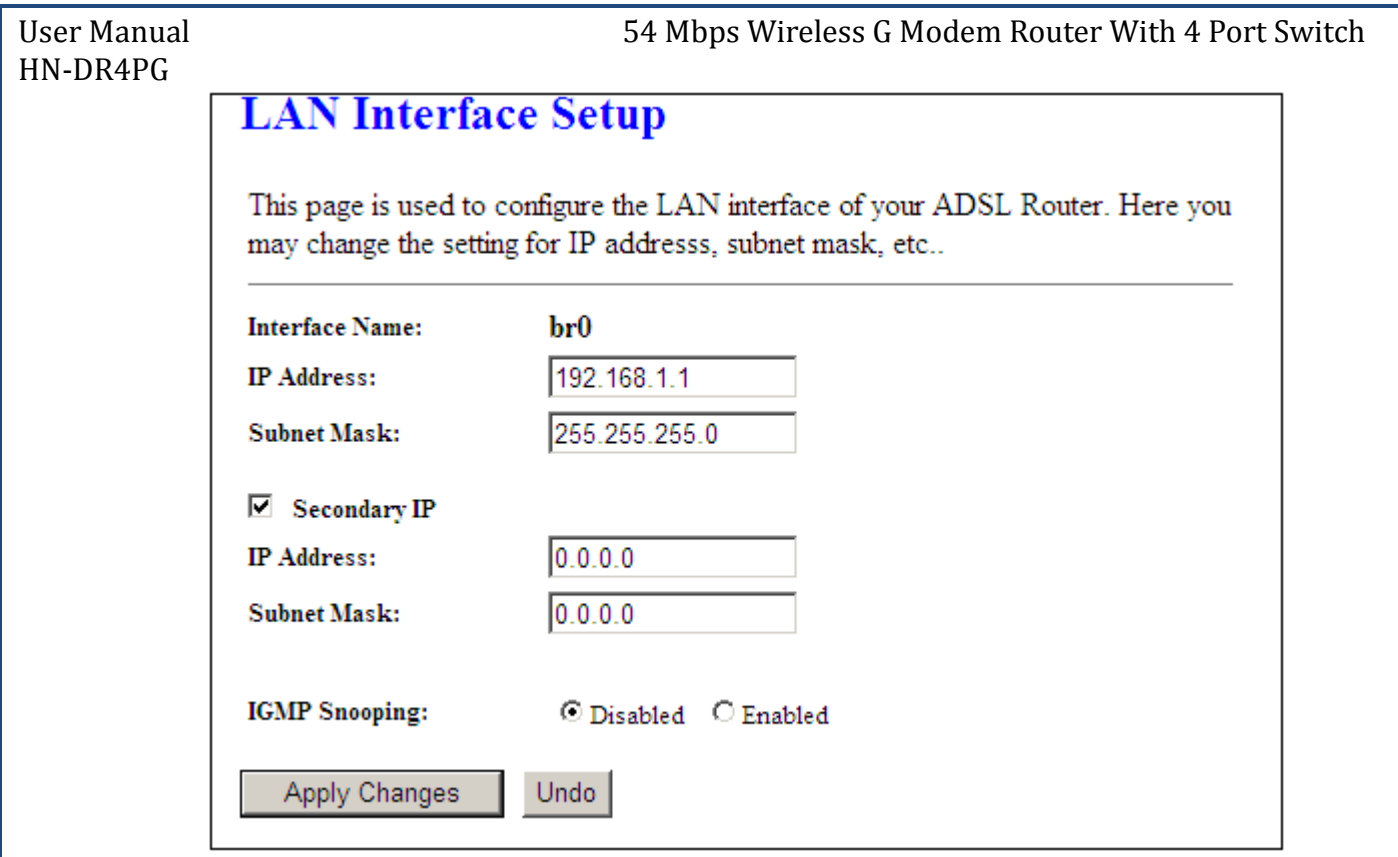

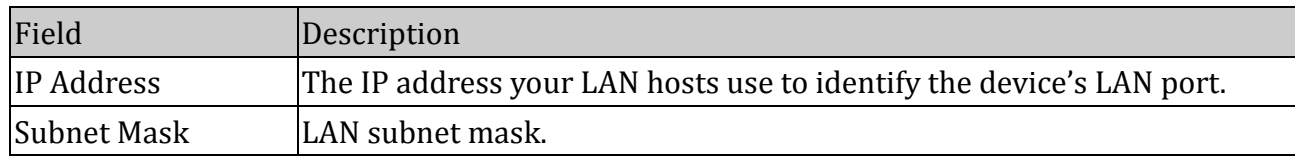

## <span id="page-20-0"></span>**4.3.2 DHCP Settings**

You can configure your network and DSL device to use the Dynamic Host Configuration Protocol (DHCP). This page provides DHCP instructions for implementing it on your network by selecting the role of DHCP protocol that this device wants to play. There are two different DHCP roles that this device can act as: DHCP Serve and DHCP Relay. When acting as DHCP server, you can setup the server parameters at the **DHCP Server** page; while acting as DHCP Relay, you can setup the relay at the **DHCP Relay** page.

#### <span id="page-20-1"></span>*4.3.2.1 DHCP Server Mode*

By default, the device is configured as a DHCP server, with a predefined IP address pool of 192.168.1.64 through 192.168.1.253 (subnet mask 255.255.255.0).

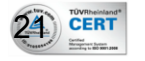

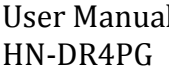

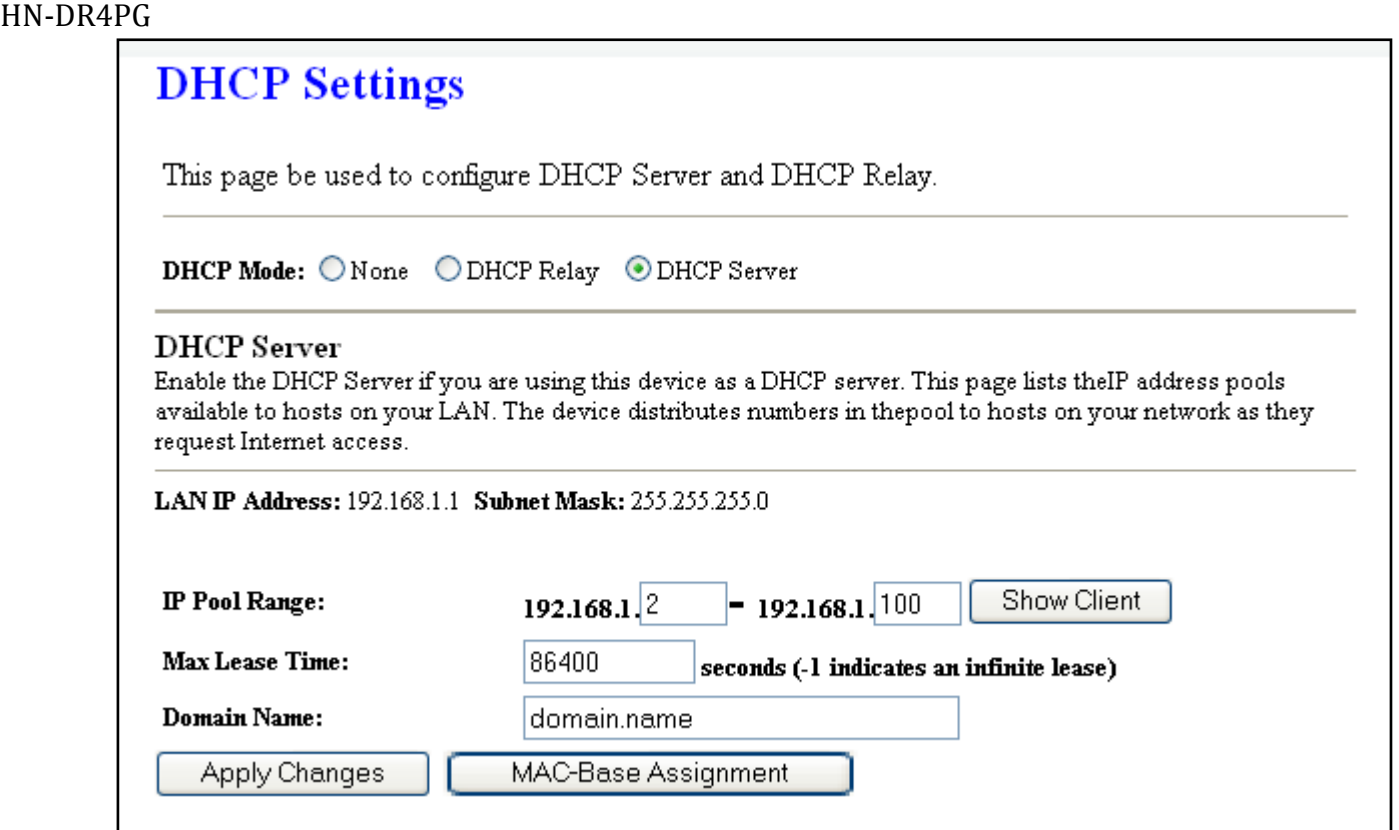

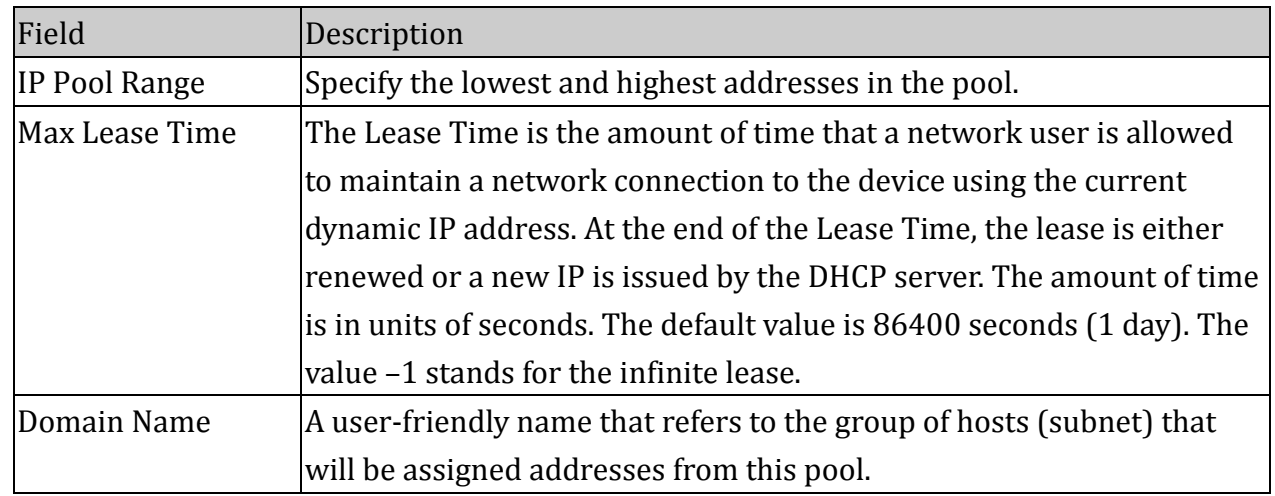

#### Function buttons in this page:

#### **Show Client**

Click to see a list with the clients connected to the LAN with their assigned IPs.

#### **Apply Changes**

Set new configuration. New parameters will take effect after save into flash memory and reboot the system. See section "Admin" for save details.

#### **MAC Based Assignment**

Click to assign IP to network clients using MAC Based Assignment.

#### When **Show Clients** is clicked

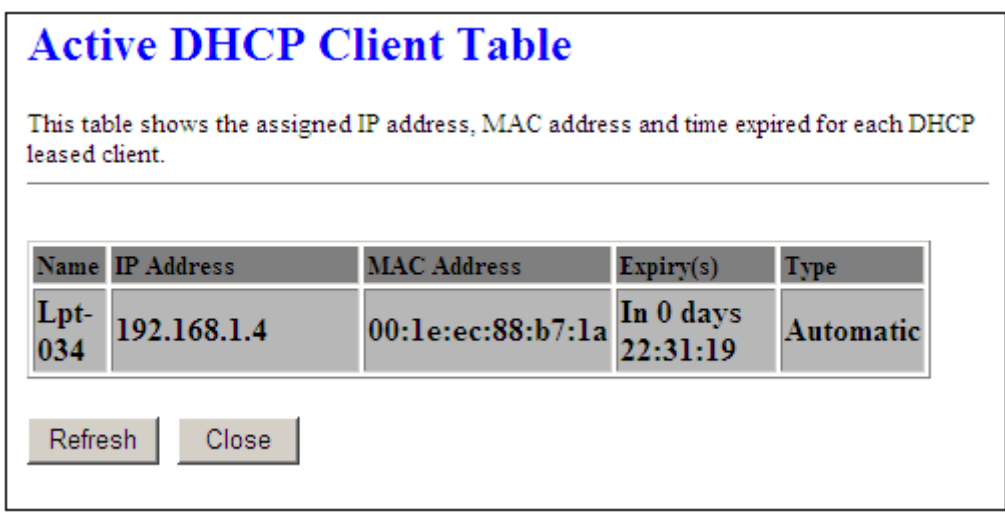

#### Fields in this page:

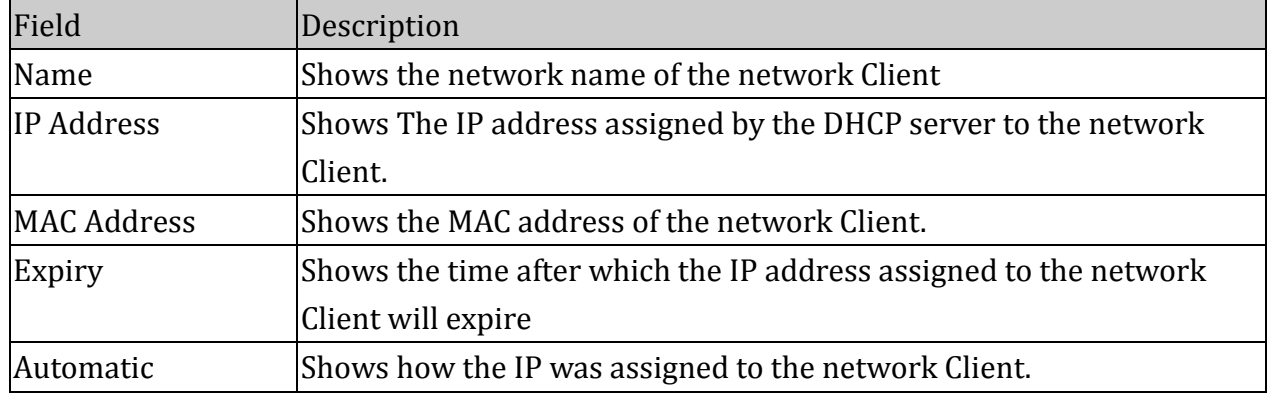

#### Function buttons in this page:

#### **Refresh**

Click to display updated data since you opened this page.

#### **Close**

Click to close the window and go back to the main menu.

#### When **MAC Based** Assignment is clicked

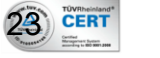

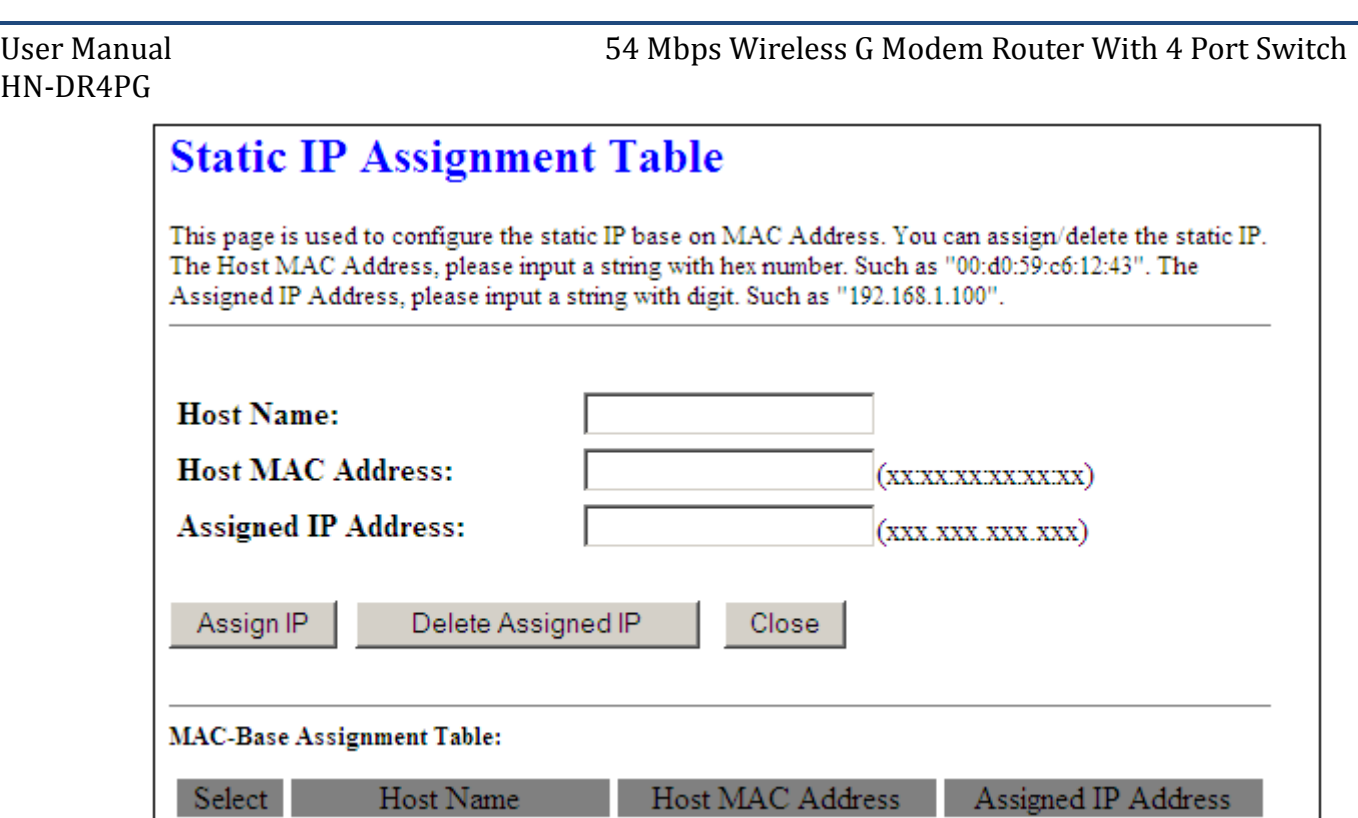

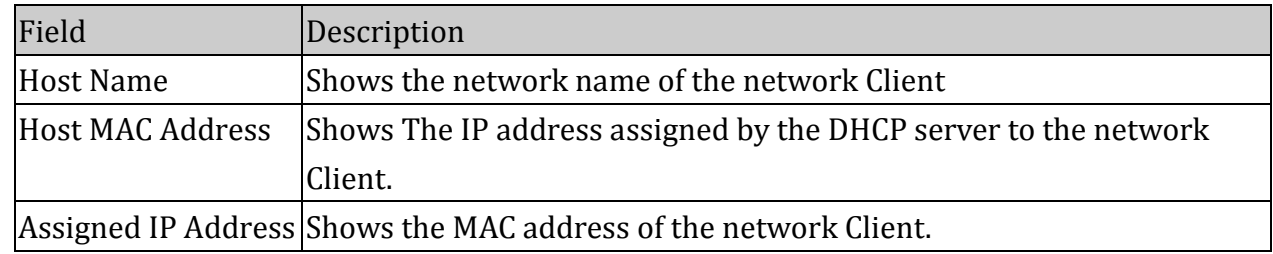

## Function buttons in this page:

#### **Assign IP**

Click to refresh the list and update its contents.

#### **Delete Assigned IP**

Click to delete the new Client added in the table after selecting it through the check box beside it to the left.

#### **Close**

Click to close the window and go back to the main menu.

#### <span id="page-23-0"></span>*4.3.2.2 DHCP Relay Mode*

Some ISPs perform the DHCP server function for their customers' home/small office network. In this case, you can configure this device to act as a DHCP relay agent. When a host on your network requests Internet access, the device contacts your ISP to obtain the IP configuration, and then forward that information to the host. You should set the DHCP

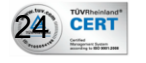

mode after you configure the DHCP relay.

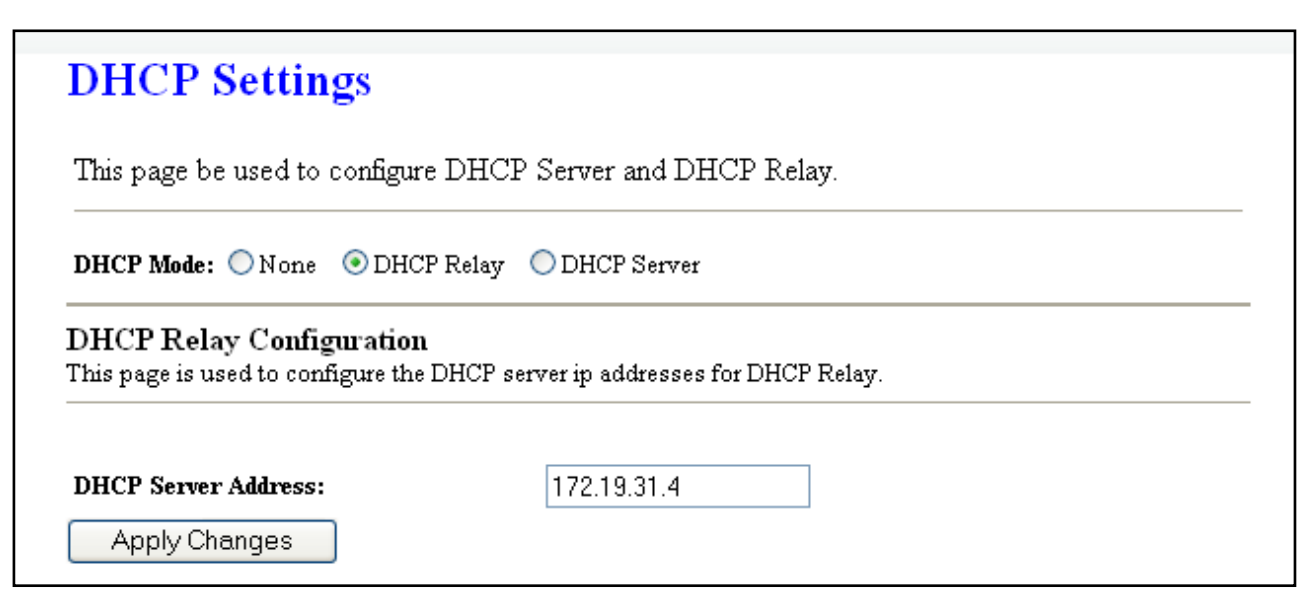

## Fields in this page:

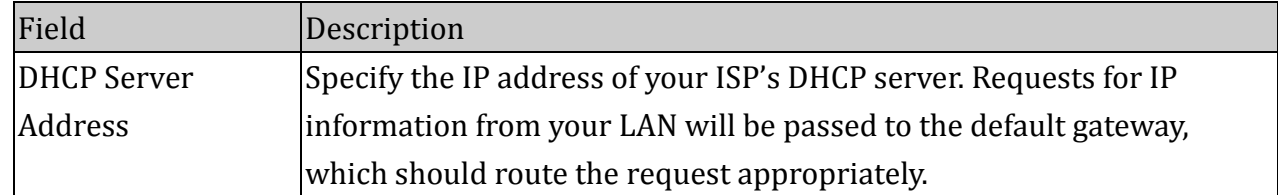

#### Function button in this page

#### **Apply Changes**

Set new configuration. New parameters will take effect after save into flash memory and reboot the system. See section "Admin" for save details.

# <span id="page-24-0"></span>4.4 Wireless

This section provides the wireless network settings for your WLAN interface. The wireless interface enables the wireless AP function for ADSL modem.

## <span id="page-24-1"></span>**4.4.1 Basic Setting**

This page contains all of the wireless basic settings. Most users will be able to configure the wireless portion and get it working properly using the setting on this screen.

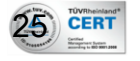

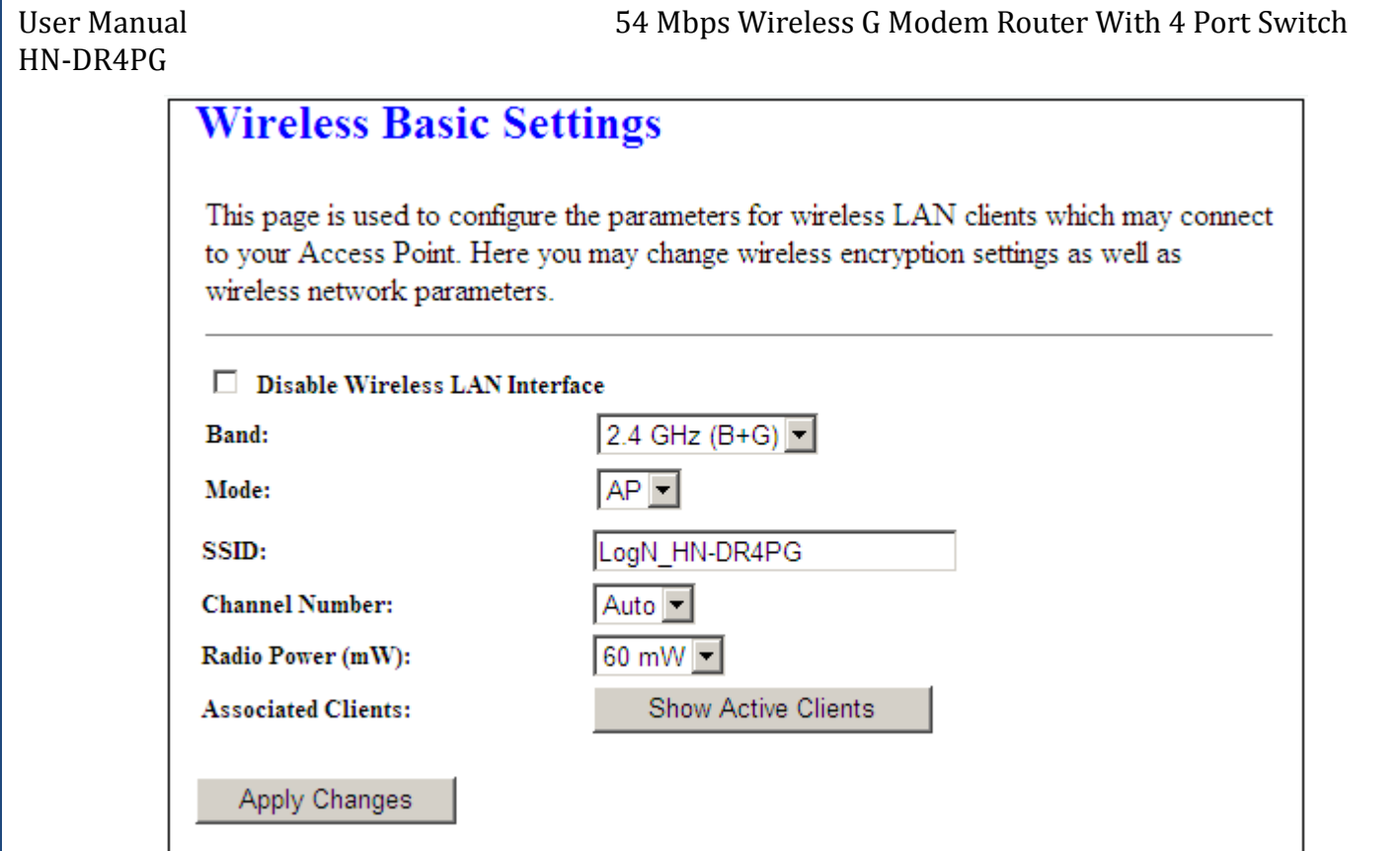

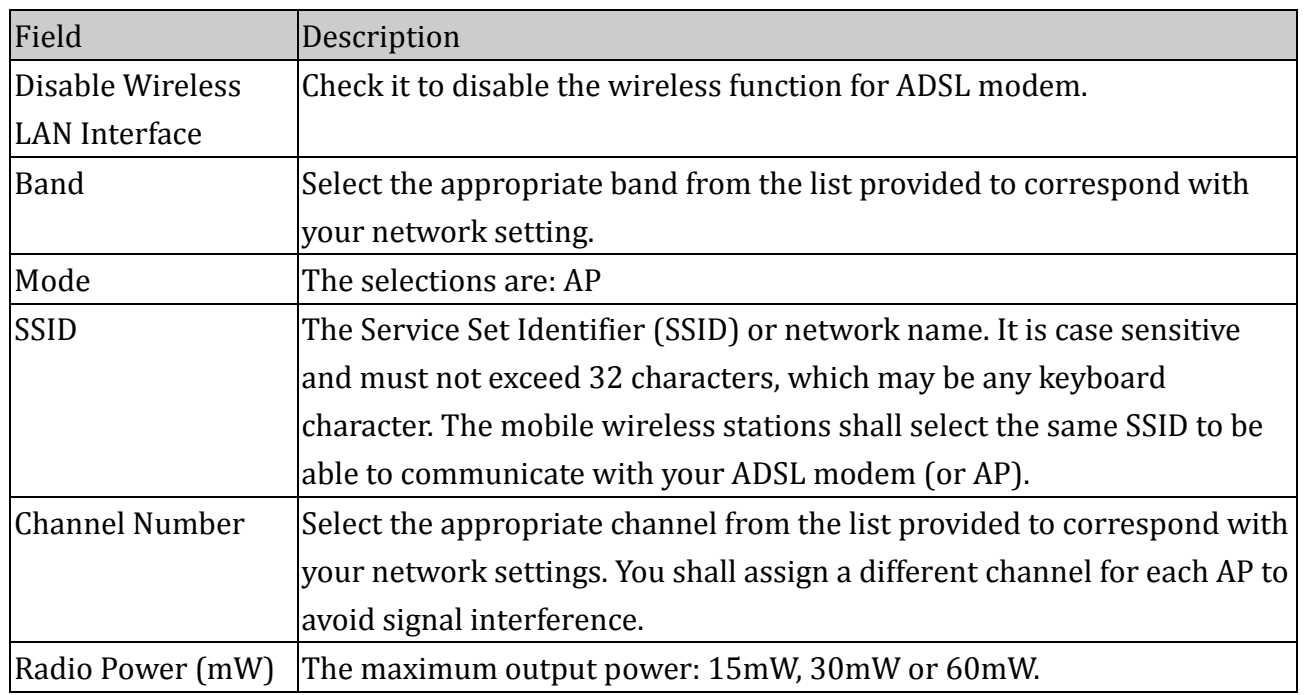

## Function buttons in this page:

## **Show Active Clients**

Click it will show the clients currently associated with the ADSL modem.

# **Apply Changes**

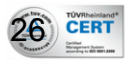

Set new configuration. New parameters will take effect after save into flash memory and reboot the system. See section "Admin" for save details.

### When Show **Active Clients** is clicked

# **Active Wireless Client Table**

This table shows the MAC address, transmission, receiption packet counters and encrypted status for each associated wireless client.

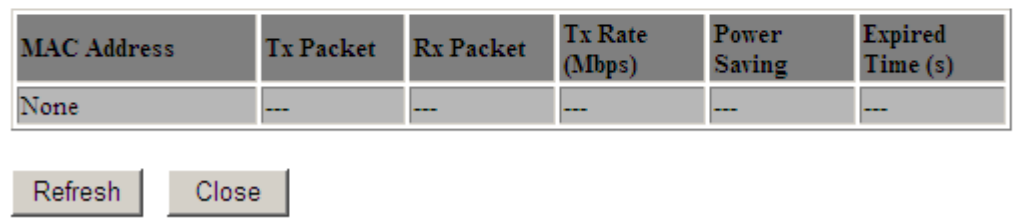

#### Fields in this page:

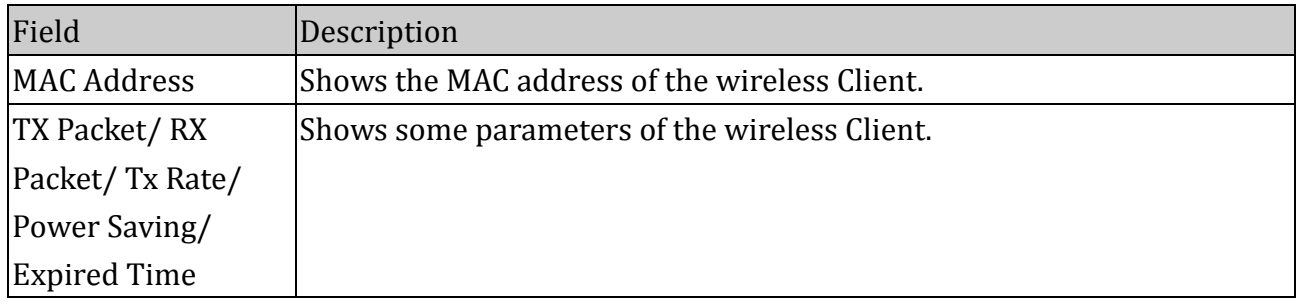

#### Function buttons in this page:

#### **Refresh**

Click to display updated data since you opened this page.

#### **Close**

Click to close the window and go back to the main menu.

## <span id="page-26-0"></span>**4.4.2 Advanced Settings**

This page allows advanced users who have sufficient knowledge of wireless LAN. These setting shall not be changed unless you know exactly what will happen for the changes you made on your DSL device.

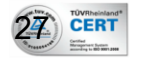

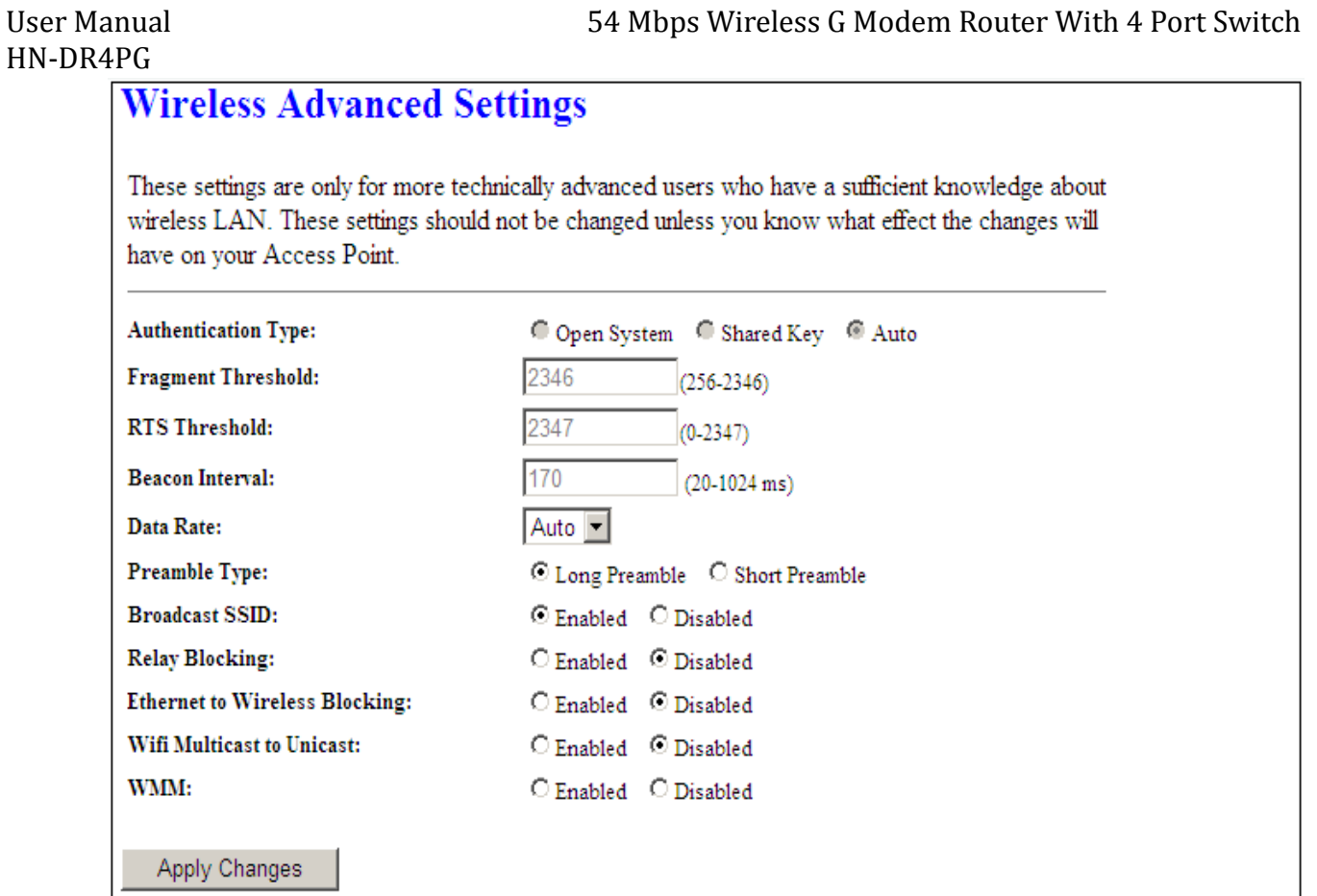

 $\left( \frac{28}{2} \right)$  CERT

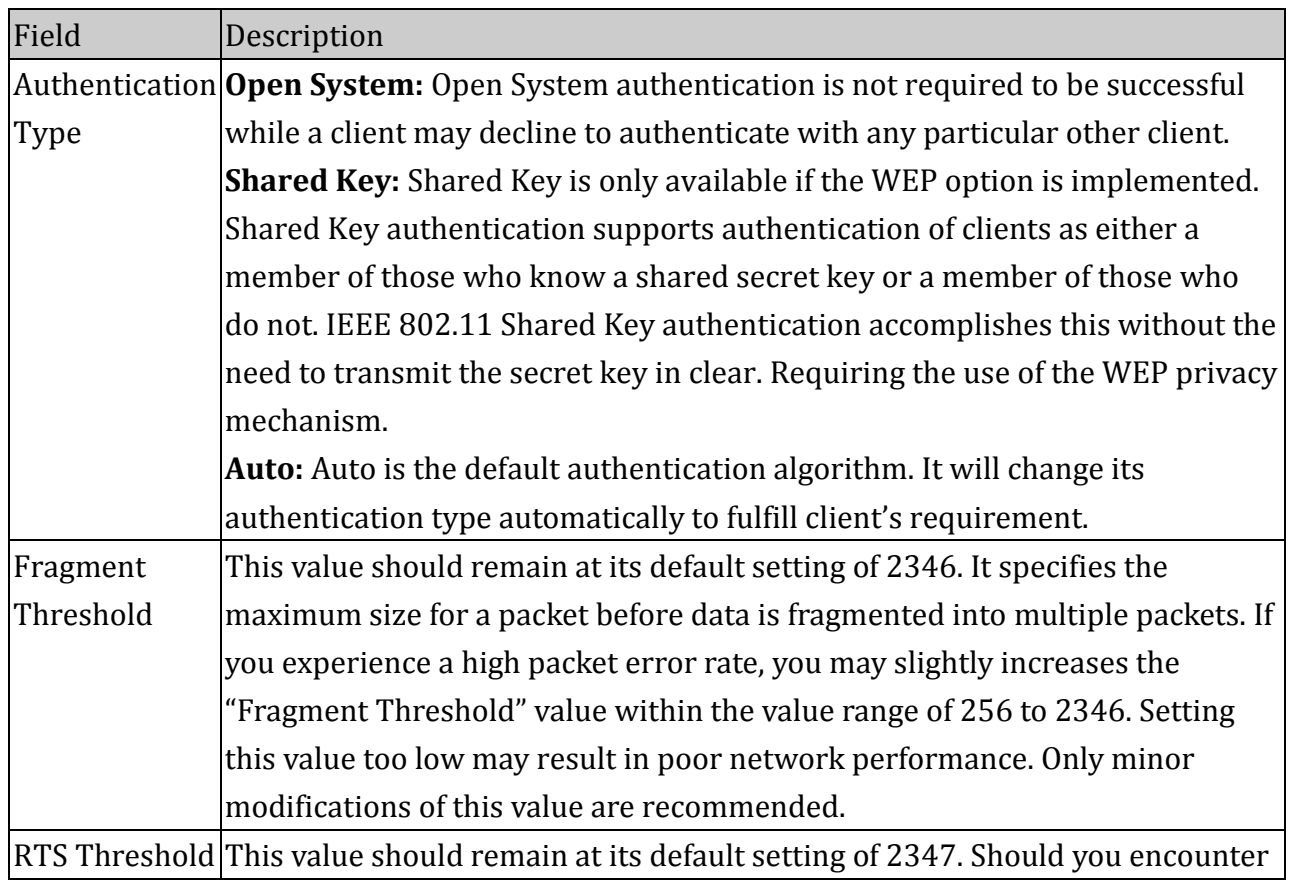

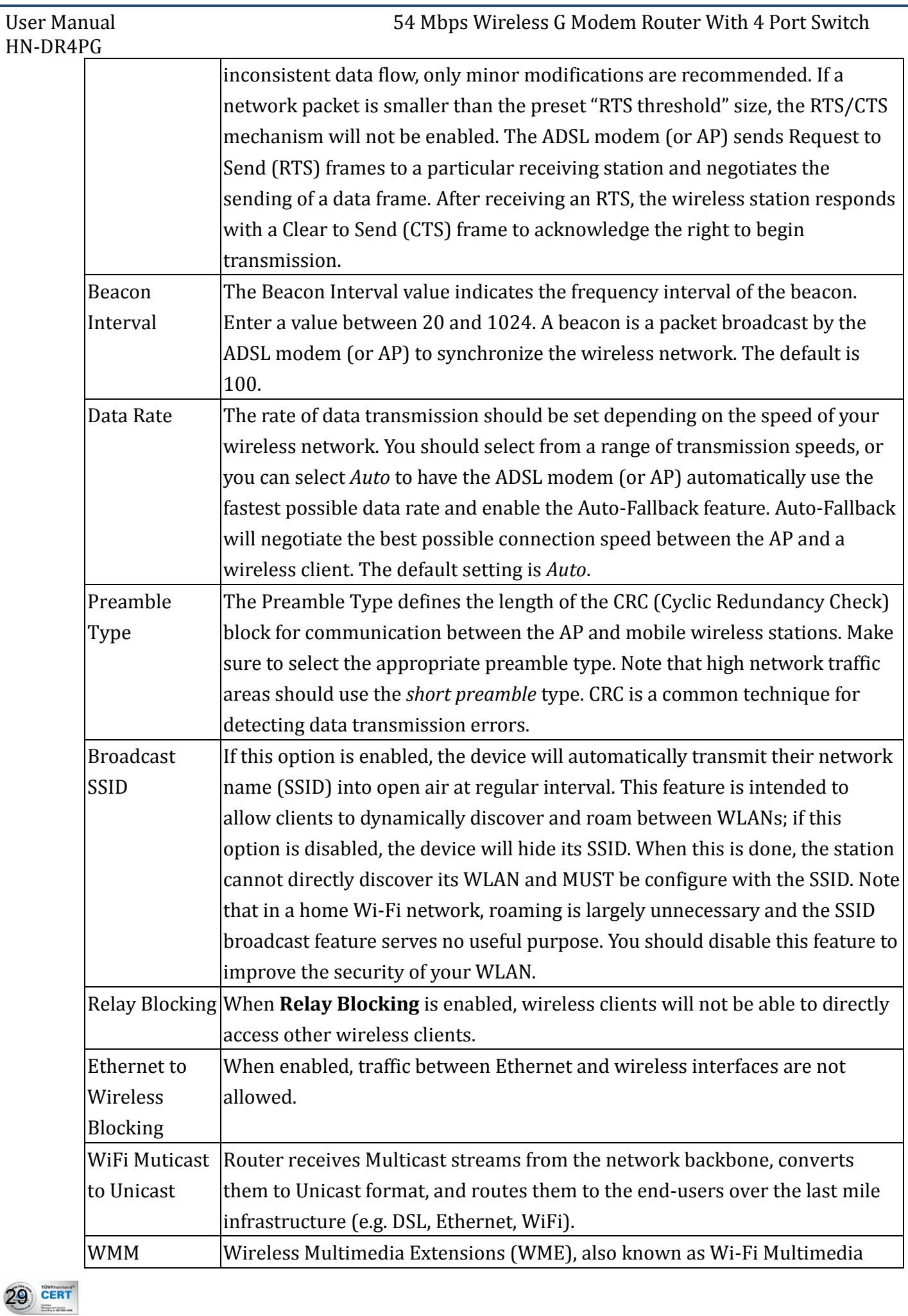

User Manual 54 Mbps Wireless G Modem Router With 4 Port Switch HN-DR4PG

> (WMM) is a Wi-Fi Alliance interoperability certification, based on the IEEE 802.11e standard. It provides basic Quality of service (QoS) features to IEEE 802.11 networks. WMM prioritizes traffic according to four Access Categories (AC) - voice, video, best effort, and background. However, it does not provide guaranteed throughput. It is suitable for simple applications that require QoS, such as Voice over IP (VoIP) on Wi-Fi phones (VoWLAN).

Function buttons in this page:

#### **Apply Changes**

Set new configuration. New parameters will take effect after save into flash memory and reboot the system. See section "Admin" for save details.

#### <span id="page-29-0"></span>**4.4.3 MBSSID**

Multiple BSSID allows user to configure more than one virtual access point (VAP), each virtual interface is assigned to its own basic service set identifier (BSSID), or MAC address, which provides a better user experience. This is implemented in most off-the-shelf APs equipped with the multiple SSID feature.

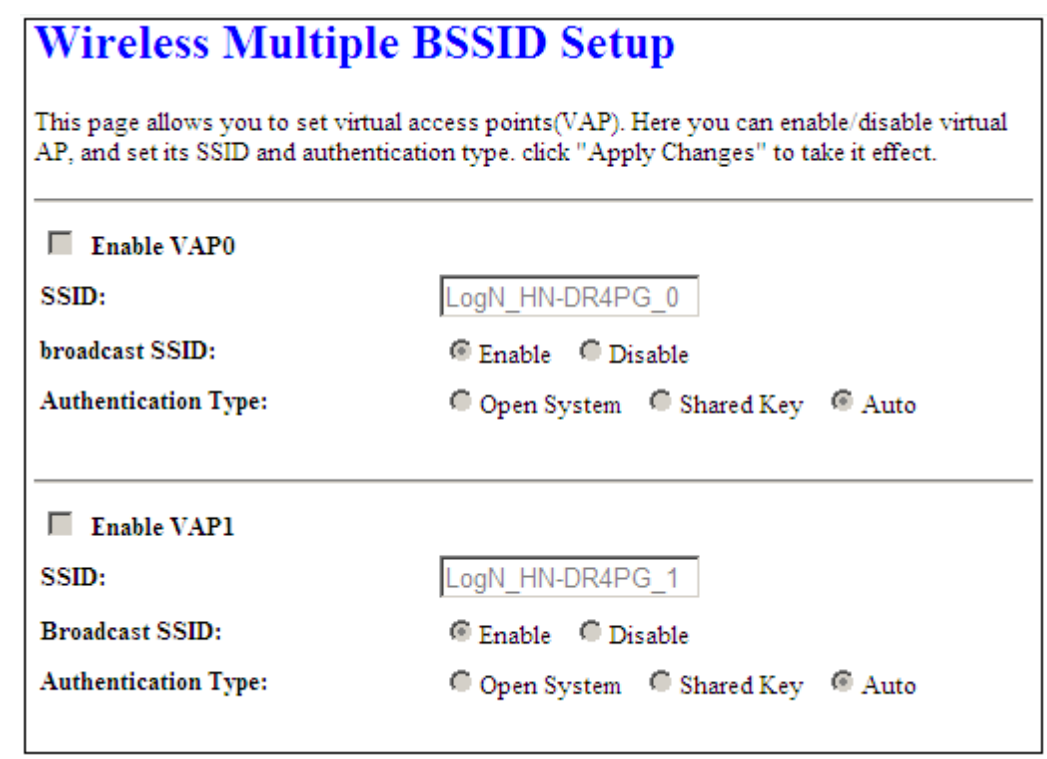

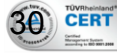

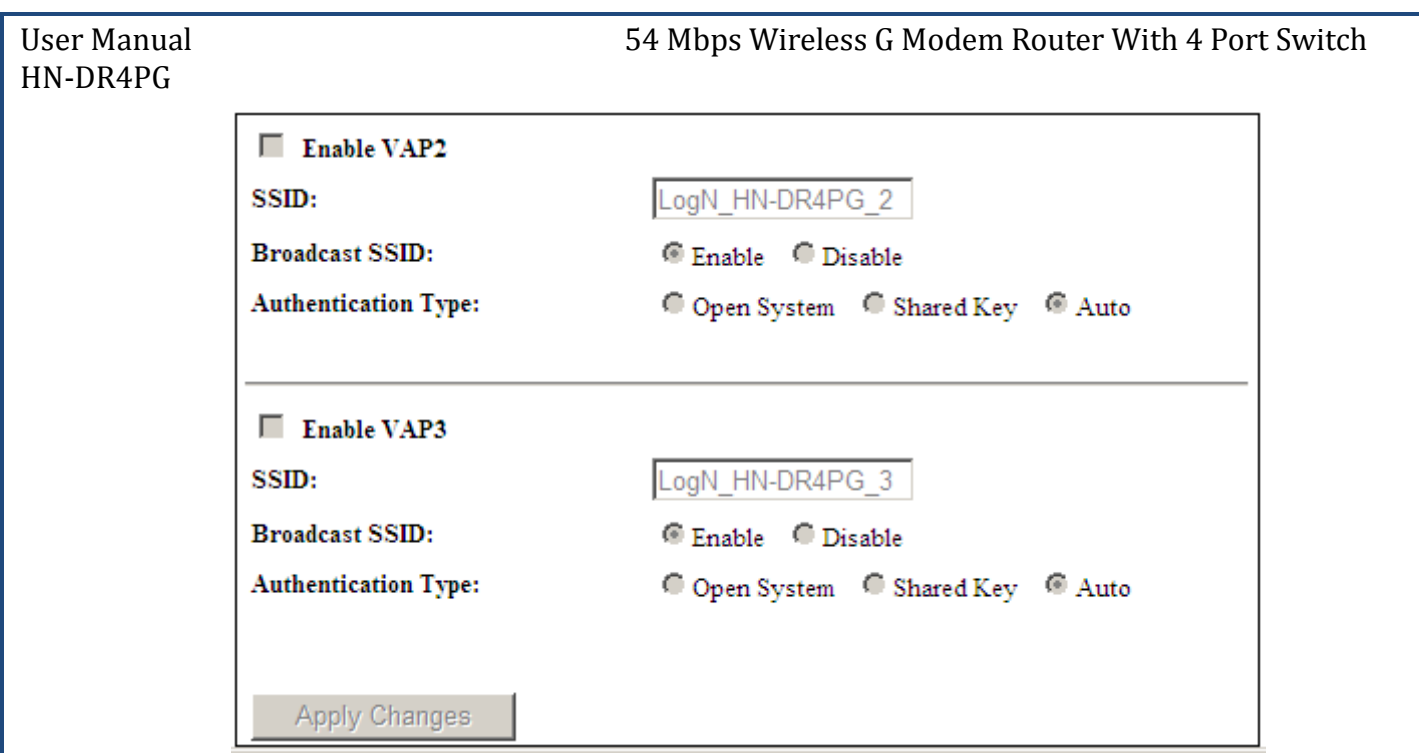

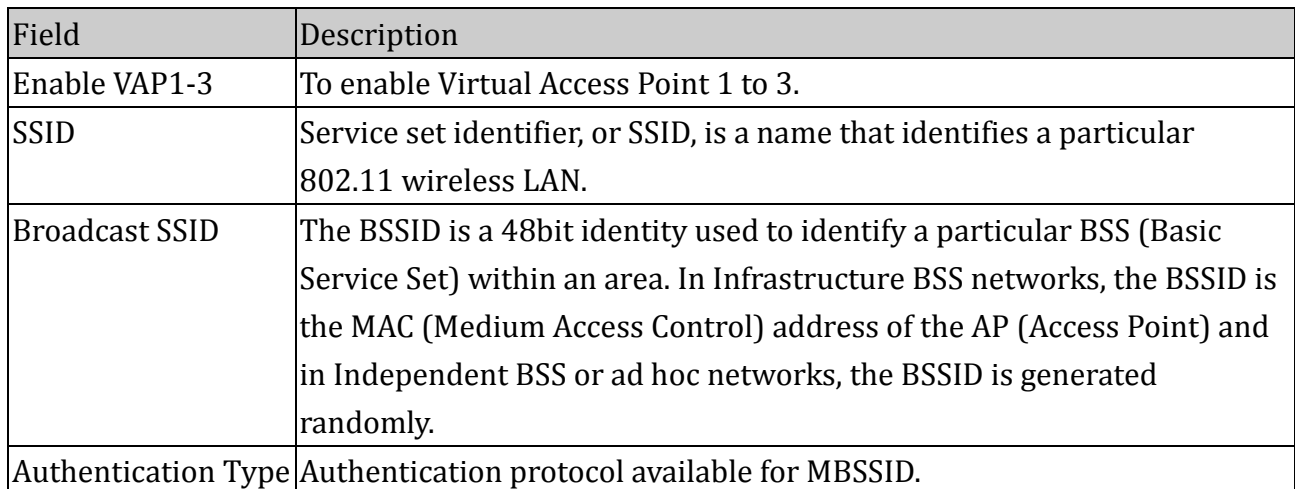

# Function buttons in this page:

## **Apply Changes**

Set new configuration. New parameters will take effect after save into flash memory and reboot the system. See section "Admin" for save details.

## <span id="page-30-0"></span>**4.4.4 Security**

This screen allows you to setup the wireless security. Turn on WEP or WPA by using encryption keys could prevent any unauthorized access to your WLAN.

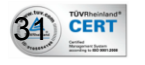

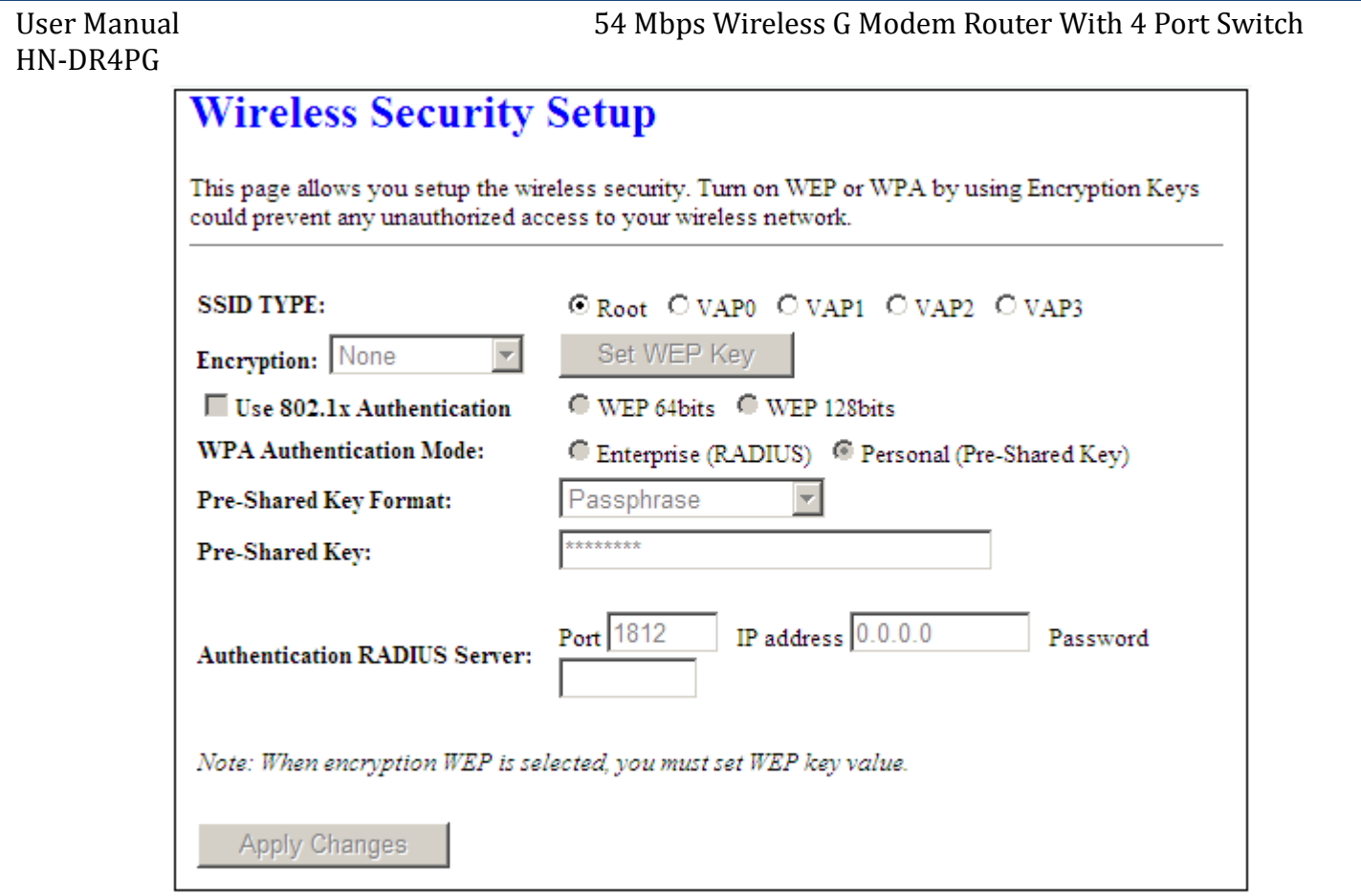

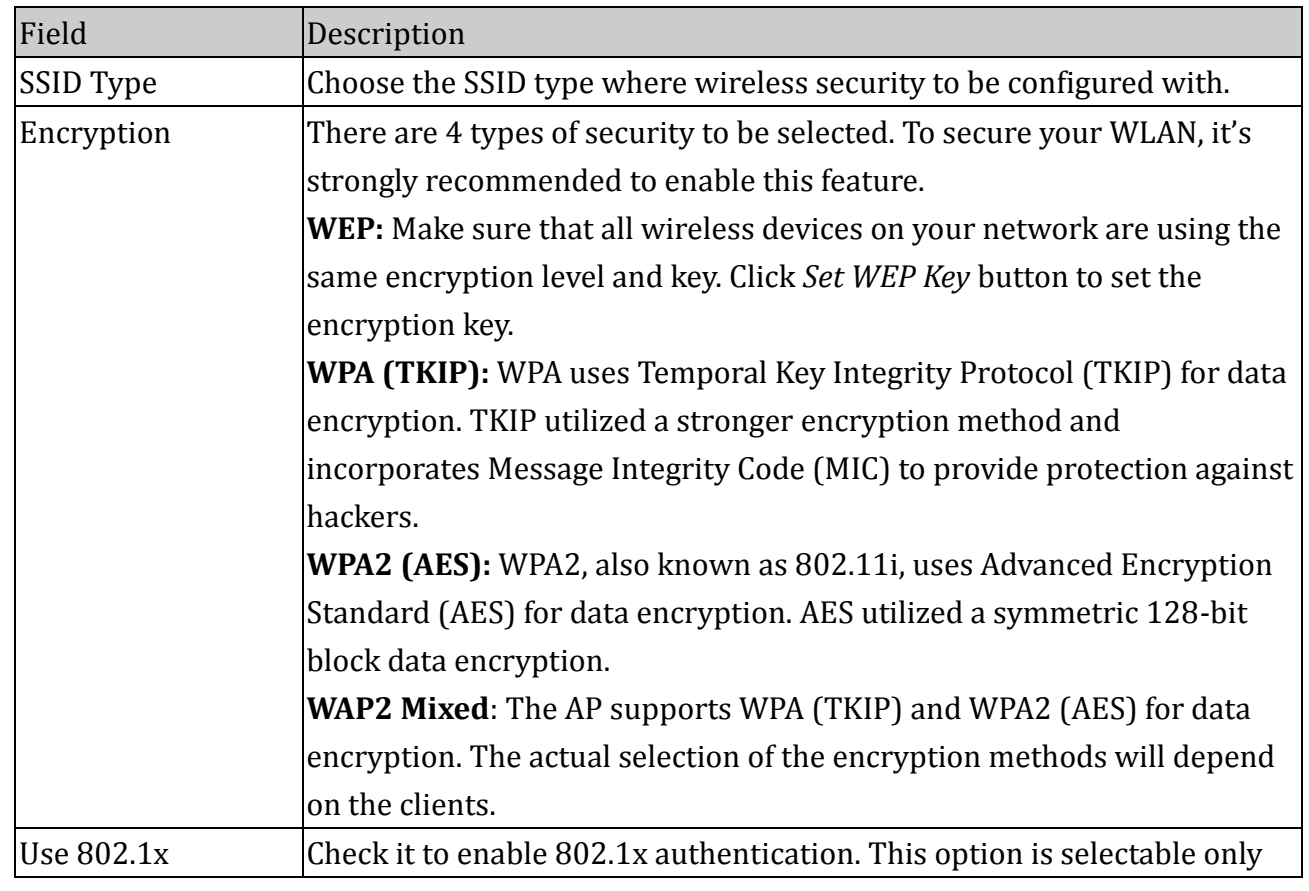

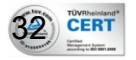

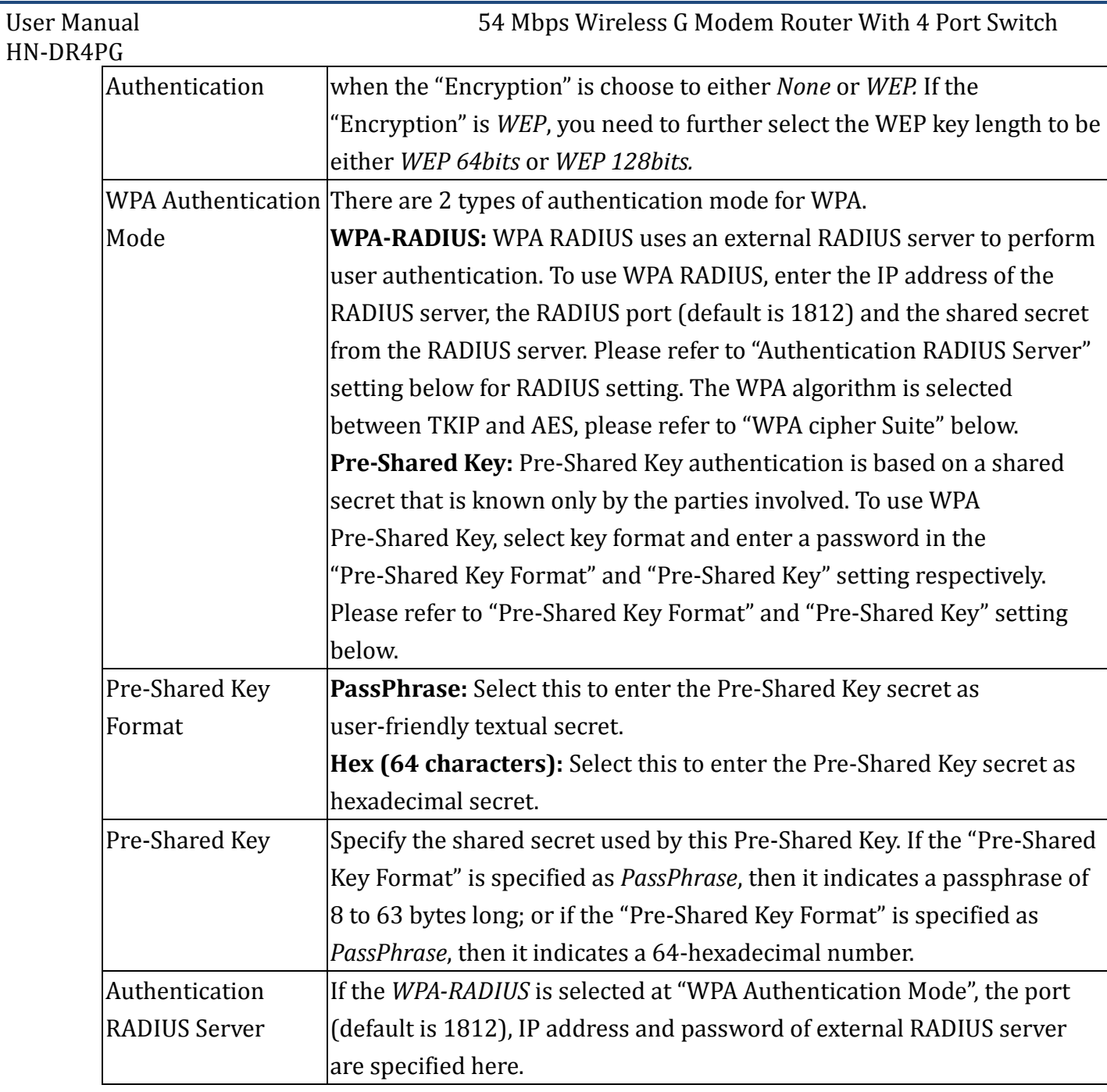

#### Function buttons in this page:

#### **Apply Changes**

Set new configuration. New parameters will take effect after save into flash memory and reboot the system. See section "Admin" for save details.

#### <span id="page-32-0"></span>**4.4.5 Access Control**

This page allows administrator to have access control by enter MAC address of client stations. When Enable this function, MAC address can be added into access control list and only those clients whose wireless MAC address are in the access control list will be able to connect to your DSL device (or AP).

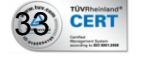

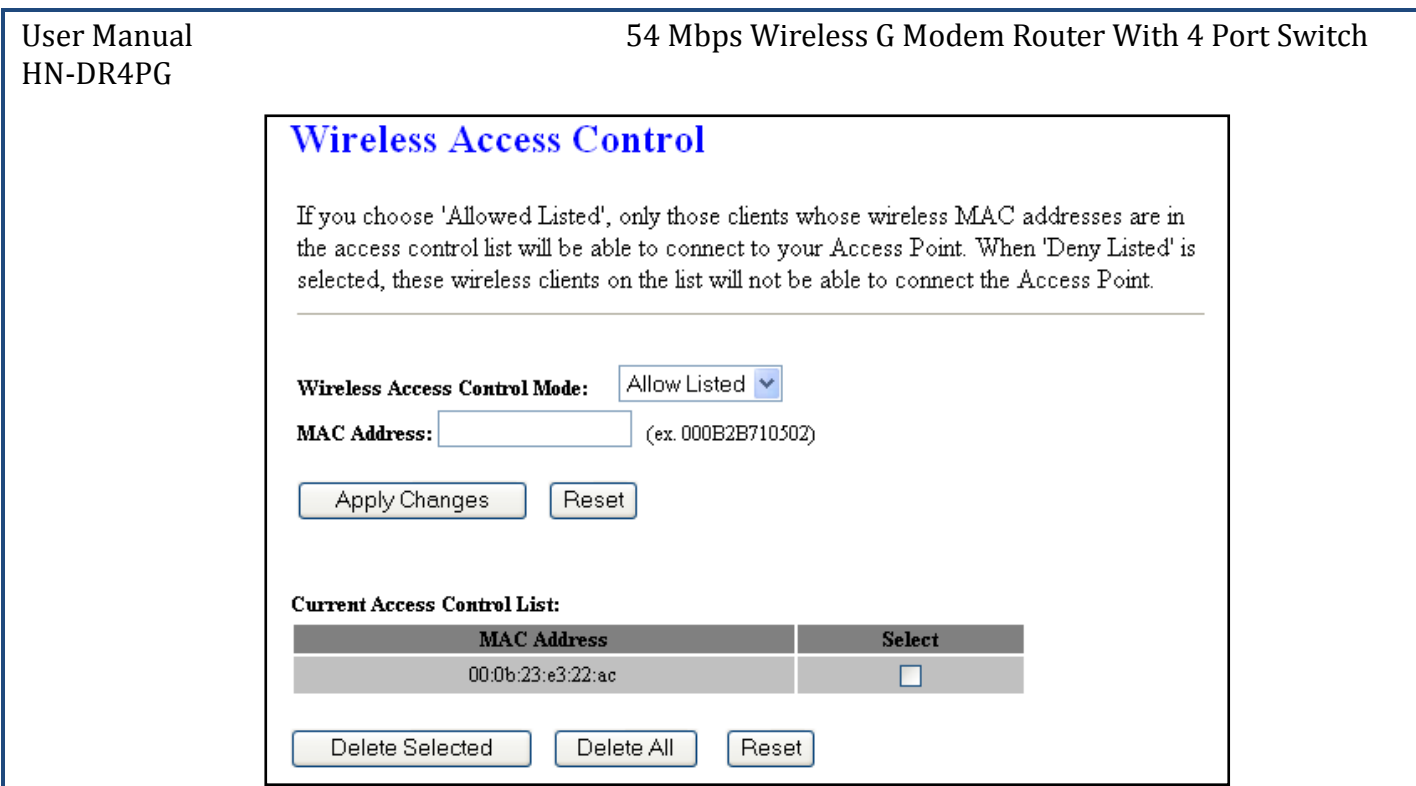

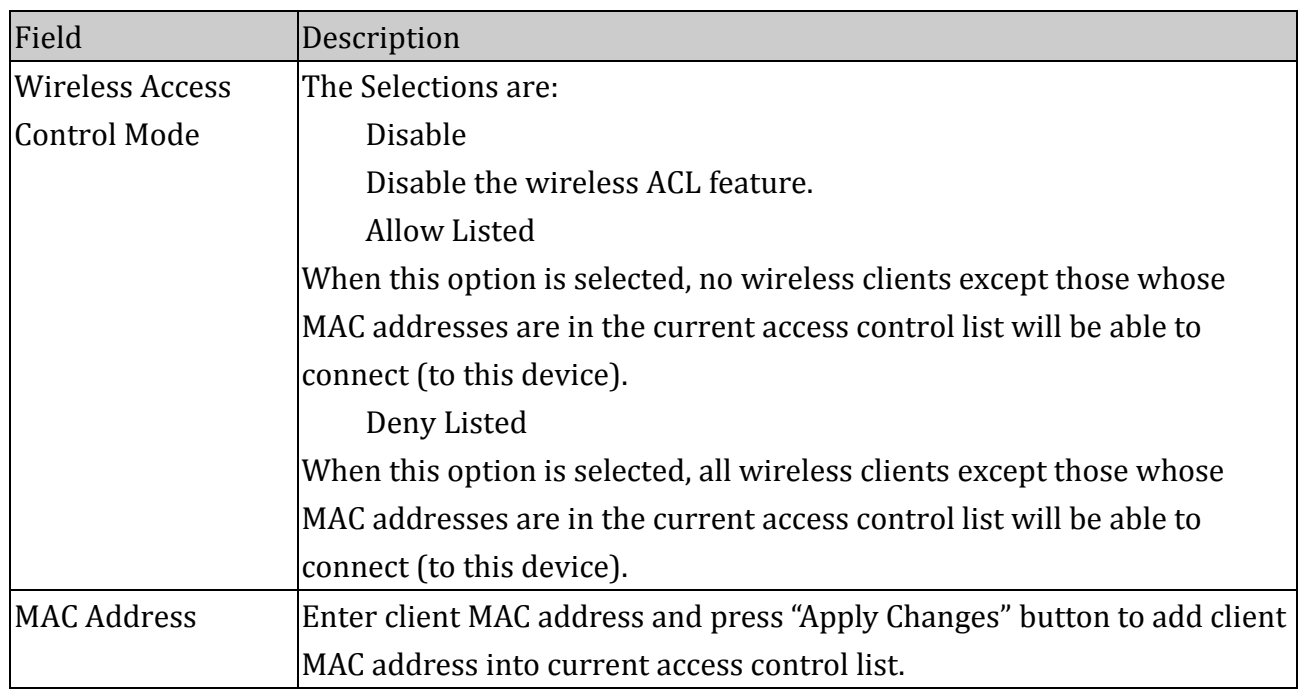

## Function buttons for the setting block:

## **Apply Changes**

Click to add this entry into the **Current Access Control List**.

## **Reset**

34) CERT

Discard your changes.

The **Current Access Control List** lists the client MAC addresses. Any wireless client with its

MAC address listed in this access control list will be able to connect to the device. You can select the entries at the Select column and apply to the following function buttons.

Function buttons for the Current Access Control List:

#### **Delete Selected**

Delete the selected entries from the list.

#### **Delete All**

Flush the list.

#### **Reset**

Discard your changes.

## <span id="page-34-0"></span>**4.4.6 C2C**

Although home Wi-Fi networks have become more and more popular, users still have trouble with the initial set up of network. This obstacle forces users to use the open security and increases the risk of eavesdropping. Therefore, The Wi-Fi Protected Setup (WPS) is designed to ease set up of security-enabled Wi-Fi networks and subsequently network management (Wi-Fi Protected Setup Specification 1.0h.pdf, p. 8).

The largest difference between WPS-enabled devices and legacy devices is that users do not need the knowledge about SSID, channel and security settings, but they could still surf in a security-enabled Wi-Fi network.

This device supports Push Button method and PIN method for WPS. The following sub-paragraphs will describe the function of each item. The webpage is as below.

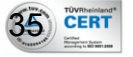

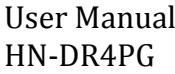

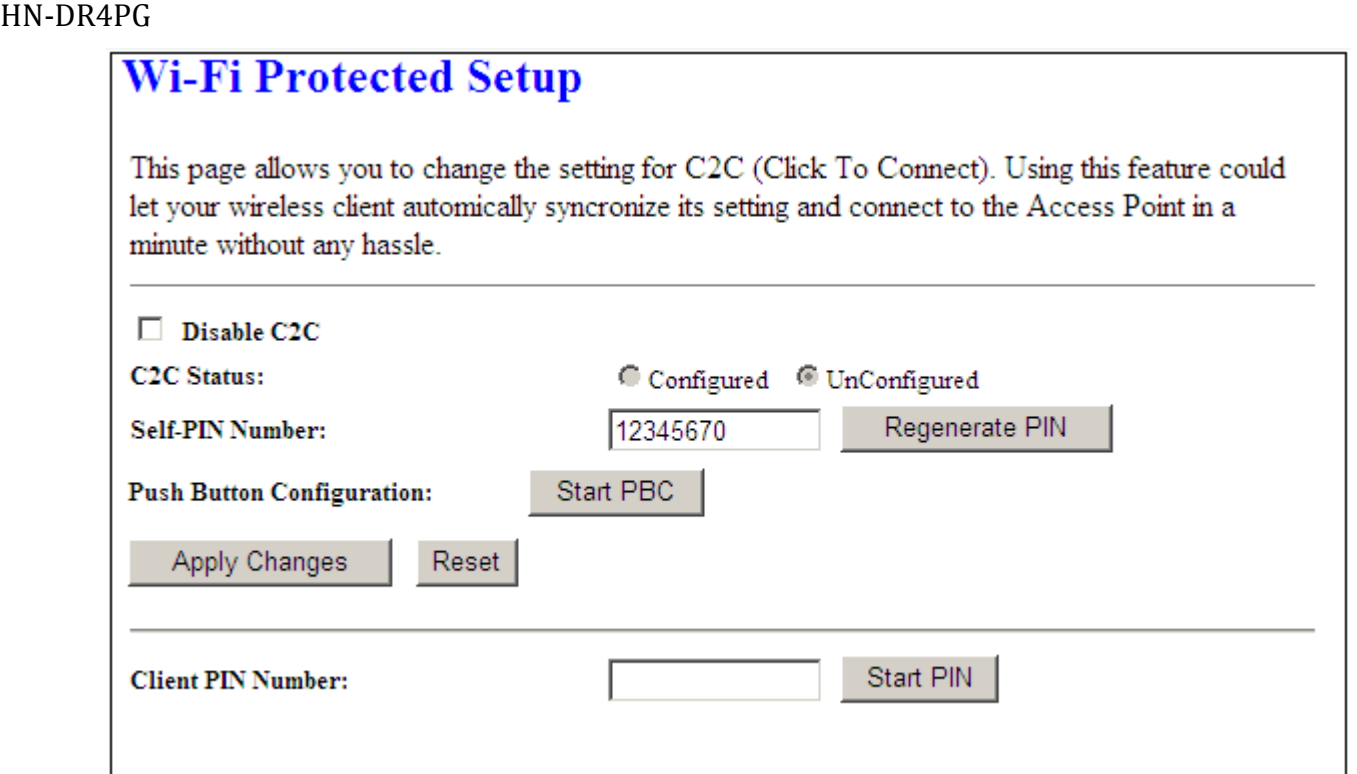

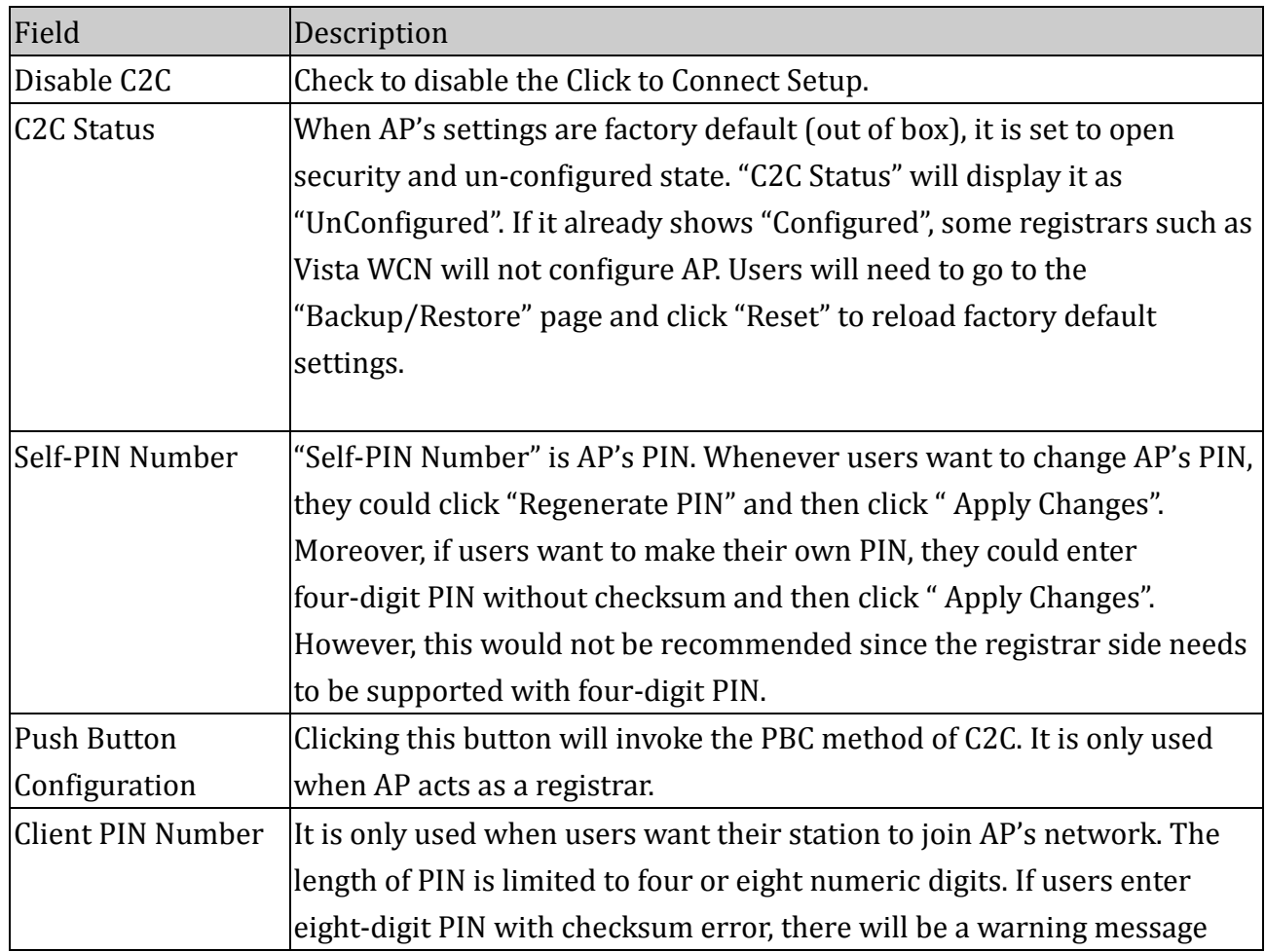

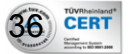
#### popping up. If users insist on this PIN, AP will take it.

Function buttons in this page:

#### **Regenerate PIN**

Click to regenerate the Self-PIN Number.

#### **Start PBC**

Click to start the Push Button method of WPS.

#### **Apply Changes**

Set new configuration. New parameters will take effect after save into flash memory and reboot the system. See section "Admin" for save details.

#### **Reset**

Discard your changes.

#### **Start PIN**

Click to start the PIN method of WPS.

## 4.5 Internet Interface

There are three sub-menus for WAN configuration: [Channel Config], [ATM Settings], and [ADSL Settings].

#### **4.5.1 WAN Configuration**

 $\overline{Q}$  CERT

ADSL modem/router comes with 8 ATM Permanent Virtual Channels (PVCs) at the most. There are mainly three operations for each of the PVC channels: add, delete and modify. And there are several channel modes to be selected for each PVC channel. For each of the channel modes, the setting is quite different accordingly.

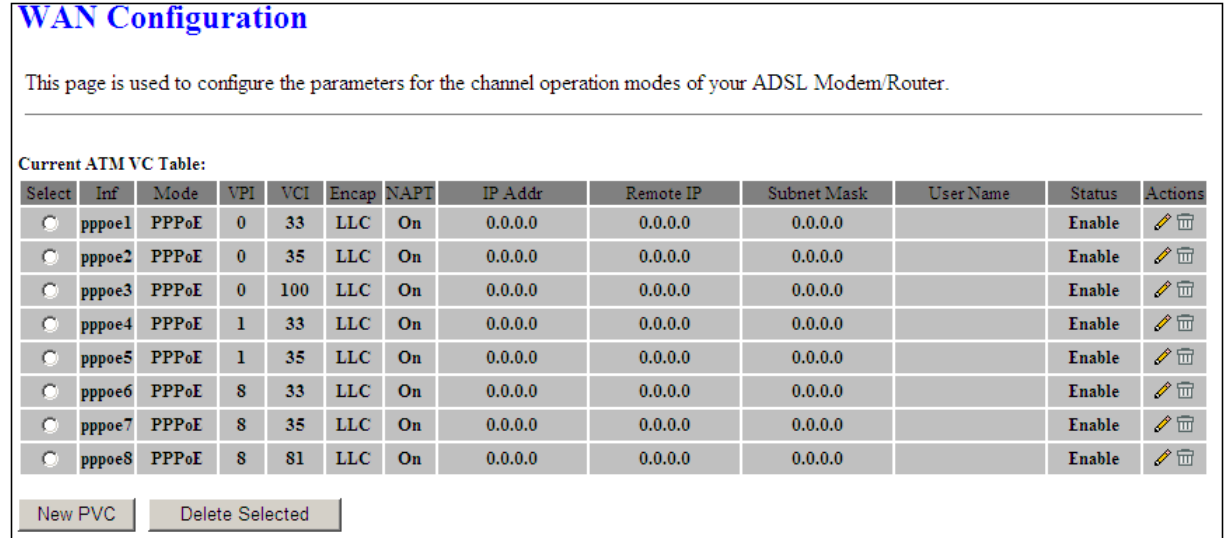

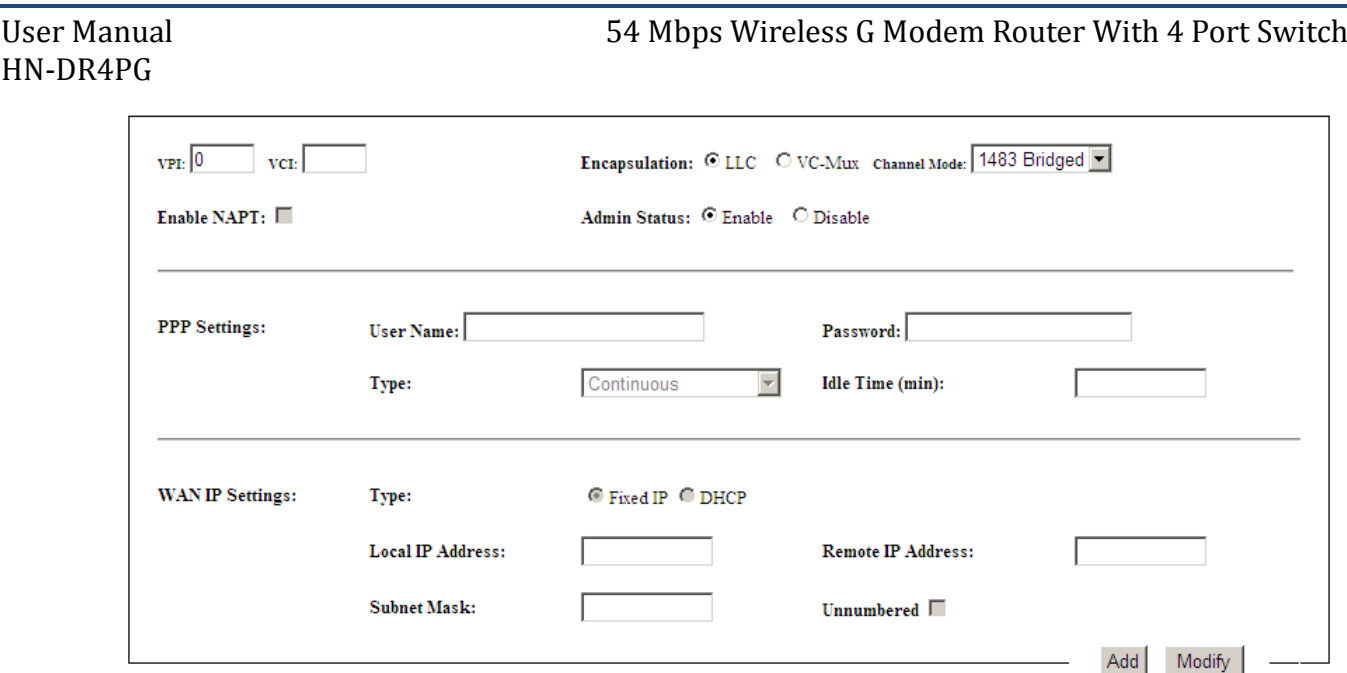

#### Function buttons in this page:

#### **NEW PVC**

Click to add a New PVC, It will add new PVC when the available PVCs shown in the table are less than 8.

#### **Delete Selected**

Select an existing PVC channel to be deleted by clicking the radio button at the **Select** column of the **Current ATM VC Table**. Click **Delete** to delete this PVC channel from configuration.

#### **ADD**

Click **Add** to complete the channel setup and add this PVC channel into configuration.

#### **Modify**

Select an existing PVC channel by clicking the radio button at the **Select** column of the **Current ATM VC Table** before we can modify the PVC channel. After selecting an PVC channel, we can modify the channel configuration at this page. Click **Modify** to complete the channel modification and apply to the configuration.

ADSL router supports multiple channel operation modes. This section will show procedures to configure the router.

#### *4.5.1.1 PPPoE Mode*

- 1. Select the Channel Mode to "PPPoE". Set the parameters VPI/VCI and Encapsulation mode according to the CO DSLAM's setting.
- 2. Enter user/password from your ISP.
- 3. Click "Add" button to add this channel.
- 4. Enable DHCP server to allow the local PCs share the PPP connection. Reference to

# HN-DR4PG

section DHCP Seetings.

- 5. Set DNS address from your ISP. Reference to section DNS.
- 6. Open the WEB page at "Admin/Commit/Reboot". Press "Commit" to save the settings into flash memory.
- 7. The new settings will take effect after reboot the system.

# *4.5.1.2 PPPoA Mode*

- 1. Select the Channel Mode to "PPPoA". Set the parameters VPI/VCI and Encapsulation mode according to the CO DSLAM's setting.
- 2. Enter user/password from your ISP.
- 3. Click "Add" button to add this channel.
- 4. Enable DHCP server to allow the local PCs share the PPP connection. Reference to section DHCP Settings.
- 5. Set DNS address from your ISP. Reference to section DNS.
- 6. Open the WEB page at "Admin/ Commit/Reboot". Press "Commit" to save the settings into flash memory.
- 7. The new settings will take effect after reboot the system.

# *4.5.1.3 Bridge Mode*

- 1. Select your VPI/VCI under ATM VC table
- 2. Change the Channel Mode to "1483 Bridged". Set the parameters VPI/VCI and Encapsulation mode according to the CO DSLAM's setting.
- 3. Click "Add" button to add this channel into VC table.
- 4. Open the WEB page at "Admin/ Commit/Reboot". Press "Commit" to save the settings into flash memory.
- 5. The new settings will take effect after reboot the system.

# *4.5.1.4 1483 Routed Mode*

39

**CERT** 

- 1. Select the Channel Mode to "1483 Routed". Set the parameters VPI/VCI and Encapsulation mode according to the CO DSLAM's setting.
- 2. In WAN IP settings, give the local and remote IP address from your ISP or use DHCP to get them automatically if your ISP support it. Local IP is the address of ADSL router. Remote IP is the ISP's gateway address.
- 3. Click "Add" button to add this channel.
- 4. Open the WEB page at "Admin/ Commit/Reboot". Press "Commit" to save the settings into flash memory.
- 5. The new settings will take effect after reboot the system.

#### *4.5.1.5 MER(Mac Encapsulating Routing) Mode*

- 1. Select the Channel Mode to "1483 MER". Set the parameters VPI/VCI and Encapsulation mode according to the CO DSLAM's setting.
- 2. Set "Local IP Address:" according to the IP that ISP assign for your router. Set "Remote IP Address" to the ISP's gateway.
- 3. Click "Add" button to add this channel into VC table.
- 4. Open the WEB page at "Admin/ Commit/Reboot". Press "Commit" to save the settings into flash memory.
- 5. The new settings will take effect after reboot the system.

#### **4.5.2 ATM Setting**

The page is for ATM PVC QoS parameters setting. The DSL device support 4 QoS mode —CBR/rt-VBR/nrt-VBR/UBR.

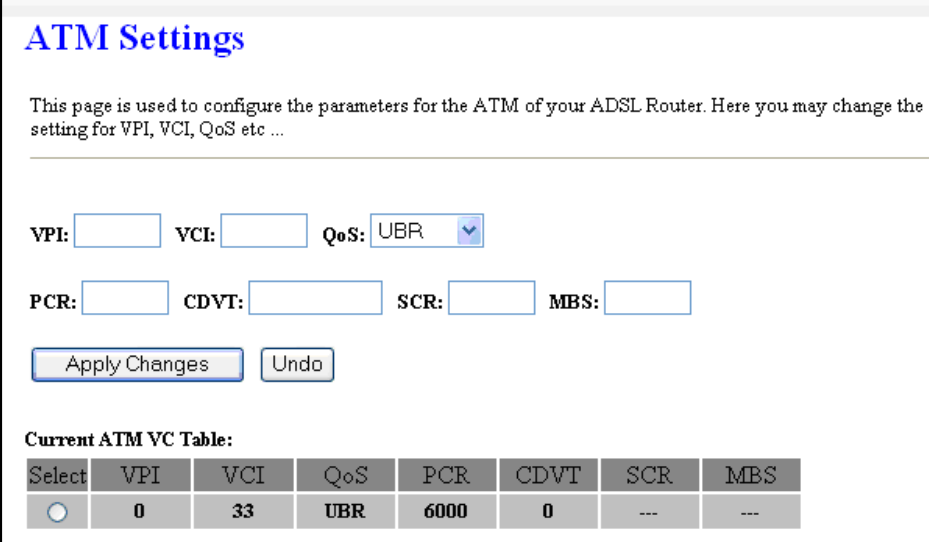

#### Fields in this page:

1A CERT

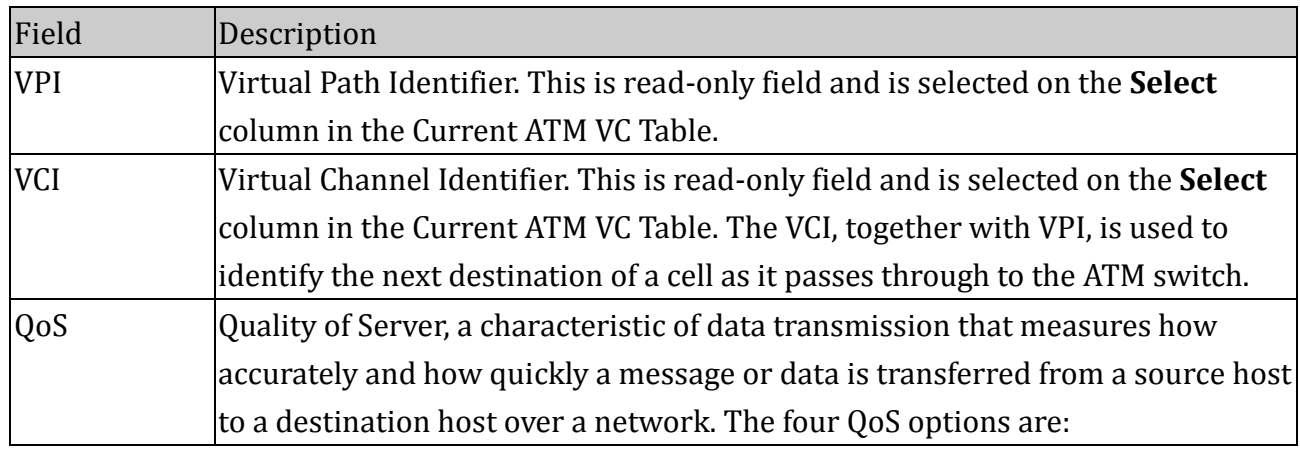

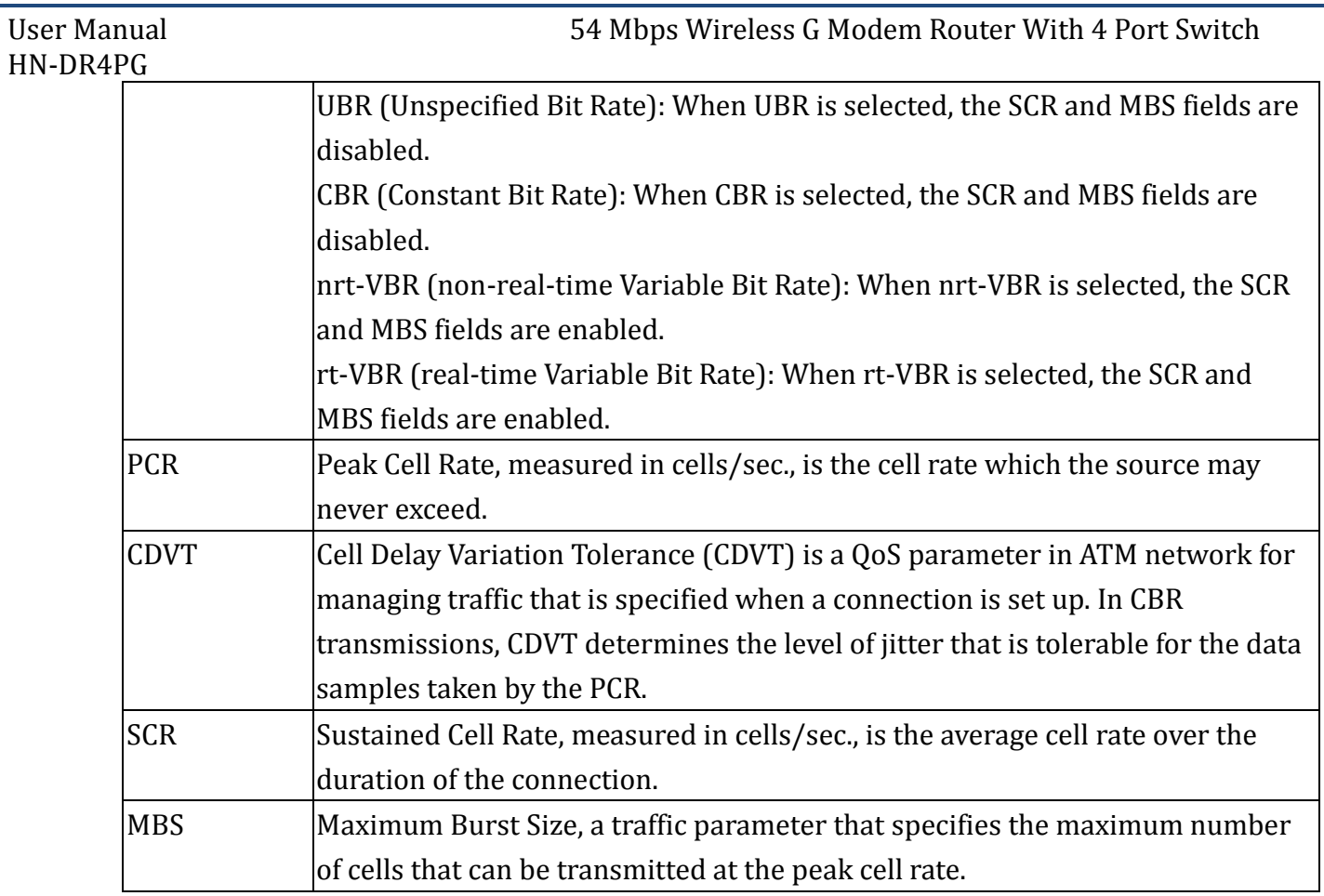

#### Function buttons in this page:

#### **Apply Changes**

Set new configuration. New parameters will take effect after save into flash memory and reboot the system. See section "Admin" for save details.

#### **Undo**

Discard your settings.

#### **4.5.3 ADSL Setting**

The ADSL setting page allows you to select any combination of DSL training modes.

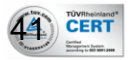

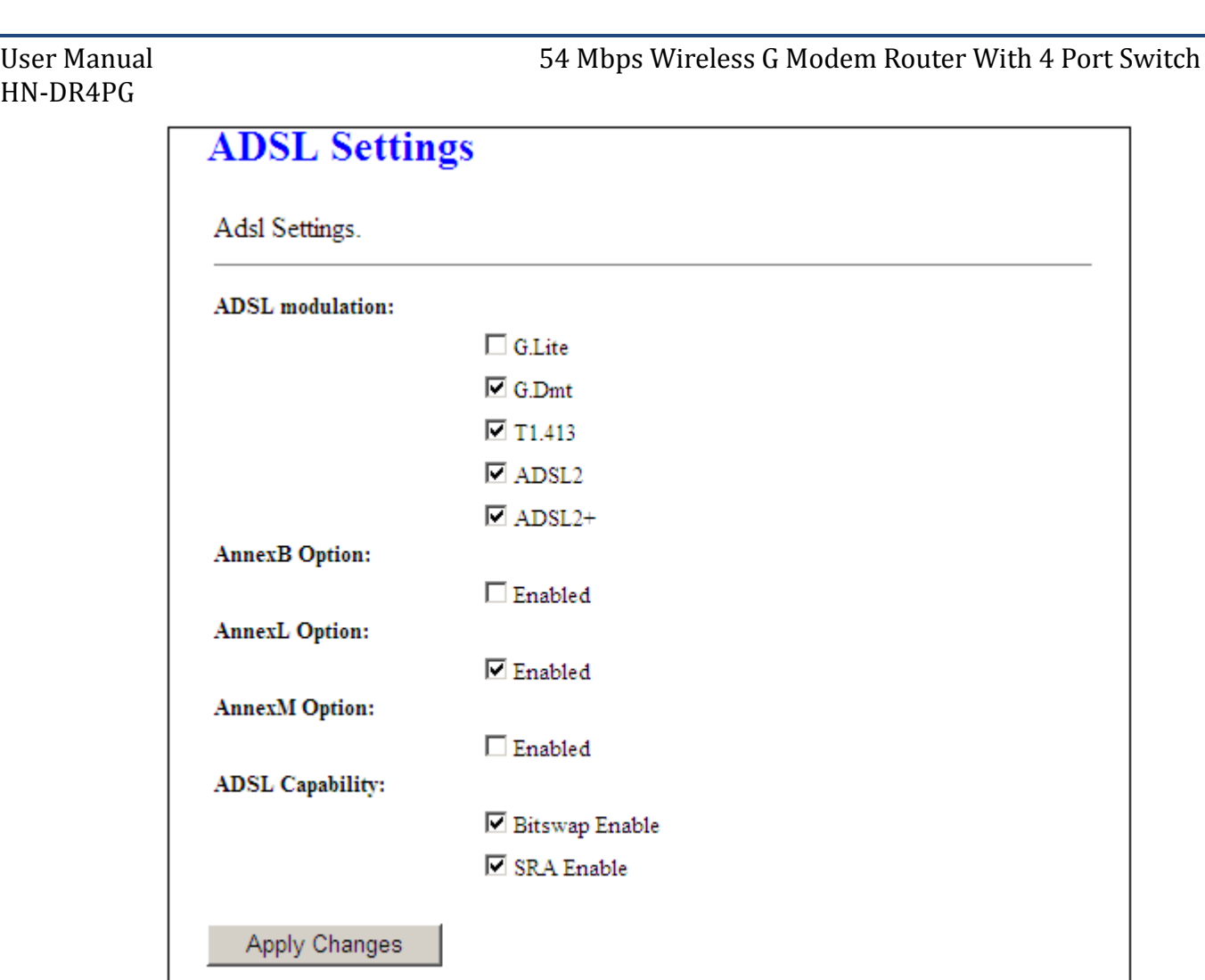

Fields in this page:

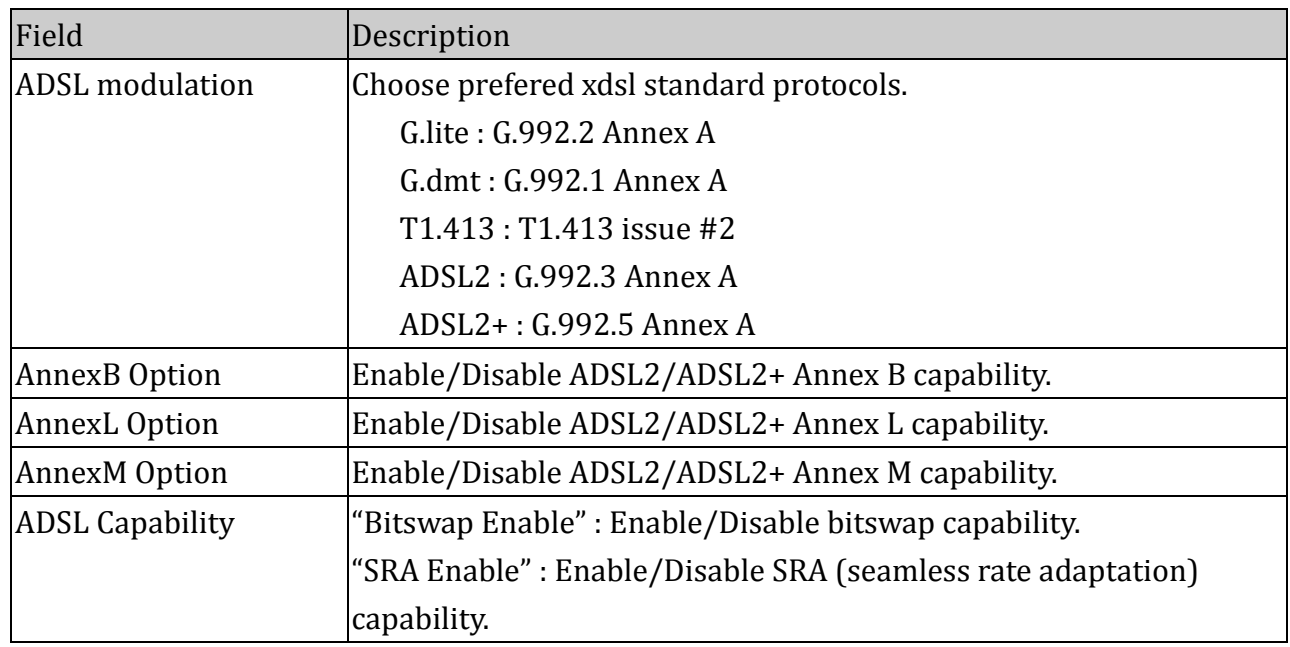

Function buttons in this page:

**Apply Changes**

42) CERT

Certified<br>Management Summ<br>Management Summ page

Set new configuration. New parameters will take effect after save into flash memory and reboot the system. See section "Admin" for save details.

# 4.6 Firewall Configuration

Firewall contains several features that are used to deny or allow traffic from passing through the device.

## **4.6.1 IP/Port Filtering**

The IP/Port filtering feature allows you to deny/allow specific services or applications in the forwarding path.

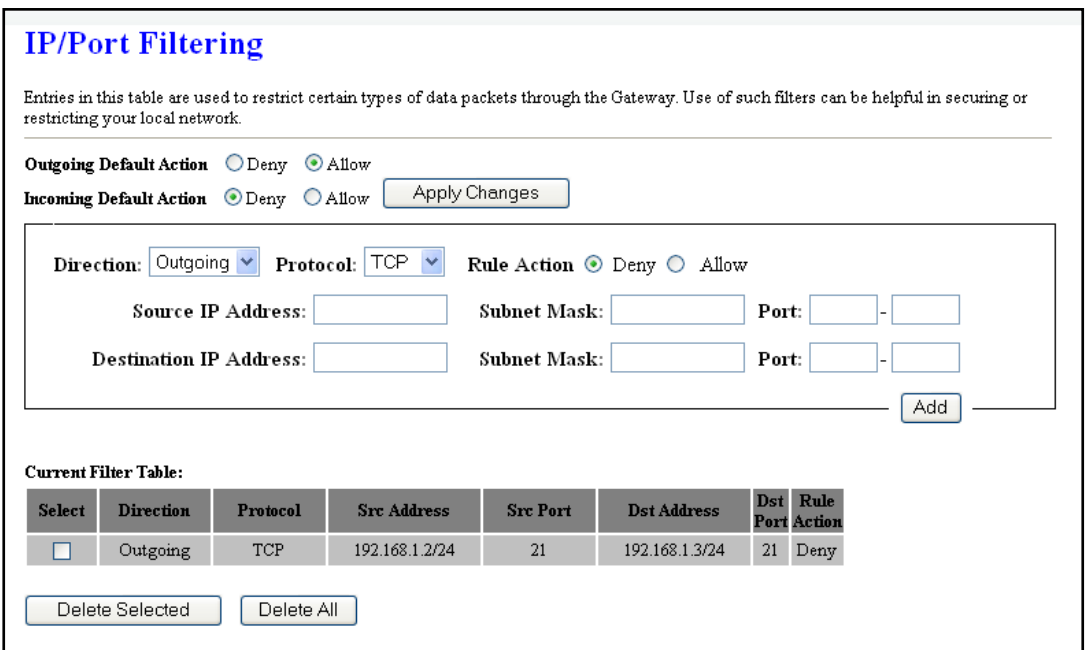

#### Fields on the first setting block:

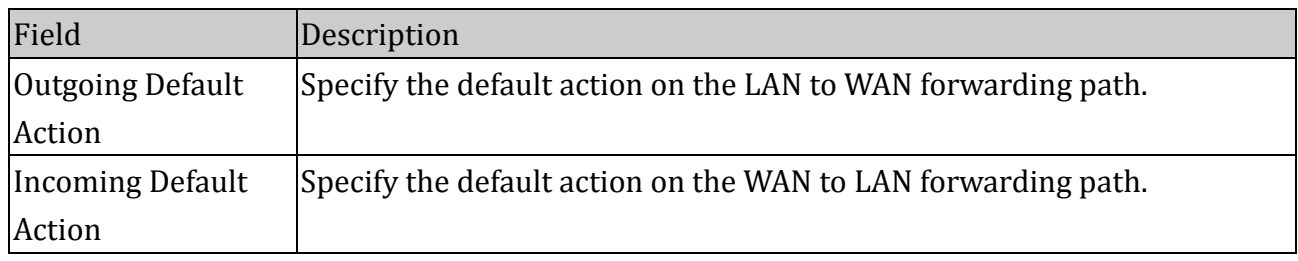

# Function button for first setting block:

#### **Apply Changes**

Set new configuration. New parameters will take effect after save into flash memory and

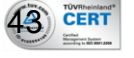

reboot the system. See section "Admin" for save details.

#### Fields on the second setting block:

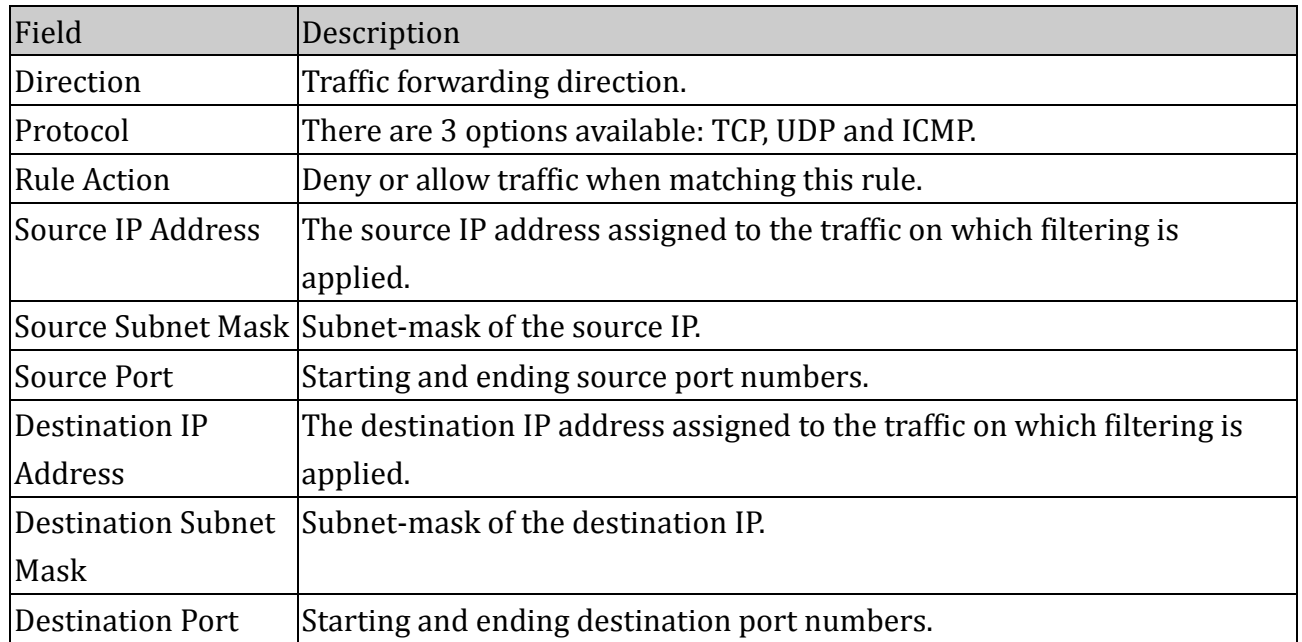

#### Function buttons for second setting block:

#### **ADD**

Click to save the rule entry to the configuration.

#### Function buttons for the **Current Filter Table**:

#### **Delete Selected**

Delete selected filtering rules from the filter table. You can click the checkbox at the **Select** column to select the filtering rule.

#### **Delete All**

Delete all filtering rules from the filter table.

#### **4.6.2 MAC Filtering**

The MAC filtering feature allows you to define rules to allow or deny frames through the device based on source MAC address, destination MAC address, and traffic direction.

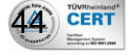

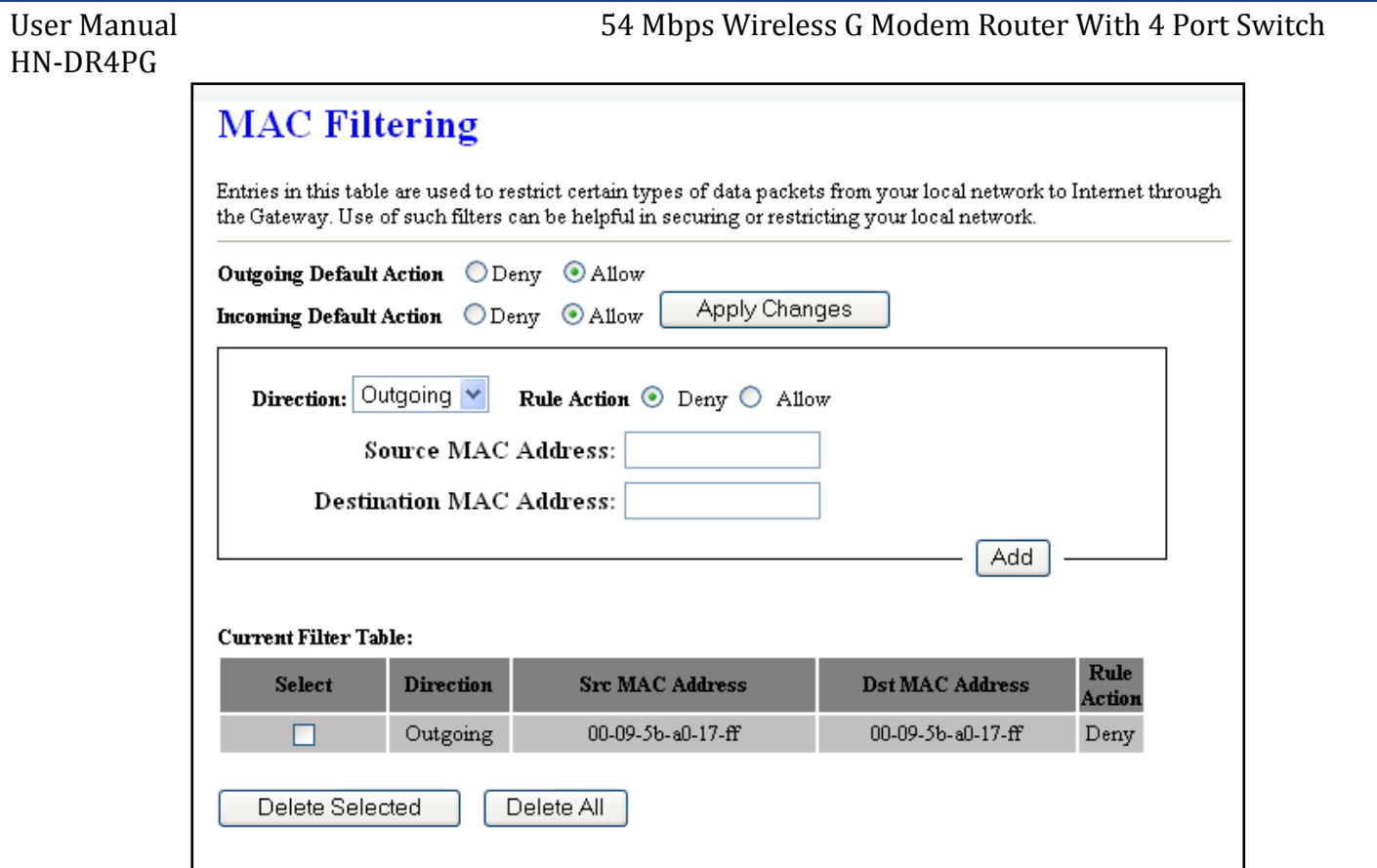

#### Fields on the first setting block:

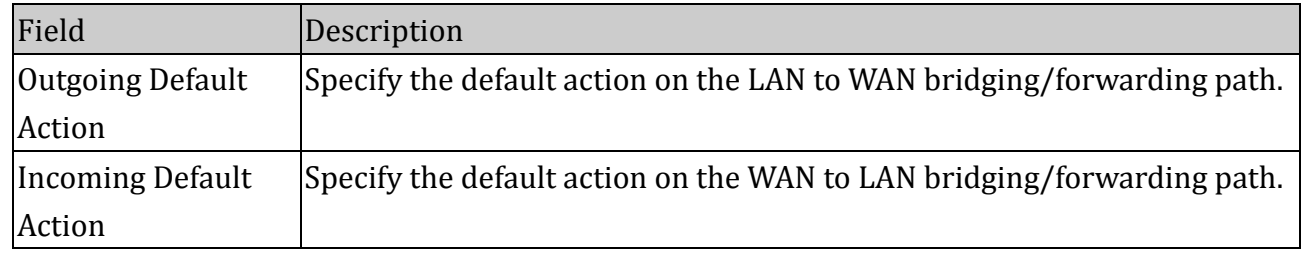

## Function button for first setting block:

#### **Apply Changes**

Set new configuration. New parameters will take effect after save into flash memory and reboot the system. See section "Admin" for save details.

#### Fields on the second setting block:

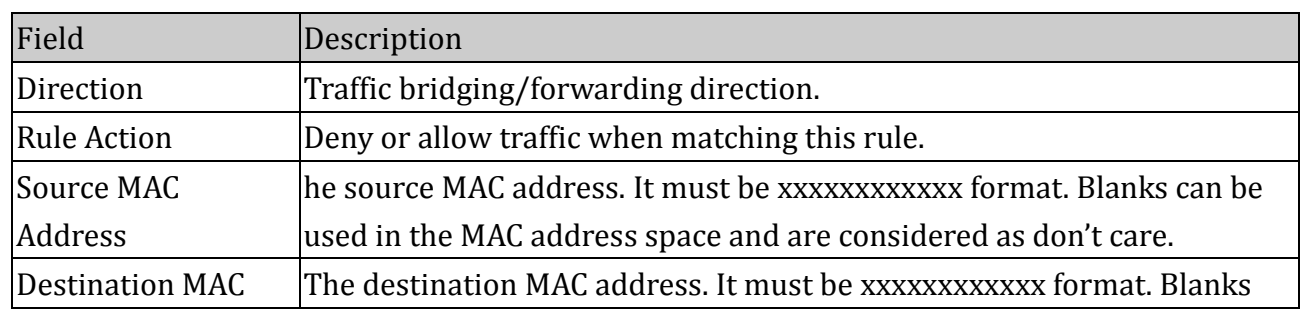

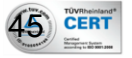

Address can be used in the MAC address space and are considered as don't care.

#### Function buttons for second setting block:

#### **ADD**

Click to save the rule entry to the configuration.

#### Function buttons for the **Current Filter Table**:

#### **Delete Selected**

Delete selected filtering rules from the filter table. You can click the checkbox at the **Select** column to select the filtering rule.

#### **Delete All**

Delete all filtering rules from the filter table.

#### **4.6.3 Port Forwarding**

6 CERT

Firewall keeps unwanted traffic from the Internet away from your LAN computers. Add a Port Forwarding entry will create a tunnel through your firewall so that the computers on the Internet can communicate to one of the computers on your LAN on a single port.

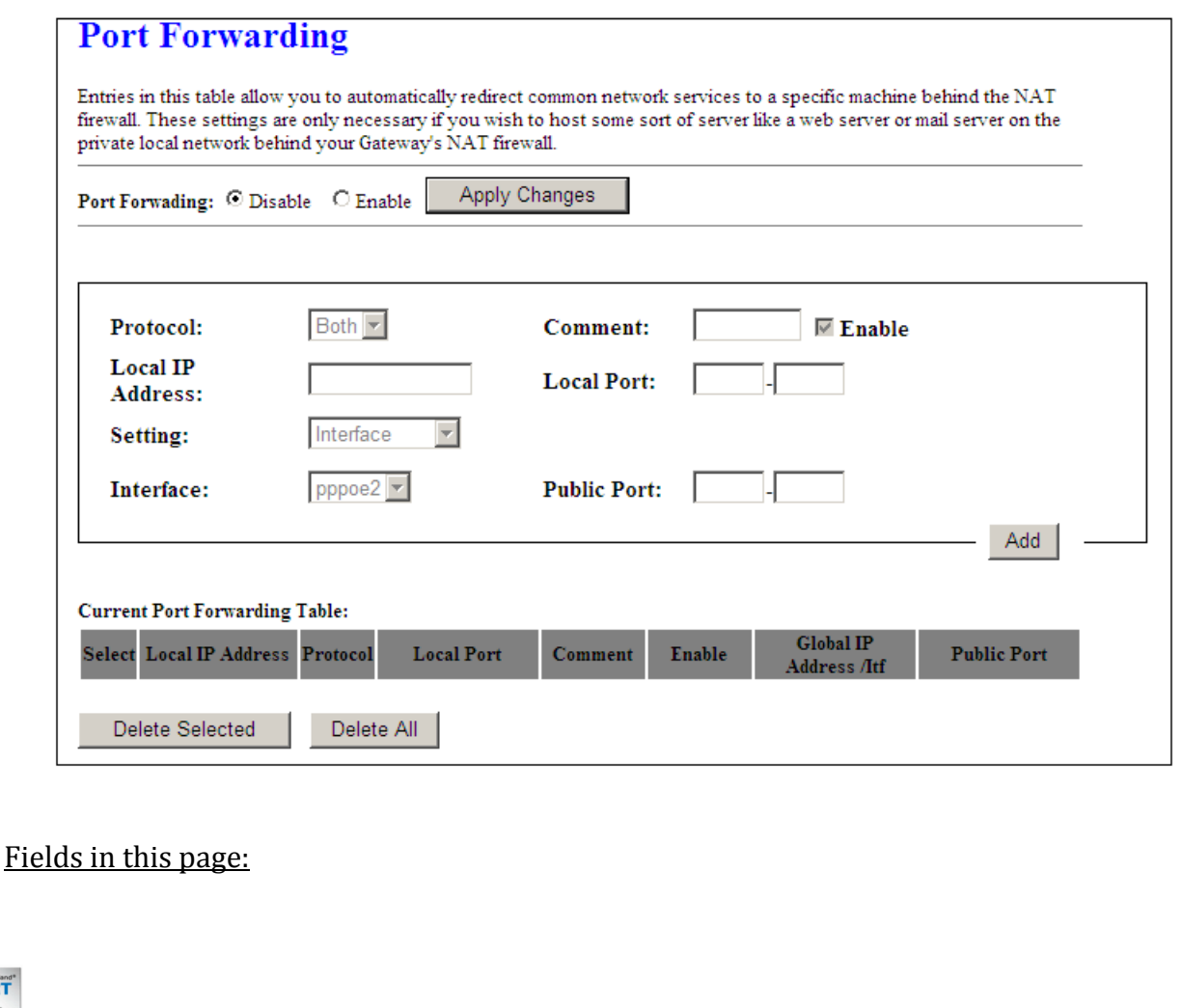

# HN-DR4PG

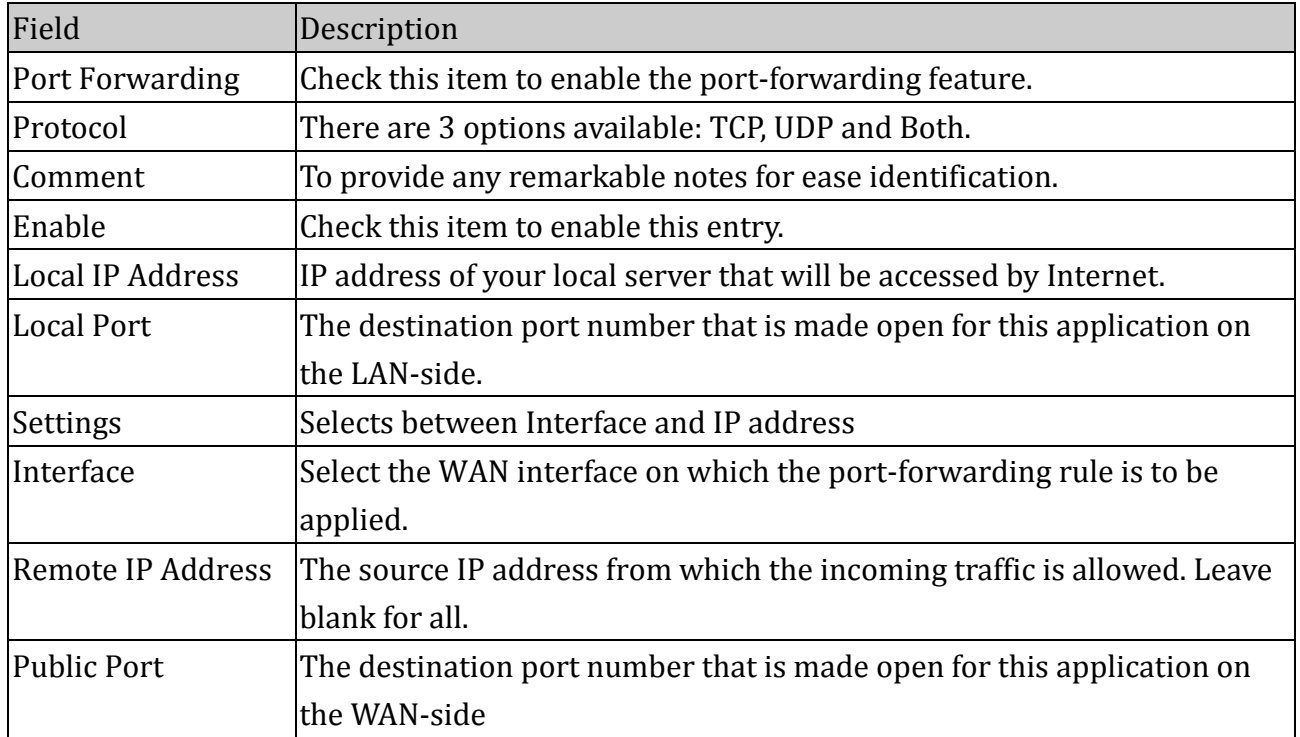

#### Function buttons for the setting block:

#### **Apply Changes**

Set new configuration. New parameters will take effect after save into flash memory and reboot the system. See section "Admin" for save details.

#### **ADD**

Click to save the rule entry to the configuration.

#### Function buttons for the Current Port Forwarding Table:

#### **Delete Selected**

Delete the selected port forwarding rules from the forwarding table. You can click the checkbox at the **Select** column to select the forwarding rule.

#### **Delete All**

Delete all forwarding rules from the forwarding table

#### **4.6.4 Parental Control**

Parental controls provide parents with automated tools to help protect their children and set restrictions while using devices and services. The control includes: URL blocking and Domain blocking.

#### URL Blocking

In URL (Uniform Resource Locator) blocking, requests to a network are examined to decide if a specific URL is to be allowed or denied access.

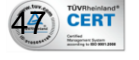

#### Domain Blocking

Provides the ability to block/filter web sites visited based upon categories. This provides for corporate, educational and parental control over the type of sites that are deemed appropriate by the networks owner.

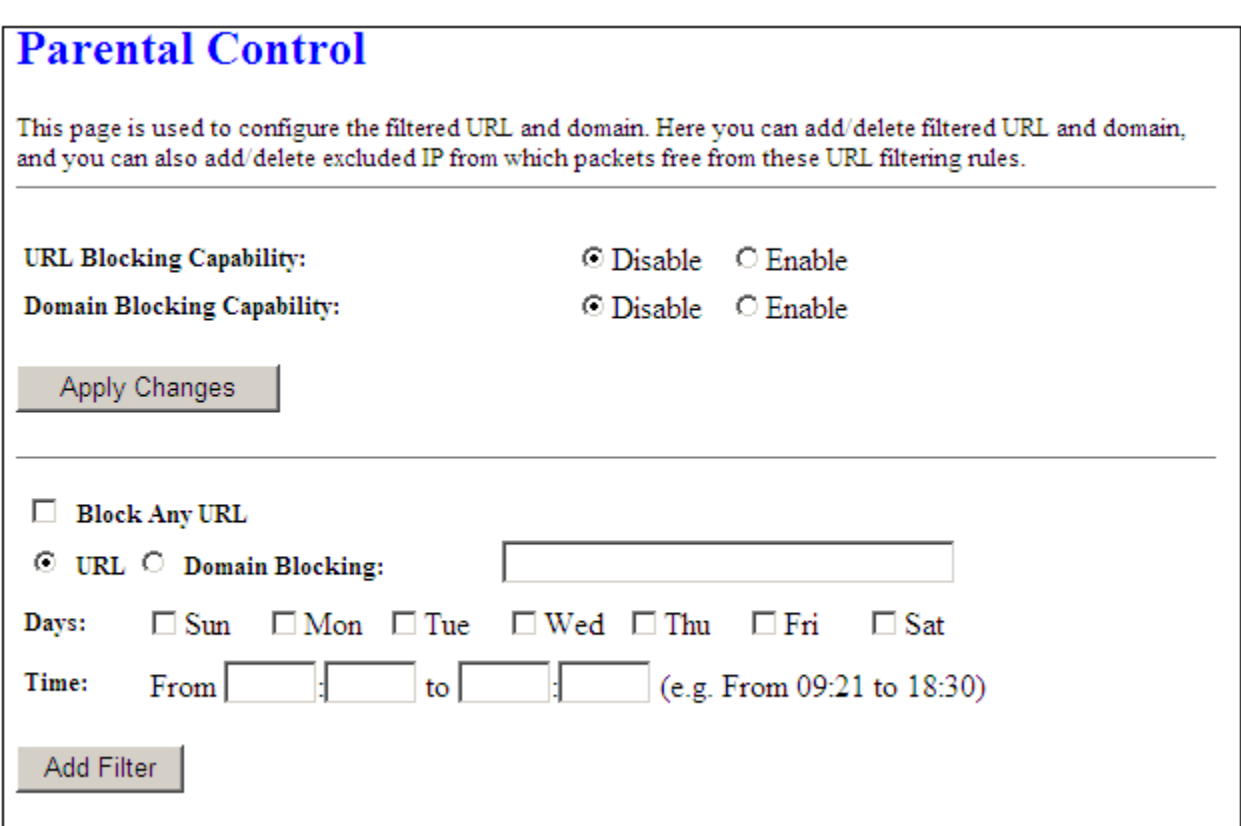

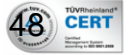

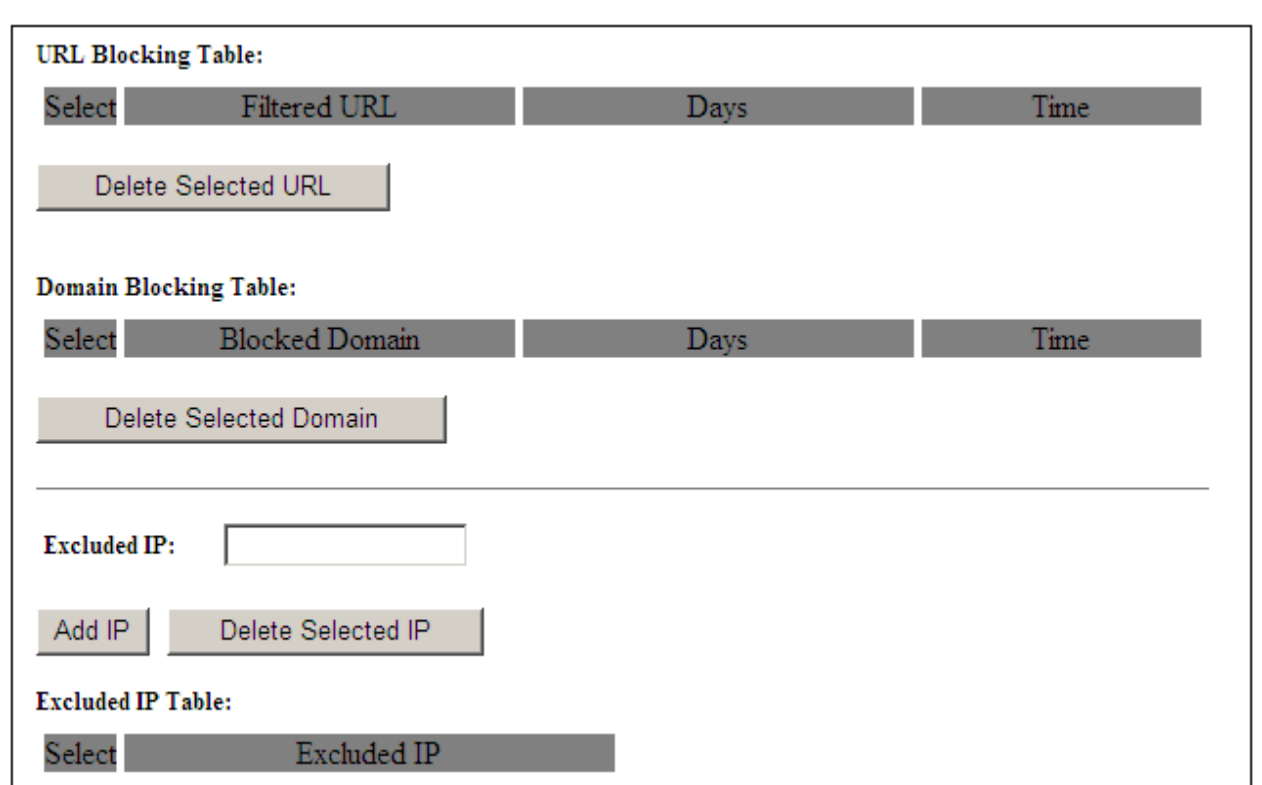

# Fields on the first setting block:

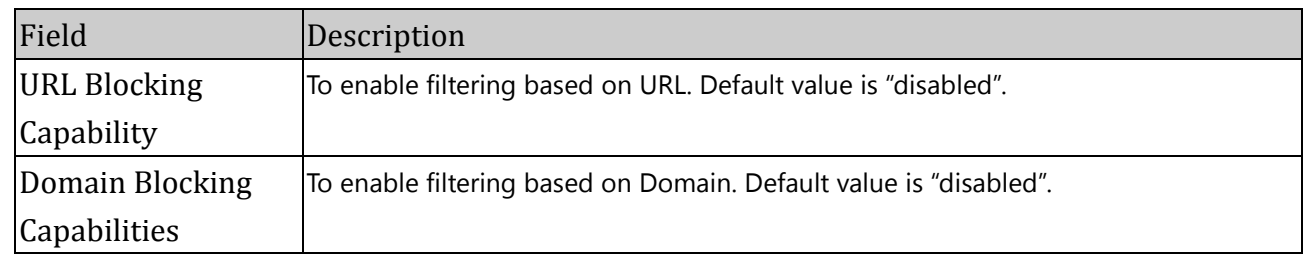

# Function button for first setting block:

# **Apply Changes**

Set new configuration. New parameters will take effect after save into flash memory and reboot the system. See section "Admin" for save details.

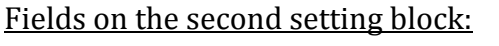

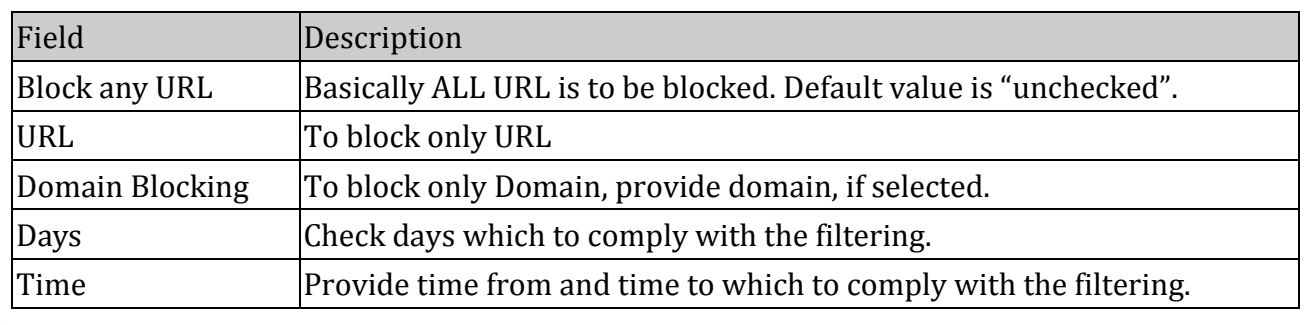

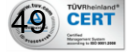

Function buttons for second setting block:

#### **ADD Filter**

Click to save the rule entry to the **URL Blocking Table**.

#### **Delete Selected URL**

Click to delete the entry from the **URL Blocking Table.**

## **Delete Selected Domain**

Click to delete the entry from the **Domain Blocking Table.**

Fields on the third setting block:

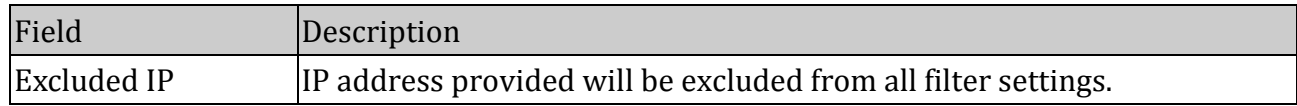

Function buttons for third setting block:

# **ADD IP**

Click to save the rule entry to the **Excluded IP Table**.

## **Delete Selected IP**

Click to delete the entry from the **Excluded IP Table.**

# **4.6.5 ALG**

An application-level gateway (also known as ALG or application layer gateway) consists of a security component that augments a firewall or NAT employed in a computer network. It allows customized NAT traversal filters to be plugged into the gateway to support address and port translation for certain application layer "control/data" protocols such as FTP, BitTorrent, SIP, RTSP, file transfer in IM applications etc. In order for these protocols to work through NAT or a firewall, either the application has to know about an address/port number combination that allows incoming packets, or the NAT has to monitor the control traffic and open up port mappings (firewall pinhole) dynamically as required.

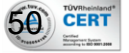

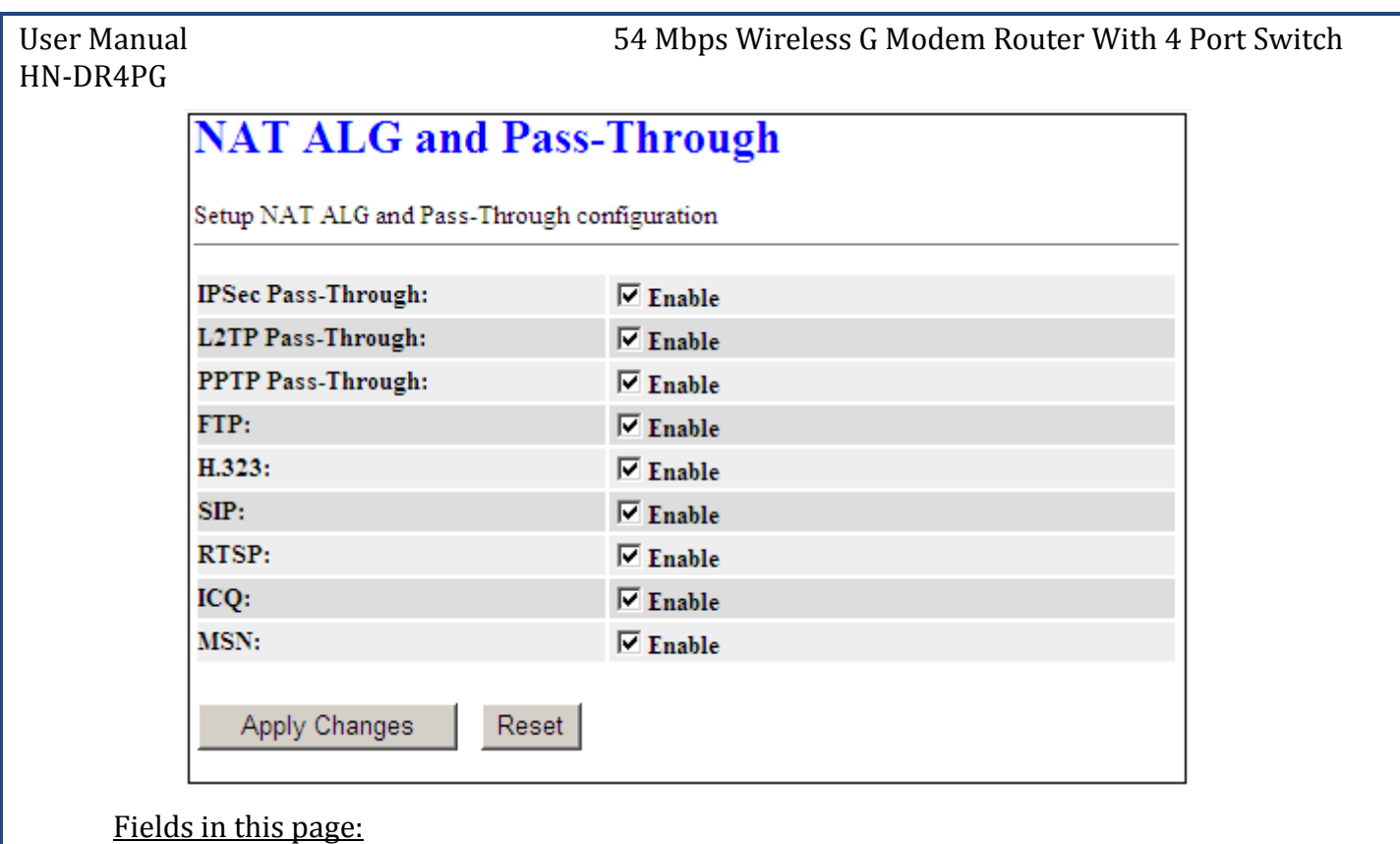

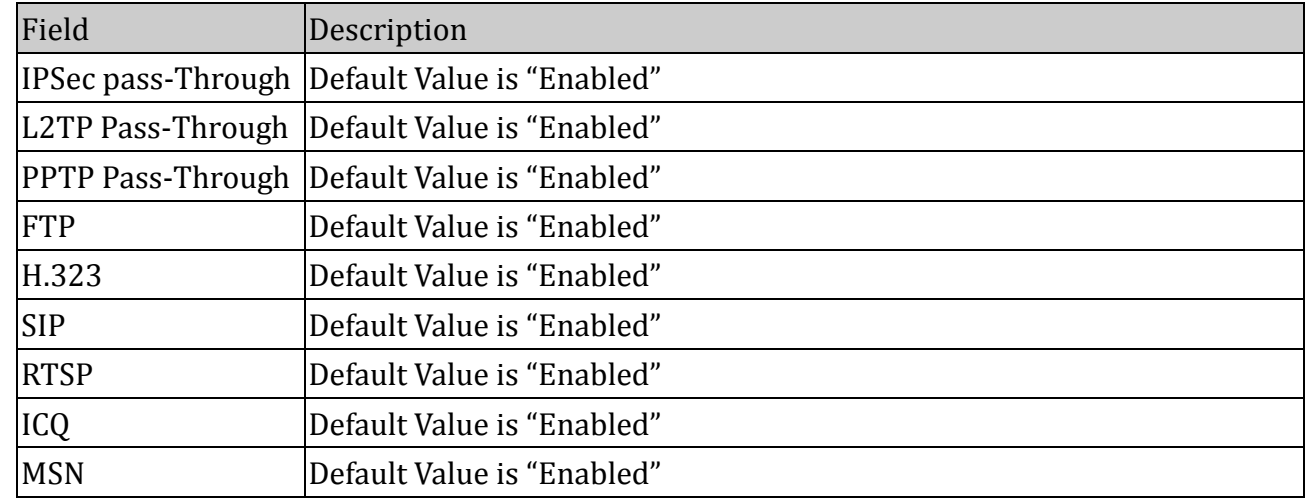

#### Function buttons in this page:

#### **Apply Changes**

Set new configuration. New parameters will take effect after save into flash memory and reboot the system. See section "Admin" for save details.

#### **Reset**

Discard your settings.

#### **4.6.6 NAT Forwarding**

Network address translation only allows requests coming from the internal network to the external network, which means that it is impossible as such for an external machine to send

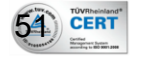

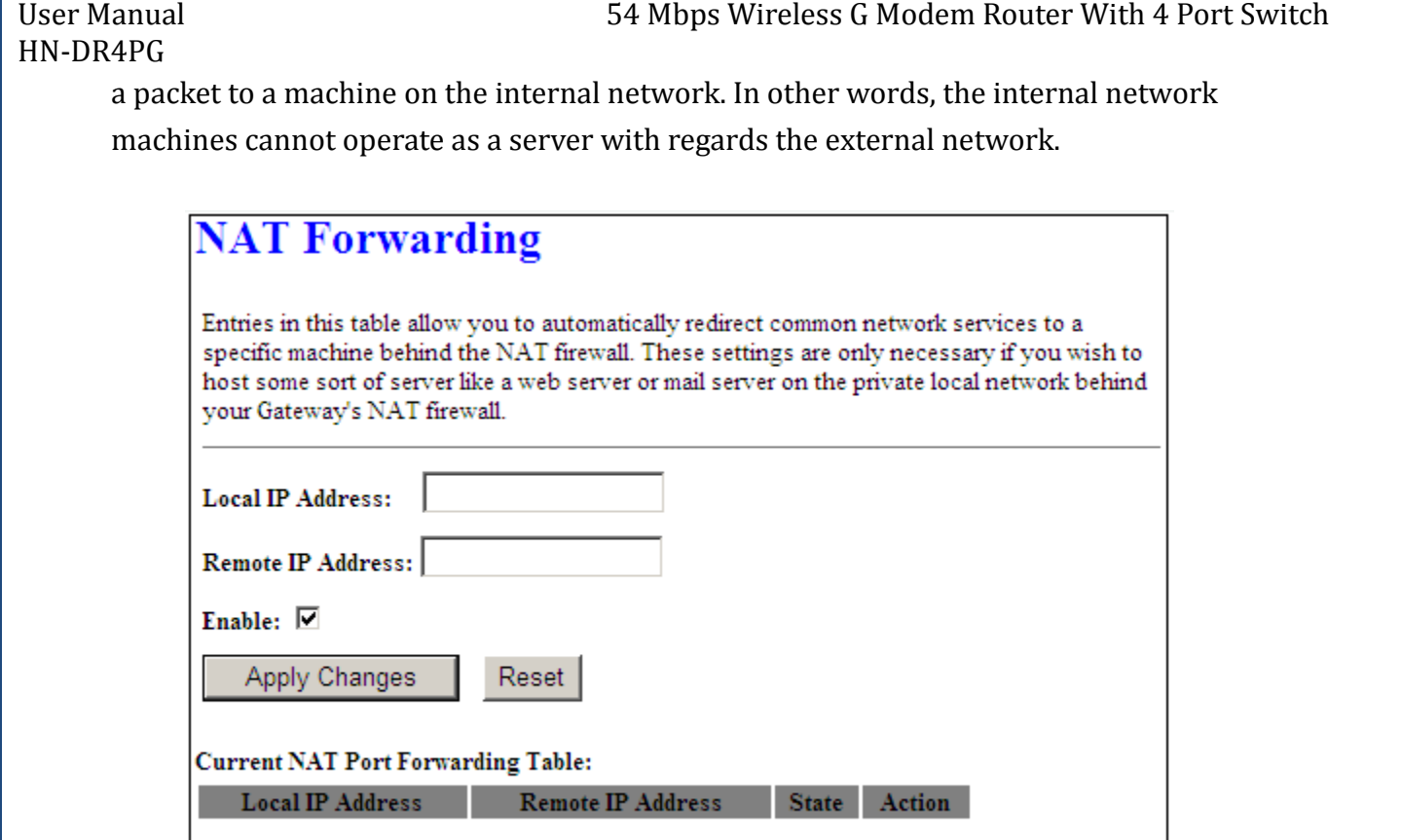

#### Fields in this page:

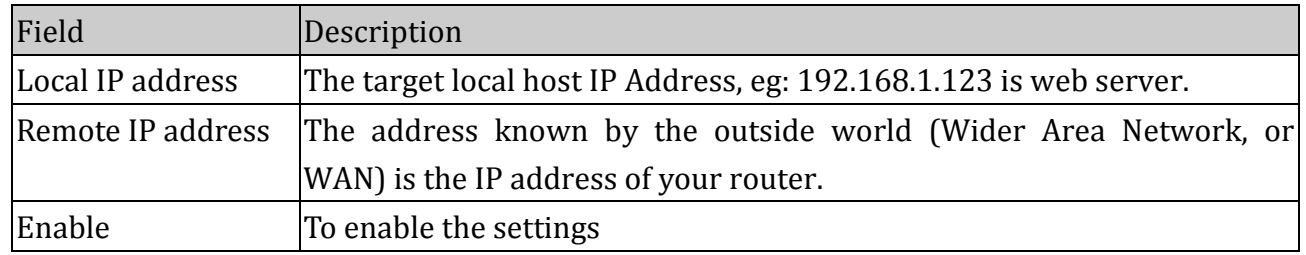

#### Function buttons in this page:

#### **Apply Changes**

Set new configuration. New parameters will take effect after save into flash memory and reboot the system. See section "Admin" for save details.

#### **Reset**

Discard your settings.

#### **4.6.7 NAT Pool**

Creates an address pool from which the NAT router obtains an address when performing a dynamic translation. You can create address pools with either a single range or multiple, non-overlapping ranges. The no version removes the NAT pool.

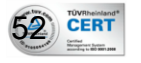

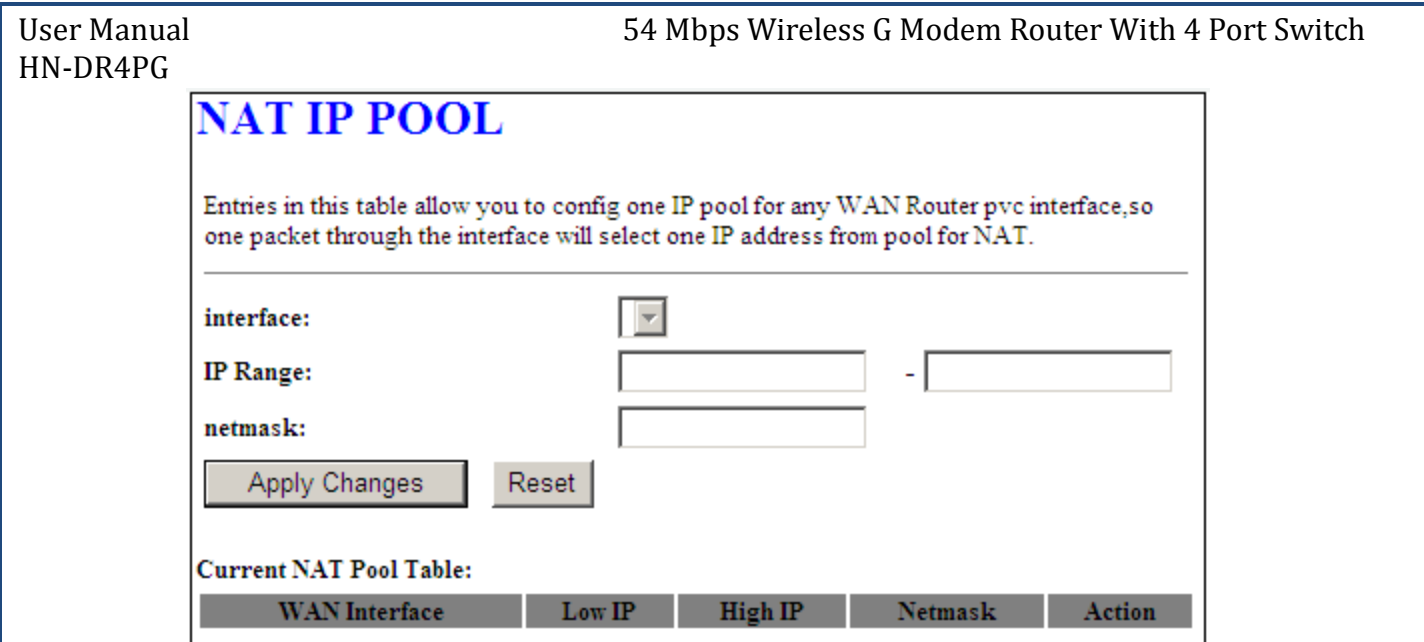

#### Fields in this page:

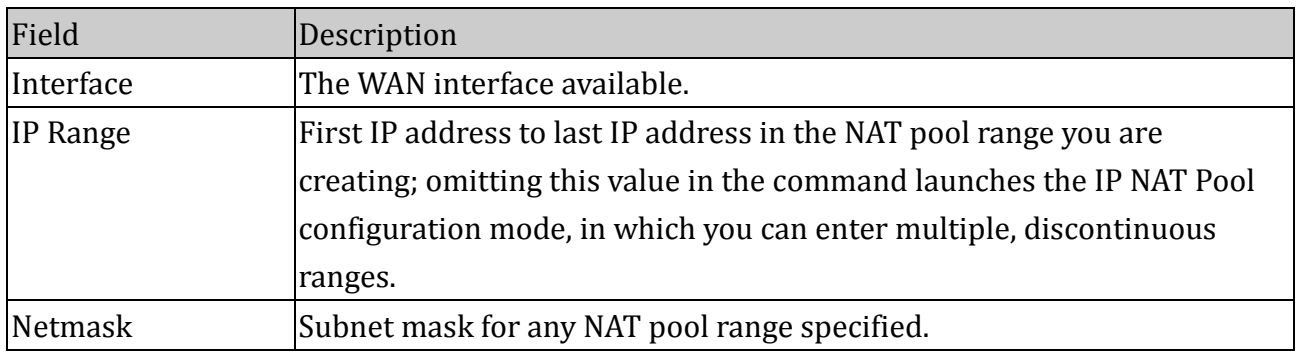

#### Function buttons in this page:

#### **Apply Changes**

Set new configuration. New parameters will take effect after save into flash memory and reboot the system. See section "Admin" for save details.

#### **Reset**

Discard your settings.

#### **4.6.8 DoS**

53) CERT

When this feature is enabled, the router will detect and log the DoS attack comes from the Internet. Default, the DoS is disabled.

LogN® is a trademark of HitekNOFAL Ltd and is manufactured under its authority. © Copyright 2010. LogN® all rights reserved.

# HN-DR4PG

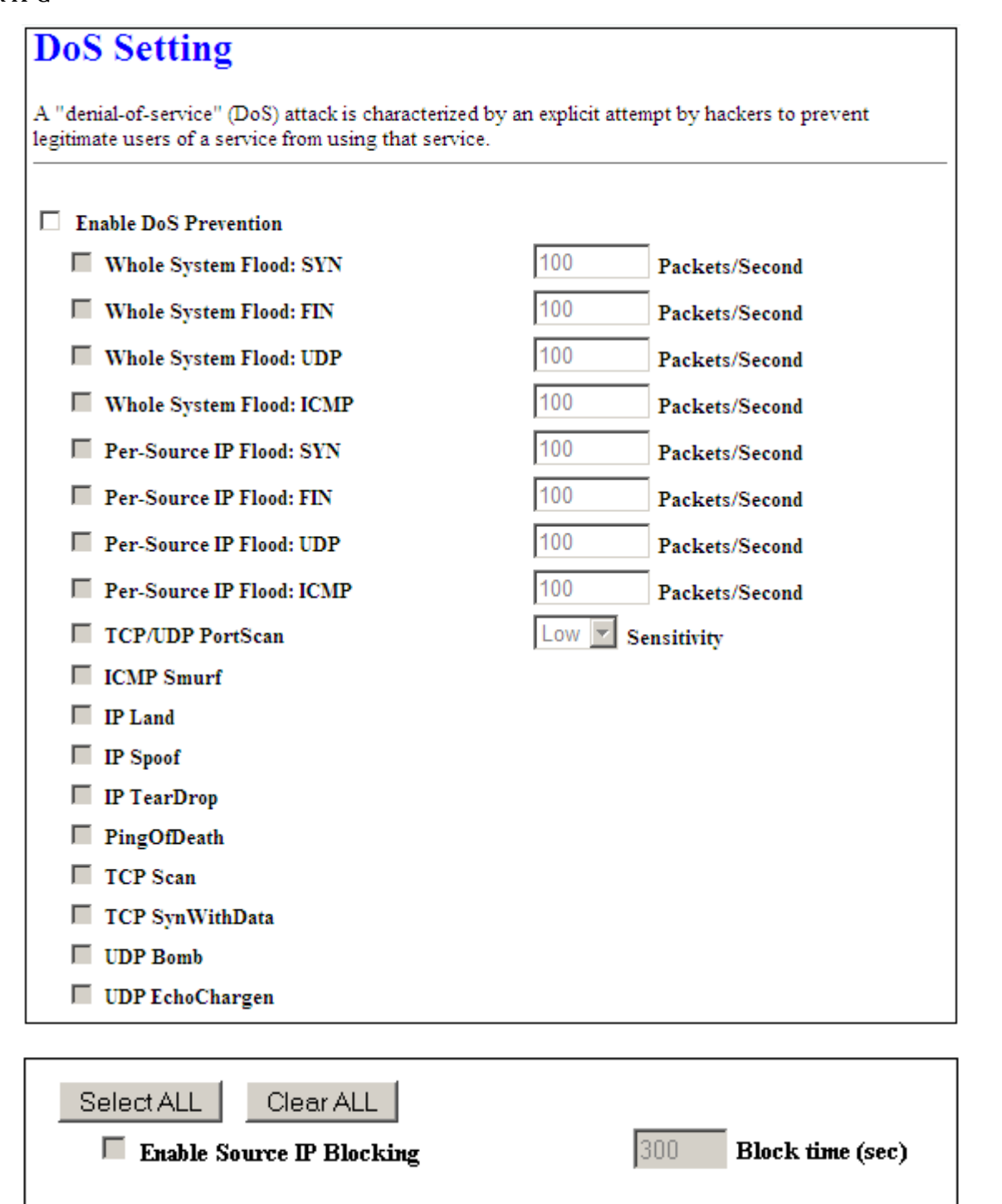

# Fields in this page:

Apply Changes

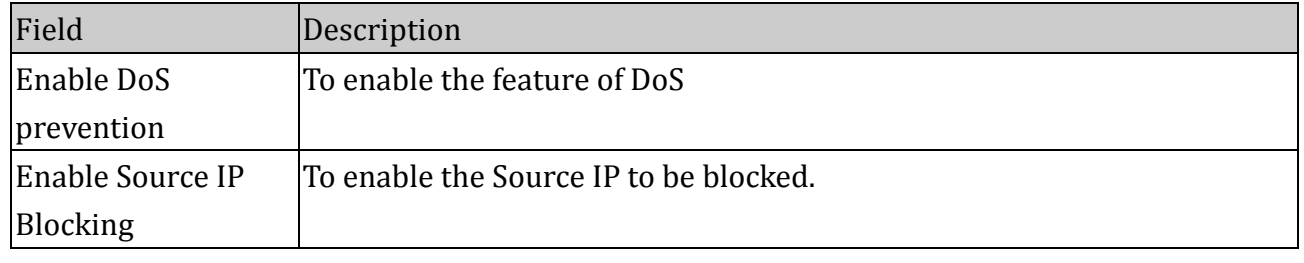

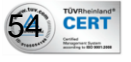

 $\vert$ Block Time  $\vert$ The duration that Source IP blocking should carry.

Function buttons in this page:

#### **Select All**

Click to select all entries

#### **Clear All**

Click to de-select all entries

#### **Apply Changes**

Set new configuration. New parameters will take effect after save into flash memory and reboot the system. See section "Admin" for save details.

#### **4.6.9 DMZ**

A DMZ (Demilitarized Zone) allows a single computer on your LAN to expose ALL of its ports to the Internet. Enter the IP address of that computer as a DMZ (Demilitarized Zone) host with unrestricted Internet access. When doing this, the DMZ host is no longer behind the firewall.

# **DMZ**

A Demilitarized Zone is used to provide Internet services without sacrificing unauthorized access to its local private network. Typically, the DMZ host contains devices accessible to Internet traffic, such as Web (HTTP) servers, FTP servers, SMTP (e-mail) servers and DNS servers.

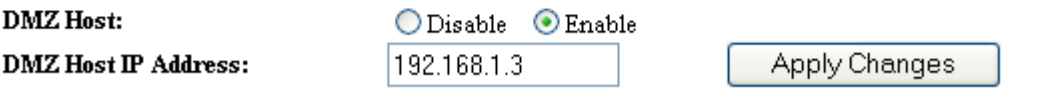

#### Fields in this page:

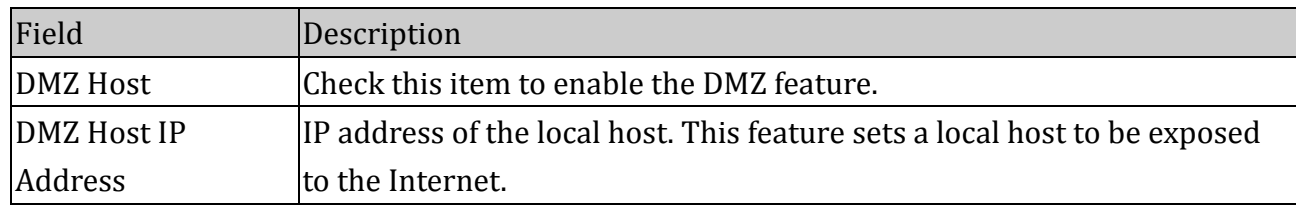

#### Function buttons in this page:

#### **Apply Changes**

Set new configuration. New parameters will take effect after save into flash memory and reboot the system. See section "Admin" for save details.

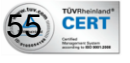

# HN-DR4PG

#### **4.6.10 IGMP Proxy Configuration**

Multicasting is useful when the same data needs to be sent to more than one hosts. Using multicasting as opposed to sending the same data to the individual hosts uses less network bandwidth. The multicast feature also enables you to receive multicast video stream from multicast servers.

IP hosts use Internet Group Management Protocol (IGMP) to report their multicast group memberships to neighboring routers. Similarly, multicast routers use IGMP to discover which of their hosts belong to multicast groups. This device supports IGMP proxy that handles IGMP messages. When enabled, this device acts as a proxy for a LAN host making requests to join and leave multicast groups, or a multicast router sending multicast packets to multicast group on the WAN side.

When a host wishes to join a multicast group, it sends IGMP REPORT message to the device's IGMP downstream interface. The proxy sets up a multicast route for the interface and host requesting the video content. It then forwards the Join to the upstream multicast router. The multicast IP traffic will then be forwarded to the requesting host. On a leave, the proxy removes the route and then forwards the leave to the upstream multicast router.

The IGMP Proxy page allows you to enable multicast on WAN and LAN interfaces. The LAN interface is always served as downstream IGMP proxy, and you can configure one of the available WAN interfaces as the upstream IGMP proxy.

**Upstream:** The interface that IGMP requests from hosts is sent to the multicast router. **Downstream:** The interface data from the multicast router are sent to hosts in the multicast group database.

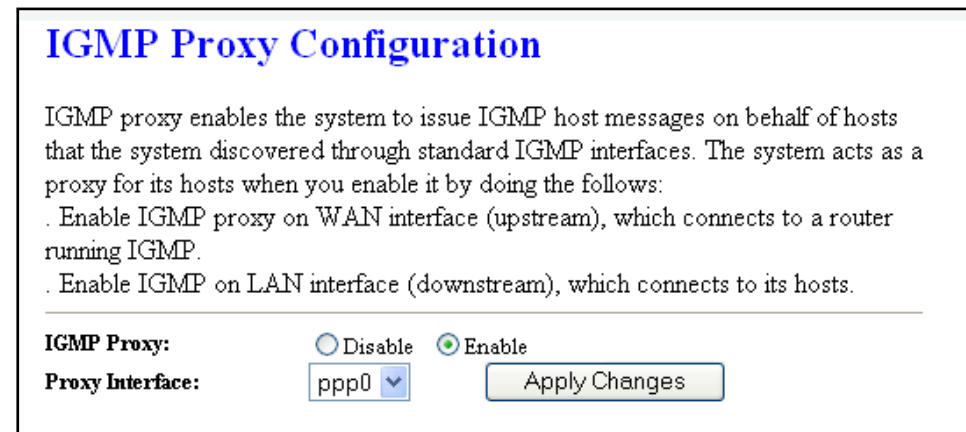

Fields in this page:

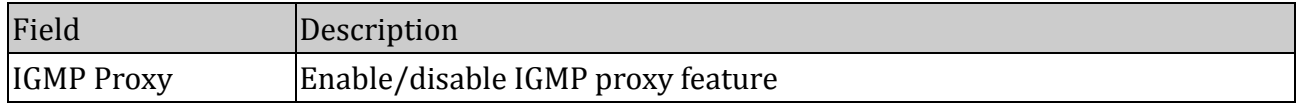

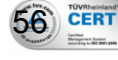

 $Proxy$  Interface  $T$  The upstream WAN interface is selected here.

Function buttons in this page:

#### **Apply Changes**

Set new configuration. New parameters will take effect after save into flash memory and reboot the system. See section "Admin" for save details.

#### **4.6.11 UPnP Configuration**

The DSL device supports a control point for Universal Plug and Play (UPnP) version 1.0, and supports two key features: **NAT Traversal** and **Device Identification**. This feature requires one active WAN interface. In addition, the host should support this feature. In the presence of multiple WAN interfaces, select an interface on which the incoming traffic is present.

With NAT Traversal, when an UPnP command is received to open ports in NAT, the application translates the request into system commands to open the ports in NAT and the firewall. The interface to open the ports on is given to UPnP when it starts up and is part of the configuration of the application.

For Device Identification, the application will send a description of the DSL device as a control point back to the host making the request.

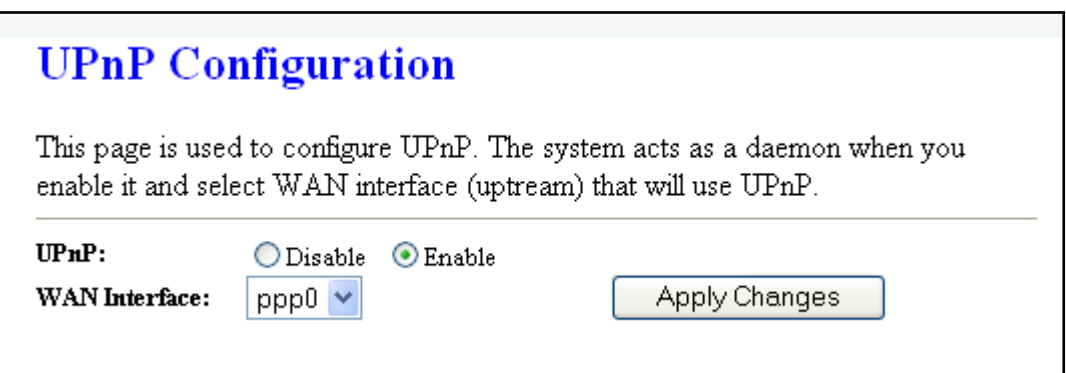

#### Fields in this page:

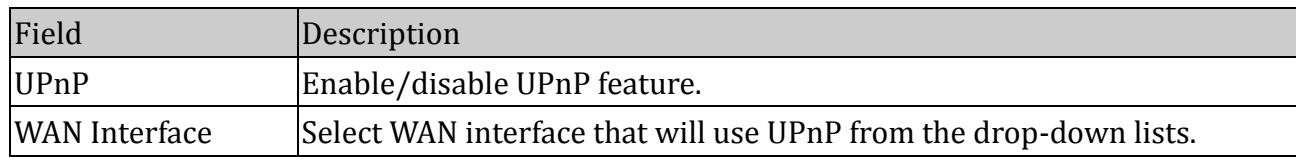

#### Function buttons in this page:

#### **Apply Changes**

Set new configuration. New parameters will take effect after save into flash memory and reboot the system. See section "Admin" for save details.

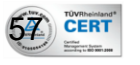

#### **4.6.12 RIP Configuration**

RIP is an Internet protocol you can set up to share routing table information with other routing devices on your LAN, at your ISP's location, or on remote networks connected to your network via the ADSL line.

Most small home or office networks do not need to use RIP; they have only one router, such as the ADSL Router, and one path to an ISP. In these cases, there is no need to share routes, because all Internet data from the network is sent to the same ISP gateway.

You may want to configure RIP if any of the following circumstances apply to your network:

- Your home network setup includes an additional router or RIP-enabled PC (other than the ADSL Router). The ADSL Router and the router will need to communicate via RIP to share their routing tables.
- Your network connects via the ADSL line to a remote network, such as a corporate network. In order for your LAN to learn the routes used within your corporate network, they should both be configured with RIP.
- Your ISP requests that you run RIP for communication with devices on their network.

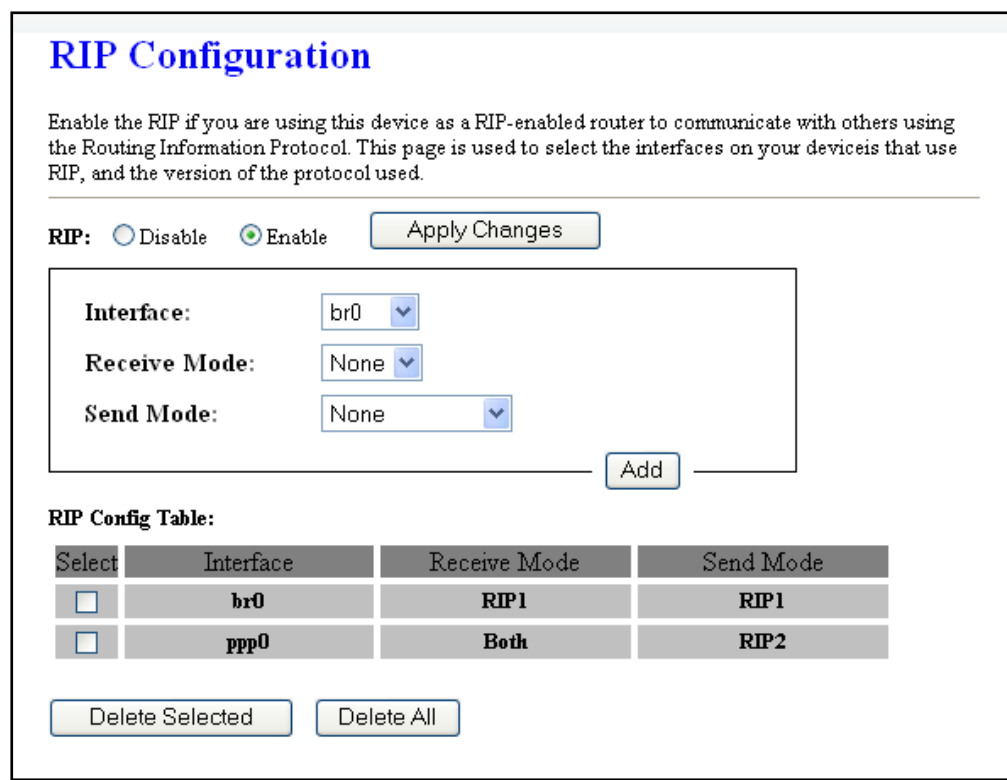

Fields on the first setting block:

 $58$  CERT

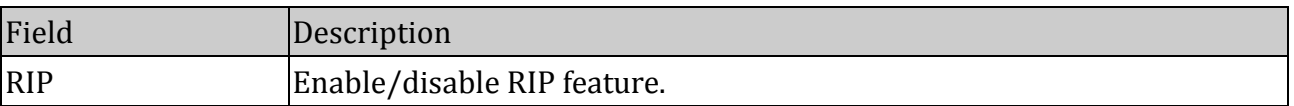

#### Function buttons for first setting block:

#### **Apply Changes**

Set new configuration. New parameters will take effect after save into flash memory and reboot the system. See section "Admin" for save details.

#### Fields on the second setting block:

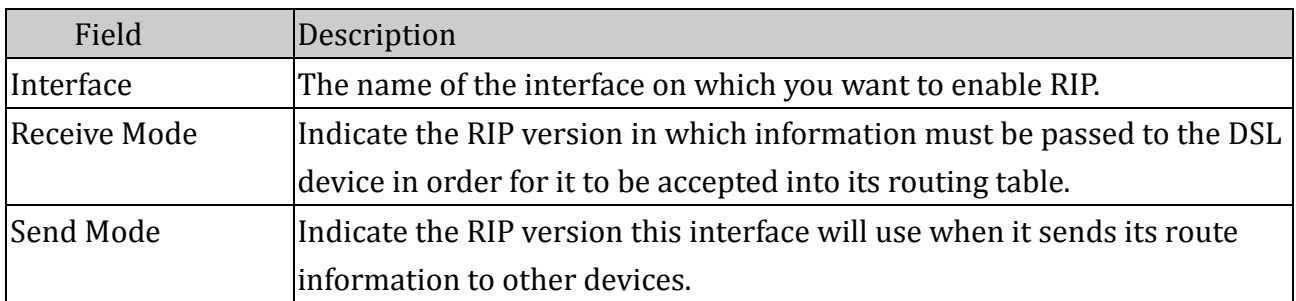

#### Function buttons for second setting block:

## **Add**

Add a RIP entry and the new RIP entry will be display in the table

#### **Delete Selected**

Delete a selected RIP entry. The RIP entry can be selected on the **Select** column of the **RIP Config Table.**

#### **Delete All**

Click to delete all entries

# 4.7 Advanced

# **4.7.1 ARP Table**

59 CERT

The Address Resolution Protocol (ARP) is a computer networking protocol for determining a network host's link layer or hardware address when only its Internet Layer (IP) or Network Layer address is known. This function is critical in local area networking as well as for routing internetworking traffic across gateways (routers) based on IP addresses when the next-hop router must be determined.

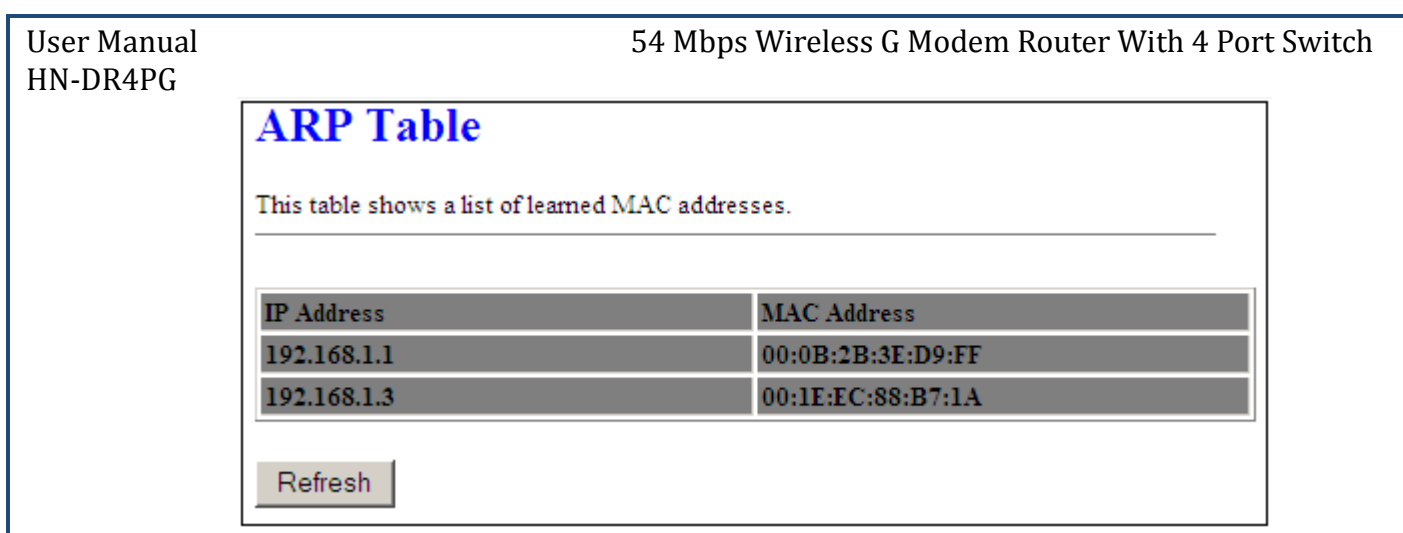

#### Function buttons in this page:

#### **Refresh**

Click to display updated data since you opened this page.

#### **4.7.2 Bridging**

You can enable/disable Spanning Tree Protocol and set MAC address aging time in this page.

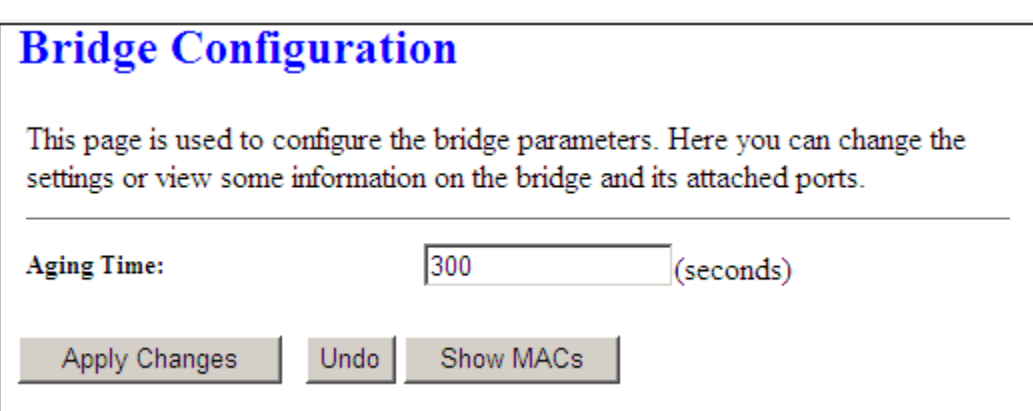

Fields in this page:

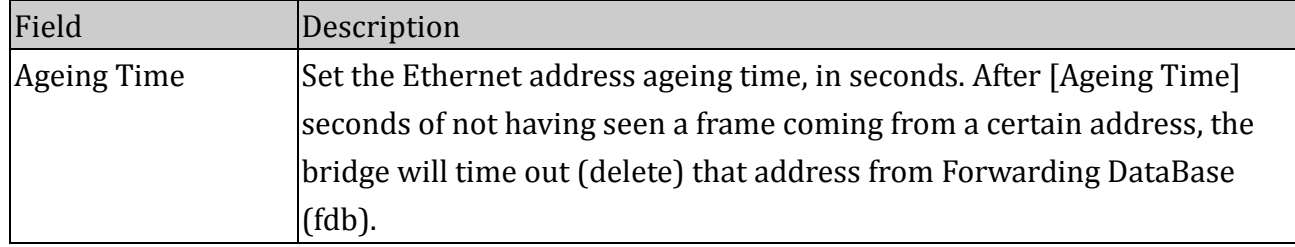

## Function buttons in this page:

#### **Apply Changes**

Set new configuration. New parameters will take effect after save into flash memory and reboot the system. See section "Admin" for save details.

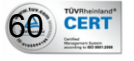

# **Undo**

Discard your changes

#### **Show MACs**

List MAC address in forwarding table.

#### When **Show MACs** is clicked

# **Bridge Forwarding Database Table**

This table shows a list of learned MAC addresses for this bridge.

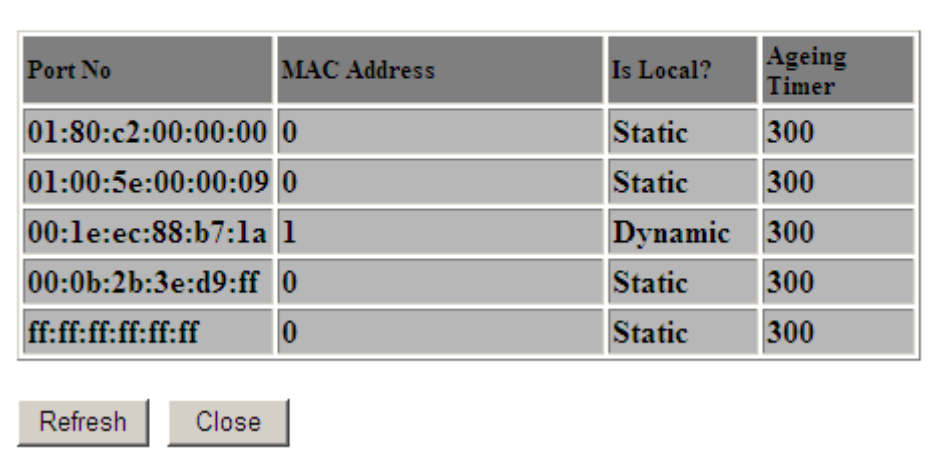

Fields in this page:

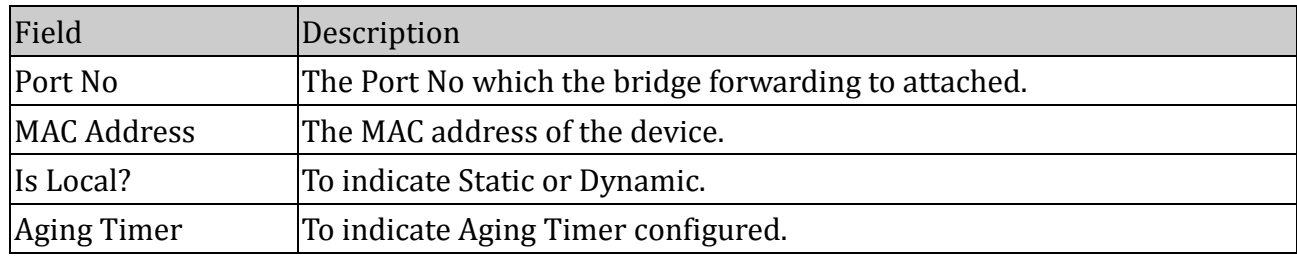

#### Function buttons in this page:

#### **Refresh**

Click to display updated data since you opened this page.

#### **Close**

Click to close the window and go back to the main menu.

#### **4.7.3 Routing**

The Routing page enables you to define specific route for your Internet and network data. Most users do not need to define routes. On a typical small home or office LAN, the existing

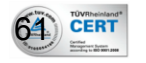

# HN-DR4PG

routes that set up the default gateways for your LAN hosts and for the DSL device provide the most appropriate path for all your Internet traffic.

On your LAN hosts, a default gateway directs all Internet traffic to the LAN port(s) on the DSL device. Your LAN hosts know their default gateway either because you assigned it to them when you modified your TCP/IP properties, or because you configured them to receive the information dynamically from a server whenever they access the Internet.

On the DSL device itself, a default gateway is defined to direct all outbound Internet traffic to a route at your ISP. The default gateway is assigned either automatically by your ISP

whenever the device negotiates an Internet access, or manually by user to setup through the configuration.

You may need to define routes if your home setup includes two or more networks or subnets, if you connect to two or more ISP services, or if you connect to a remote corporate LAN.

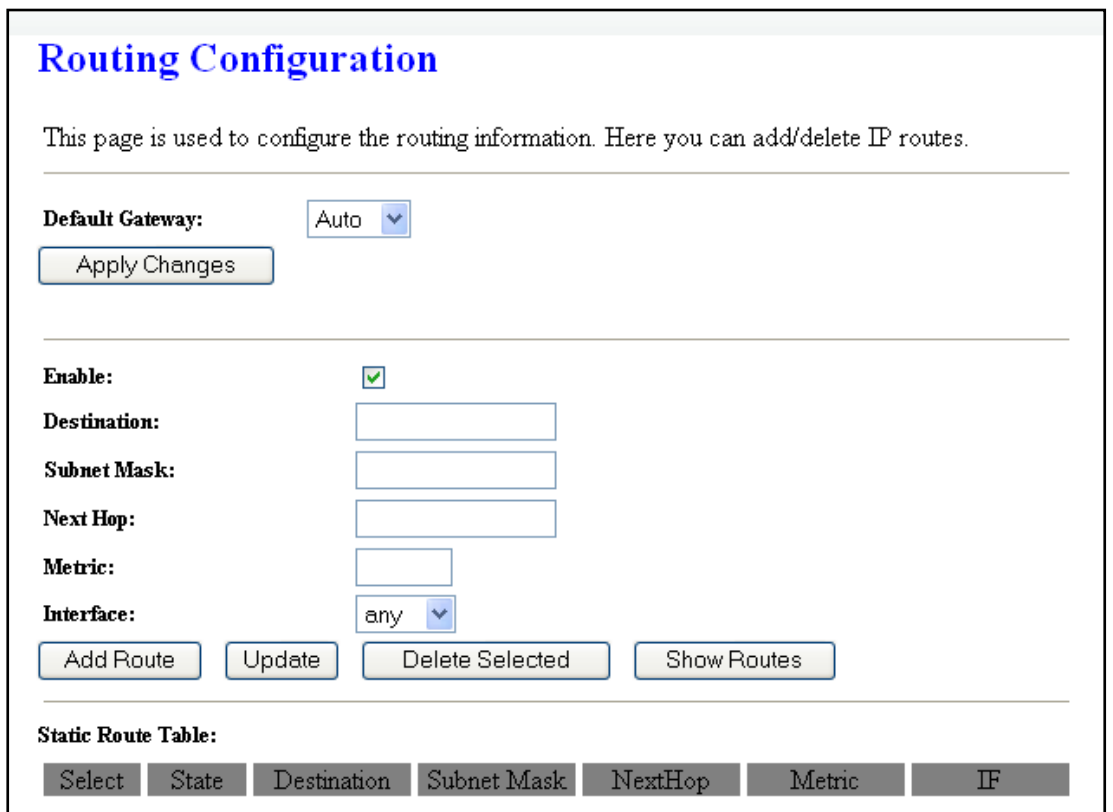

#### Fields in first section of the page:

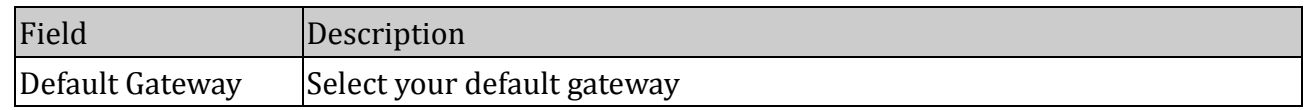

#### Function buttons for first section:

#### **Apply Changes**

Set new configuration. New parameters will take effect after save into flash memory and

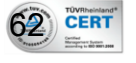

reboot the system. See section "Admin" for save details.

#### Fields in the second section of the page:

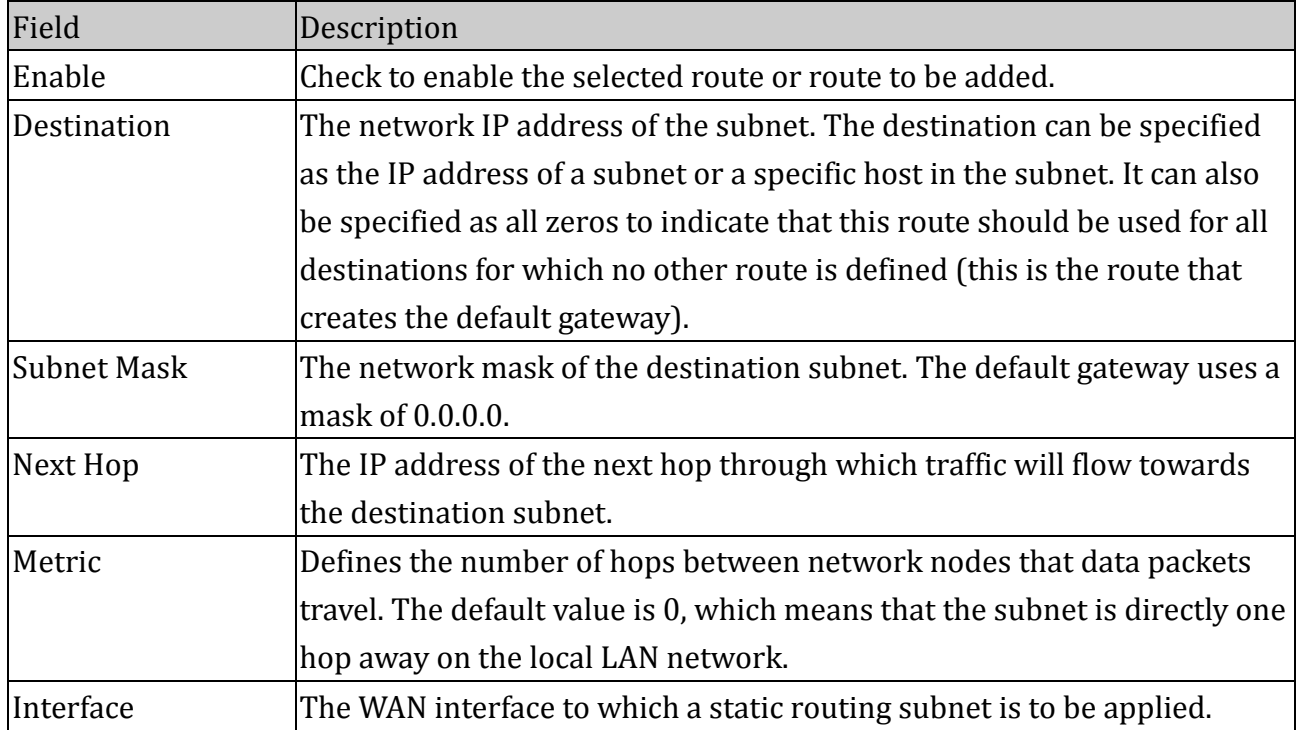

#### Function buttons for second section:

#### **Add Route**

Add a user-defined destination route.

#### **Update**

Update the selected destination route on the **Static Route Table**.

#### **Delete Selected**

Delete a selected destination route on the **Static Route Table**.

#### **Show Routes**

Click this button to view the DSL device's routing table.

#### When **Show Routes** is clicked

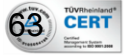

HN-DR4PG

# **IP Route Table**

This table shows a list of destination routes commonly accessed by your network.

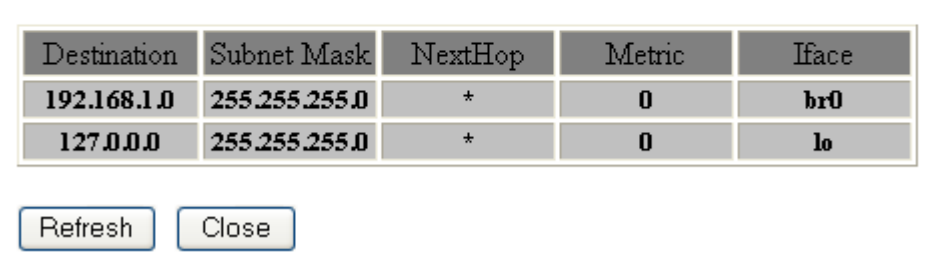

#### Fields in this page:

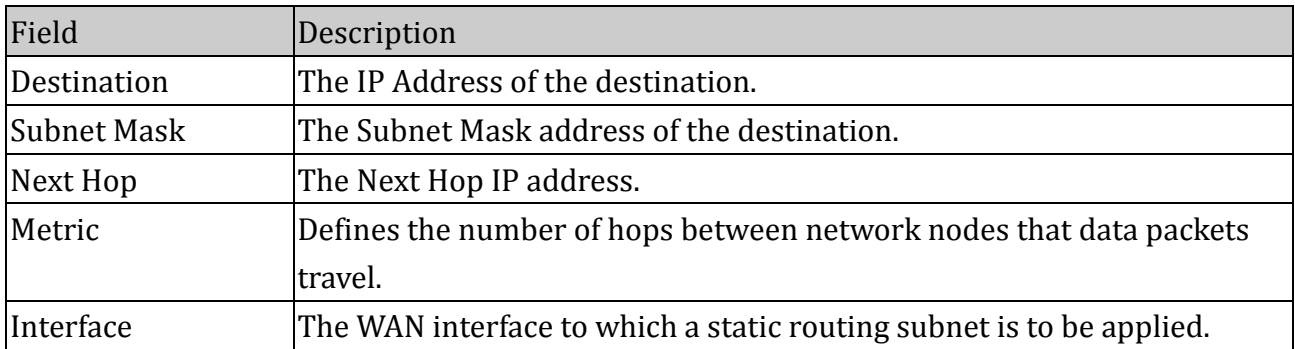

#### Function buttons in this page:

#### **Refresh**

Click to display updated data since you opened this page.

#### **Close**

Click to close the window and go back to the main menu.

#### **4.7.4 SNMP Configuration**

Simple Network Management Protocol (SNMP) is a troubleshooting and management protocol that uses the UDP protocol on port 161 to communicate between clients and servers. The DSL device can be managed locally or remotely by SNMP protocol.

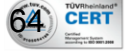

# **SNMP Protocol Configuration**

This page is used to configure the SNMP protocol. Here you may change the setting for system description, trap ip address, community name, etc..

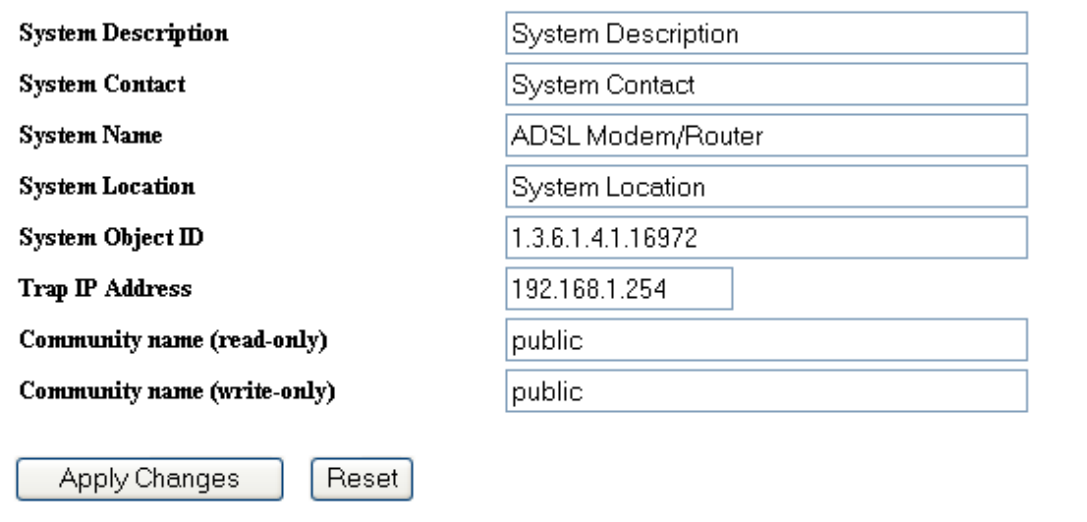

#### Fields in this page:

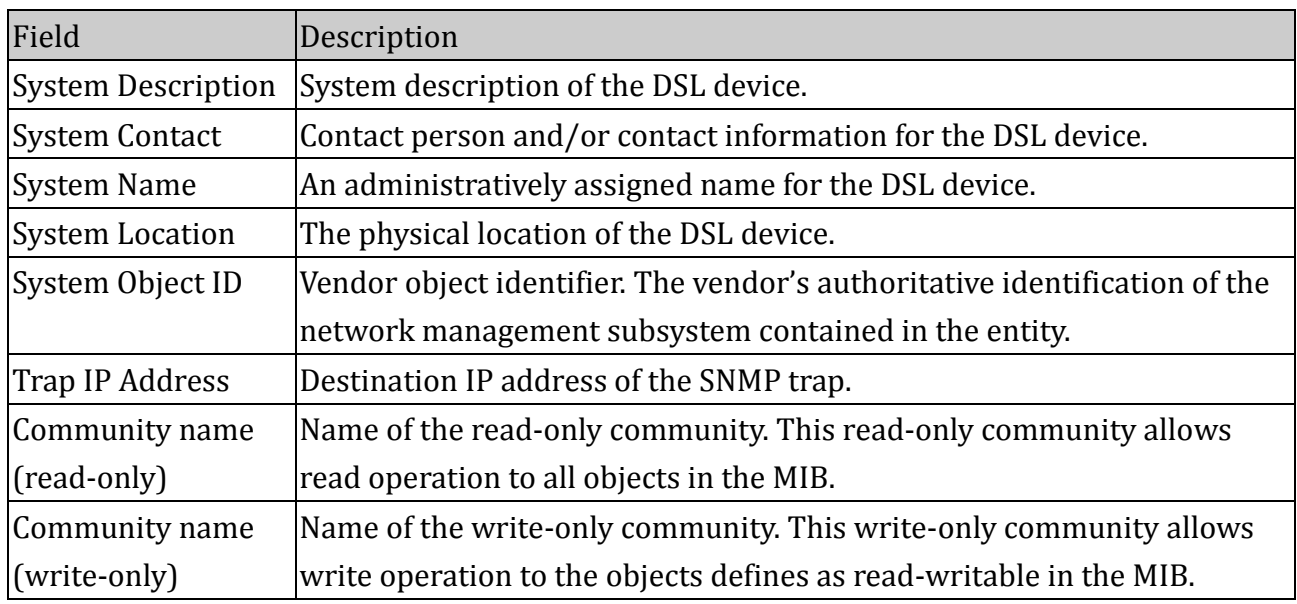

#### Function buttons in this page:

#### **Apply Changes**

Set new configuration. New parameters will take effect after save into flash memory and reboot the system. See section "Admin" for save details.

#### **Undo**

Discard your changes

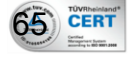

#### **4.7.5 Port Mapping**

The DSL device provides multiple interface groups. Up to five interface groups are supported including one default group. The LAN and WAN interfaces could be included. Traffic coming from one interface of a group can only be flowed to the interfaces in the same interface group. Thus, the DSL device can isolate traffic from group to group for some application. By default, all the interfaces (LAN and WAN) belong to the default group, and the other four groups are all empty. It is possible to assign any interface to any group but only one group.

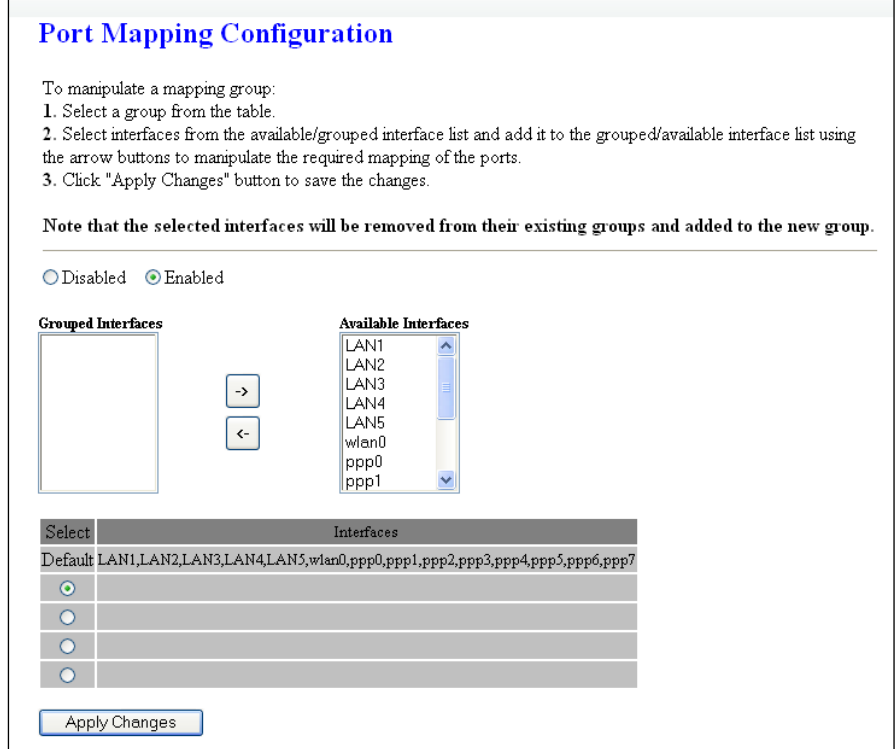

#### Fields in this page:

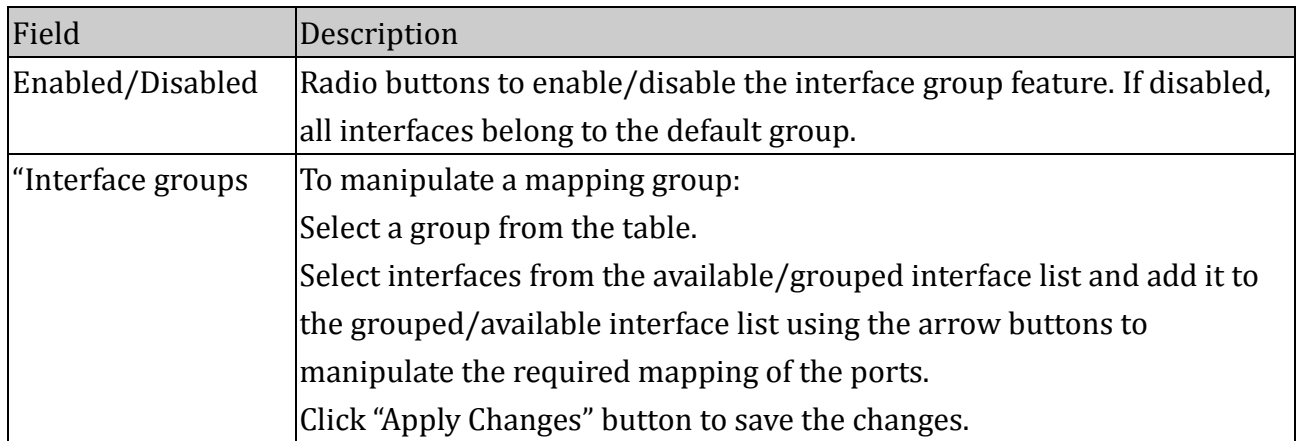

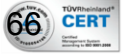

#### Function buttons in this page:

#### **Apply Changes**

Set new configuration. New parameters will take effect after save into flash memory and reboot the system. See section "Admin" for save details.

#### **4.7.6 IP QoS**

 $67)$  CER

The DSL device provides a control mechanism that can provide different priority to different users or data flows. The QoS is enforced by the QoS rules in the QoS table. A QoS rule contains two configuration blocks: **Traffic Classification** and **Action**. The **Traffic Classification** enables you to classify packets on the basis of various fields in the packet and perhaps the physical ingress port. The **Action** enables you to assign the strictly priority level for and mark some fields in the packet that matches the Traffic Classification rule. You can configure any or all field as needed in these two QoS blocks for a QoS rule.

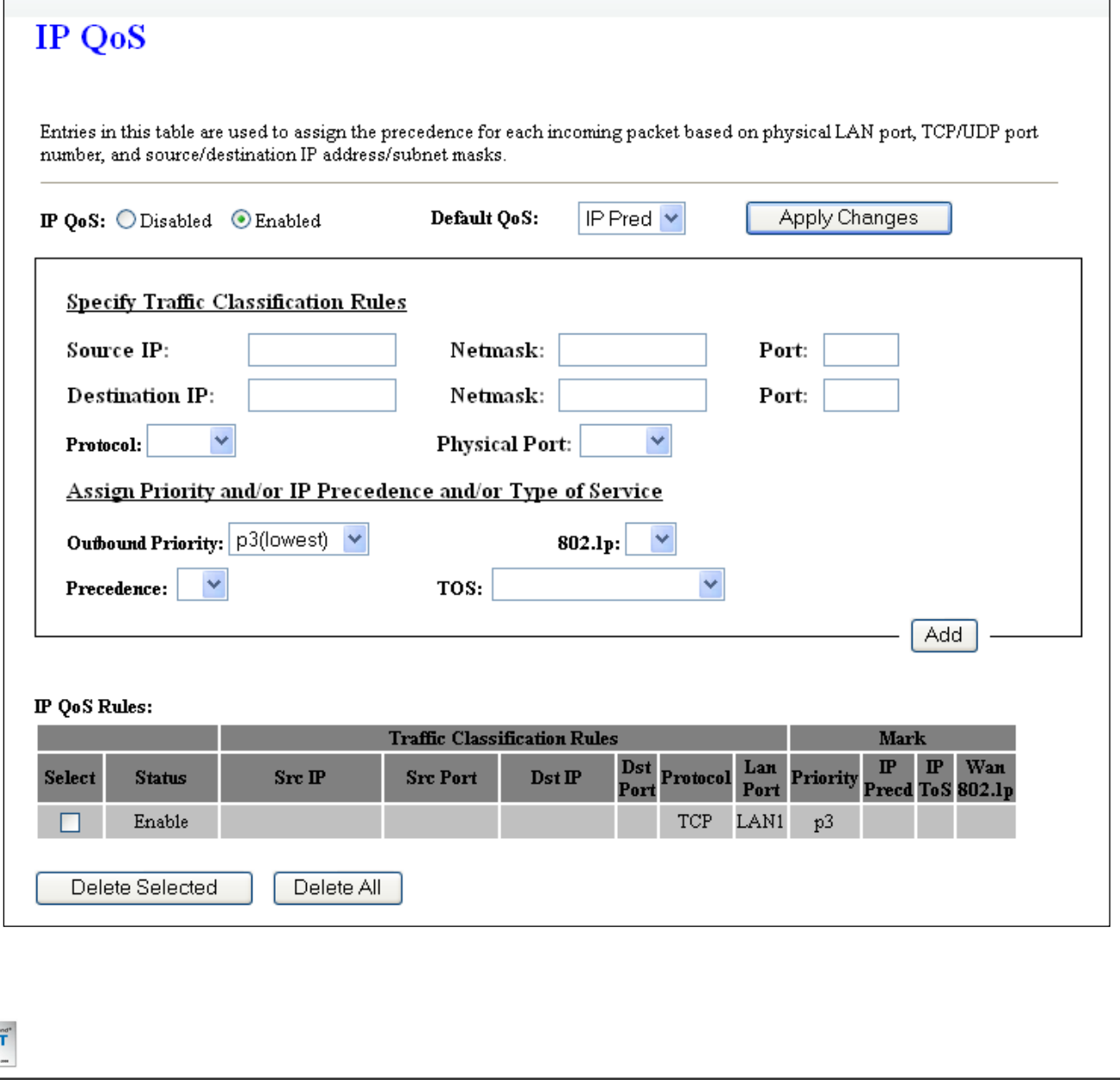

LogN® is a trademark of HitekNOFAL Ltd and is manufactured under its authority. © Copyright 2010. LogN® all rights reserved.

# HN-DR4PG

Fields on the first setting block of this page:

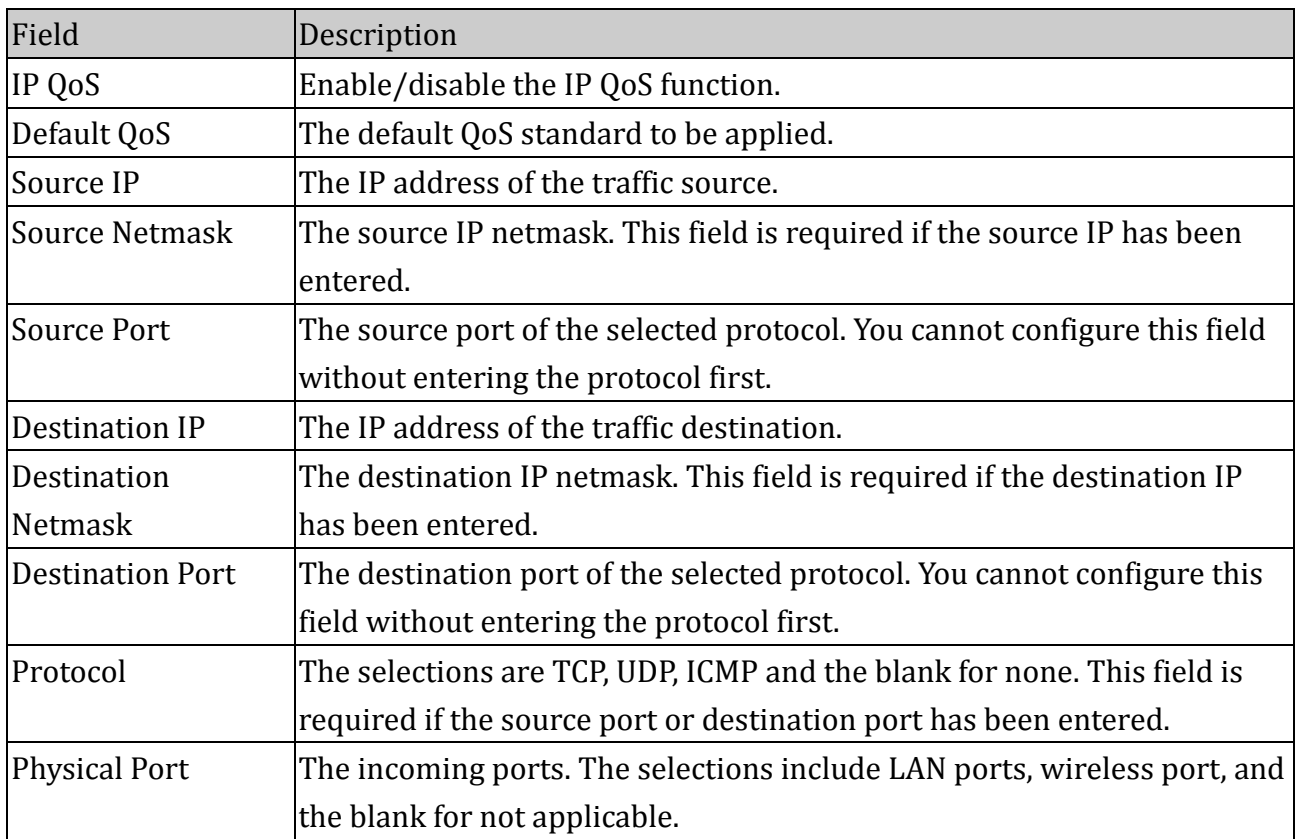

#### Function buttons for first setting block:

#### **Apply Changes**

Set new configuration. New parameters will take effect after save into flash memory and reboot the system. See section "Admin" for save details.

Fields on the second setting block of this page:

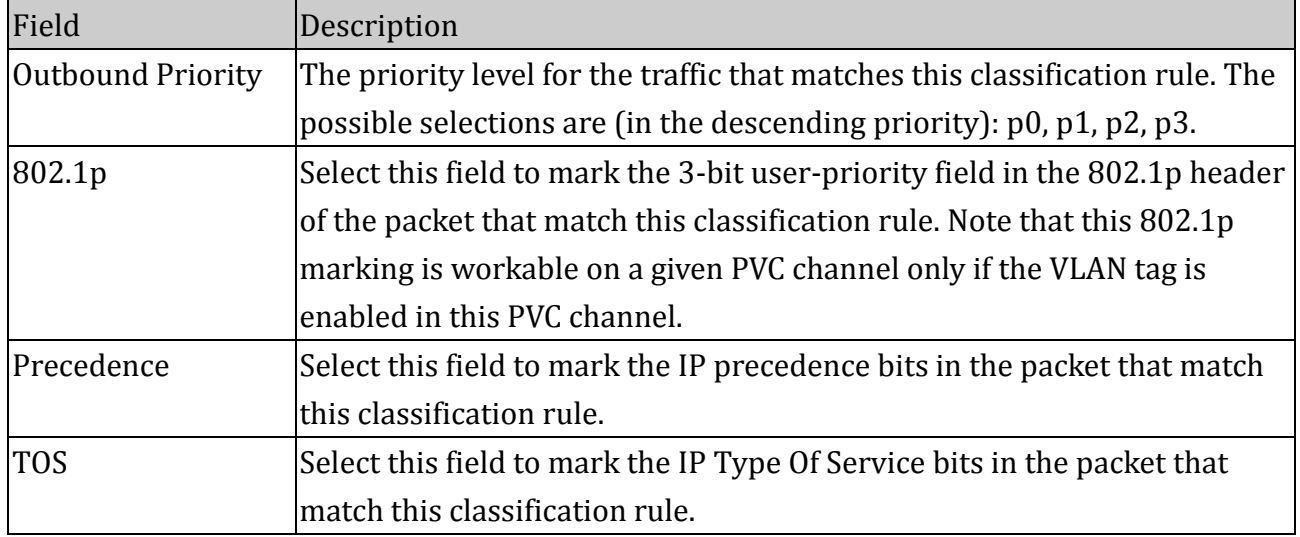

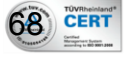

Function buttons for second setting block:

### **Delete Selected**

Delete a selected IP QoS Rule entry. The IP QoS Rule entry can be selected on the **Select** column of the **IP QoS Rules Table.**

## **Delete All**

Click to delete all entries

#### **4.7.7 DNS Server**

This page is used to select the way to obtain the IP addresses of the DNS servers.

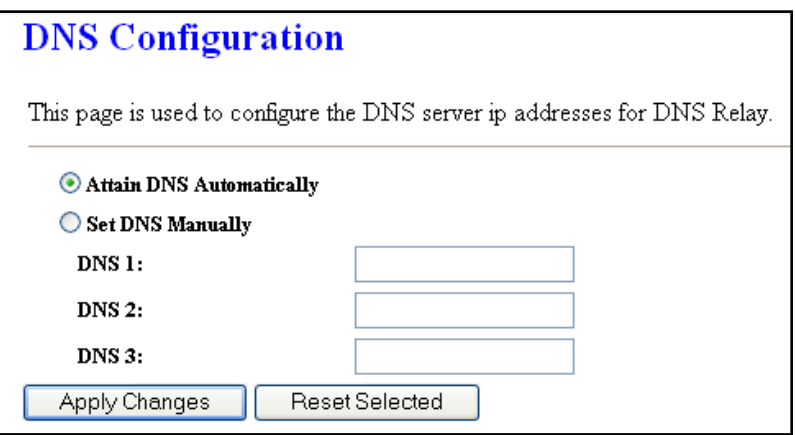

#### Fields in this page:

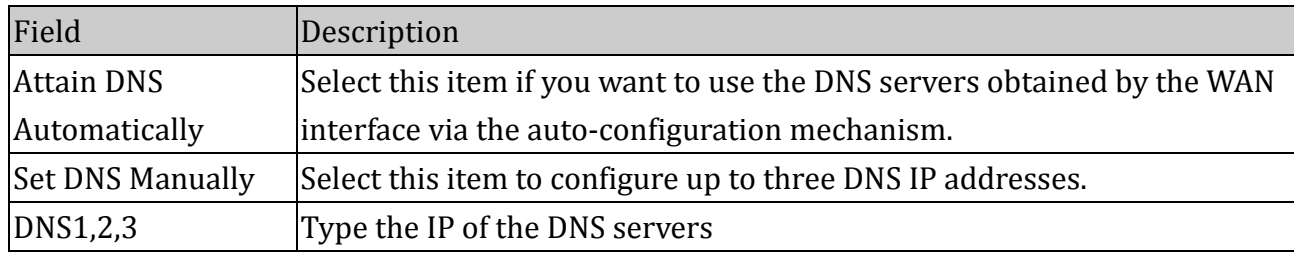

#### Function buttons in this page:

#### **Apply Changes**

Set new configuration. New parameters will take effect after save into flash memory and reboot the system. See section "Admin" for save details.

#### **Reset Selected**

Discard your changes.

#### **4.7.8 Dynamic DNS**

69 CERT

Each time your device connects to the Internet, your ISP assigns a different IP address to your device. In order for you or other users to access your device from the WAN-side, you

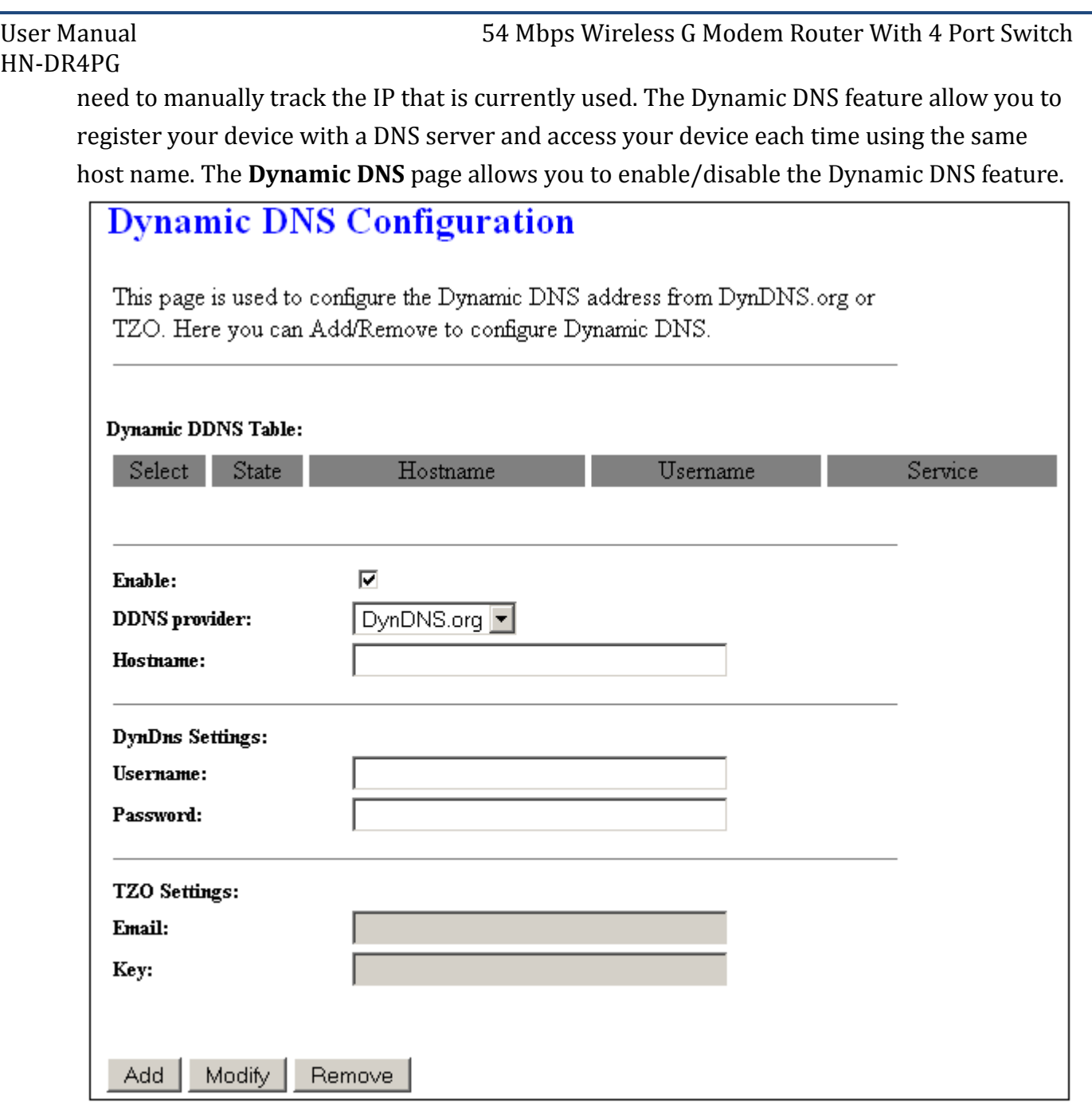

# On the **Dynamic DNS** page, configure the following fields:

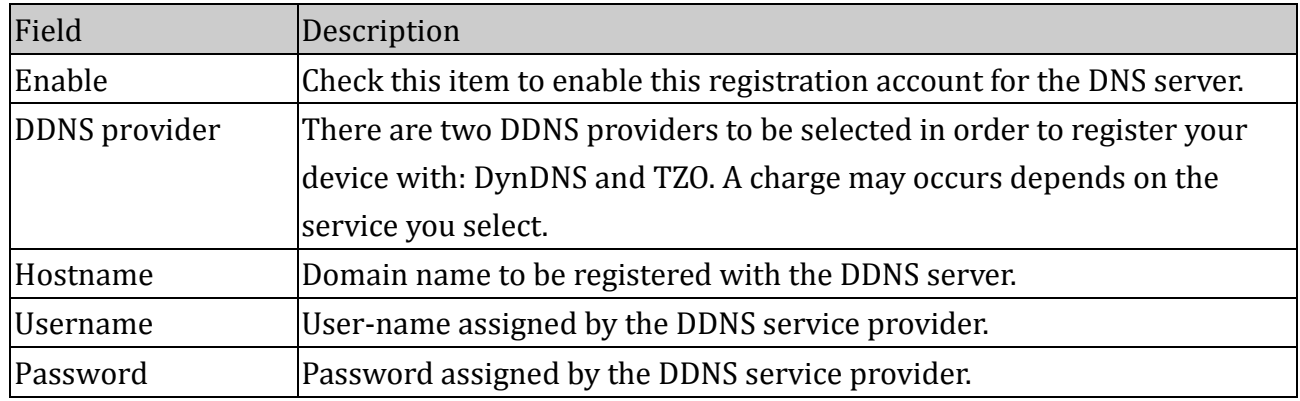

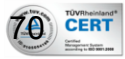

Function buttons in this page:

# **Add**

Click Add to add this registration into the configuration.

# **Modify**

Select an existing DDNS registration by clicking the radio button at the **Select** column of the **Dynamic DNS Table**. Click **Modify** button to modify the selected registration with the new configuration.

# **Remove**

Select an existing DDNS registration by clicking the radio button at the **Select** column of the **Dynamic DNS Table**. Click **Remove** button to remove the selected registration from the configuration.

# **4.7.9 ACL**

The Access Control List (ACL) is a list of permissions attached to the DSL device. The list specifies who is allowed to access this device. If ACL is enabled, all hosts cannot access this device except for the hosts with IP address in the ACL table. It has two directions; LAN and WAN

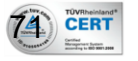

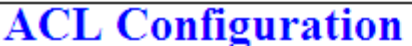

You can specify what services are accessable form LAN or WAN parts. Entries in this ACL table are used to permit certain types of data packets from your local network or Internet network to the Gateway. Using of such access control can be helpful in securing or restricting the Gateway managment.

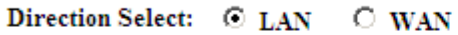

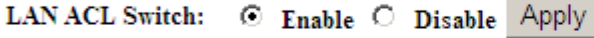

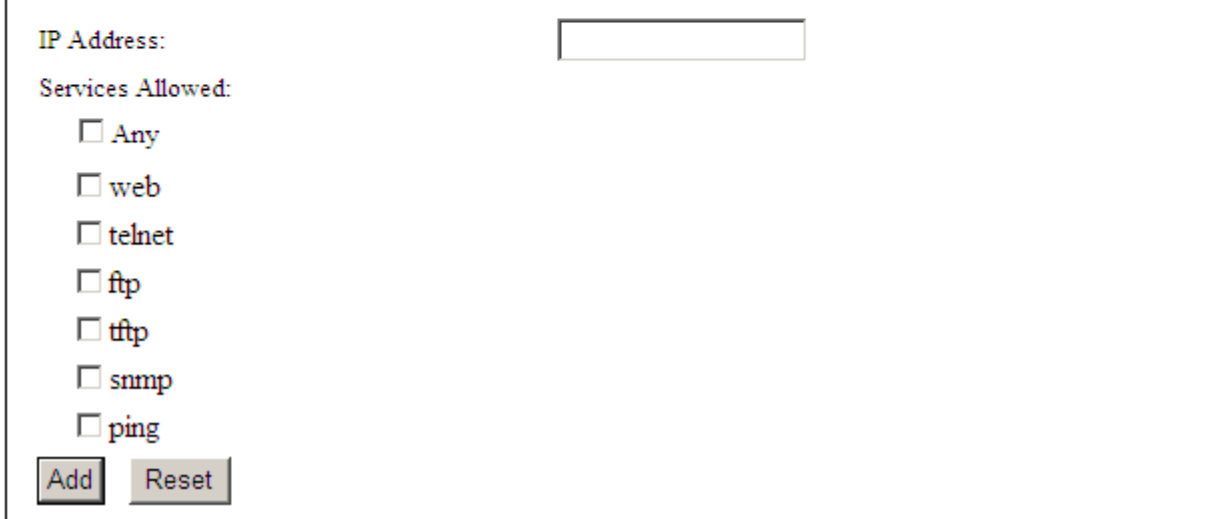

#### Fields in this page:

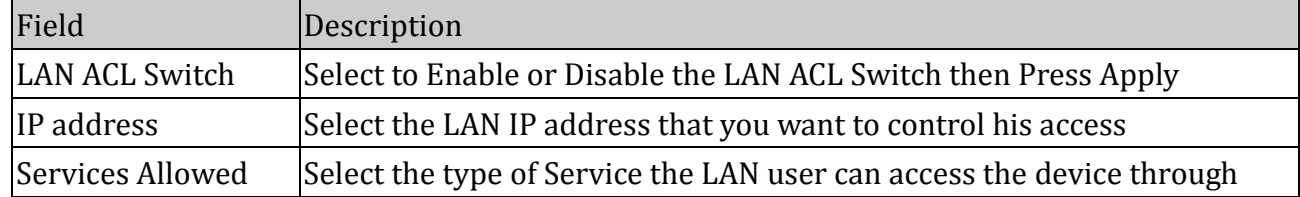

#### Function buttons in this page:

#### **Apply**

Save configuration to system.

#### **Add**

Click Add to add this registration into the **Current ACL Table**.

#### **Reset**

Click to discard your changes

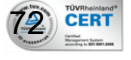
*4.7.9.2 ACL WAN*

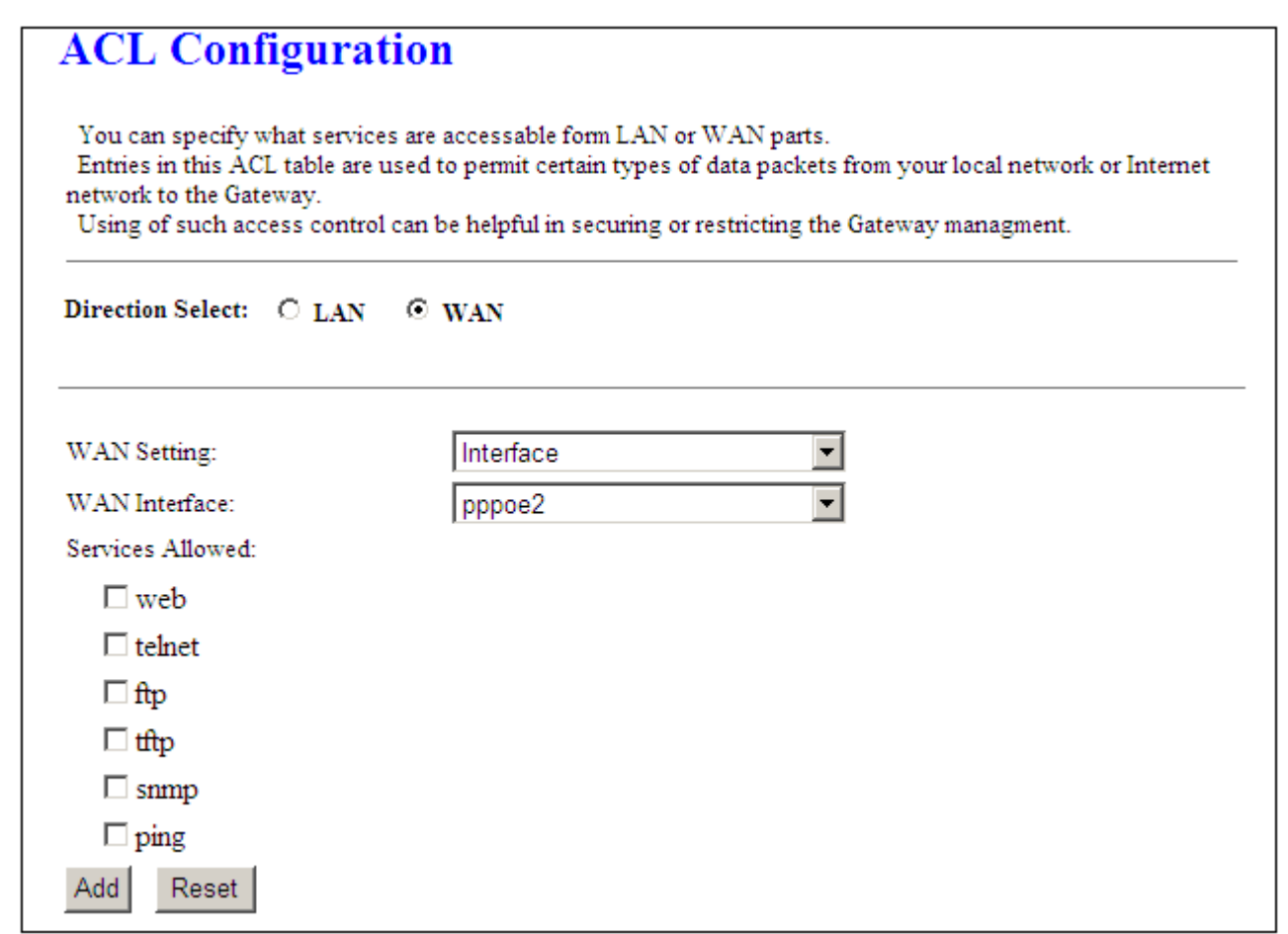

#### Fields in this page:

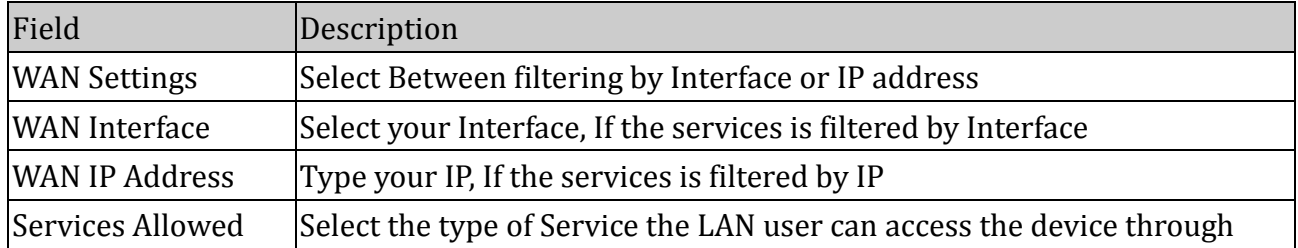

#### Function buttons in this page:

#### **Add**

Click Add to add this registration into the **Current ACL Table**.

#### **Reset**

Click to discard your changes

Current ACL Table shows the summary of the ACL for both LAN and WAN users.

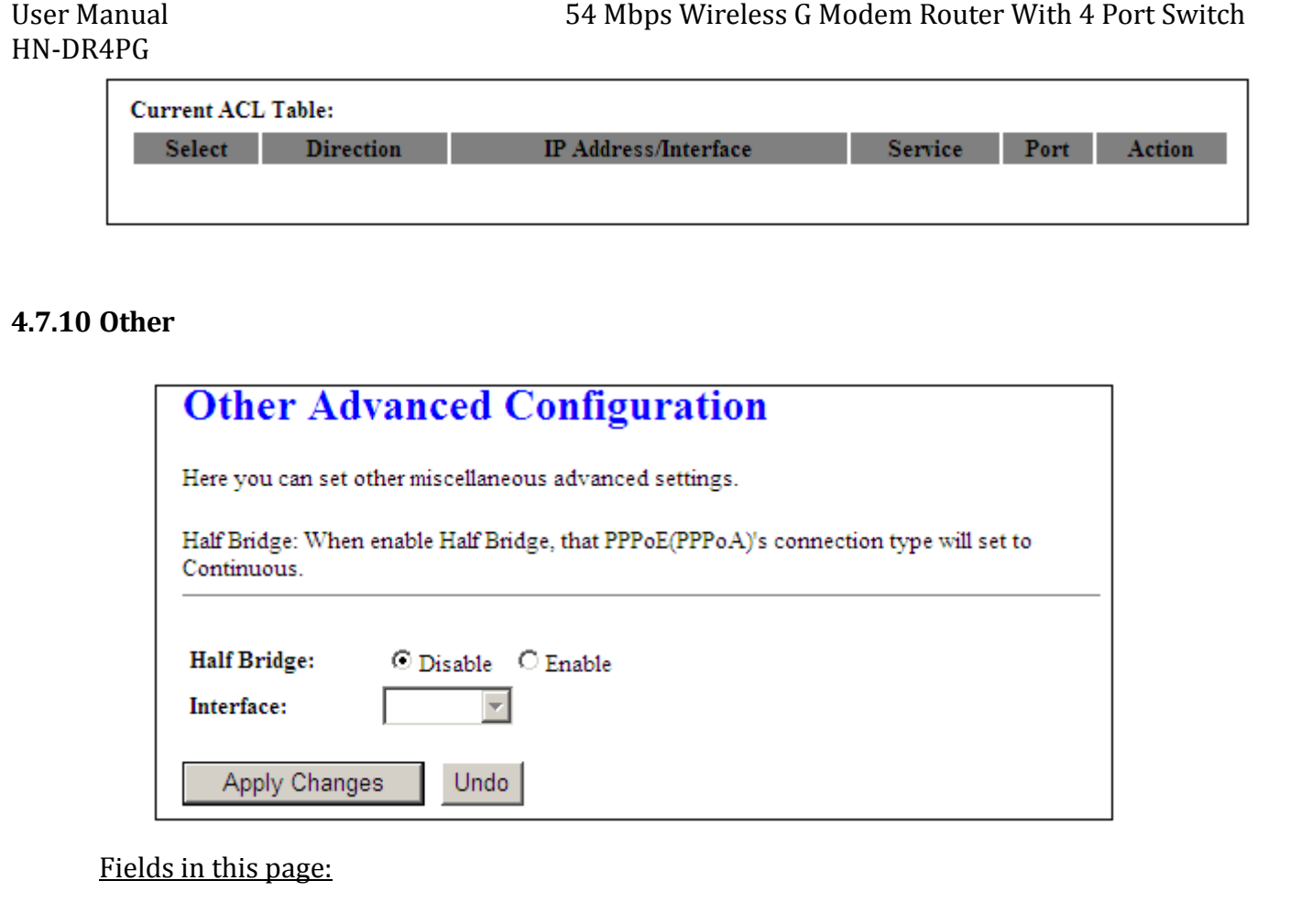

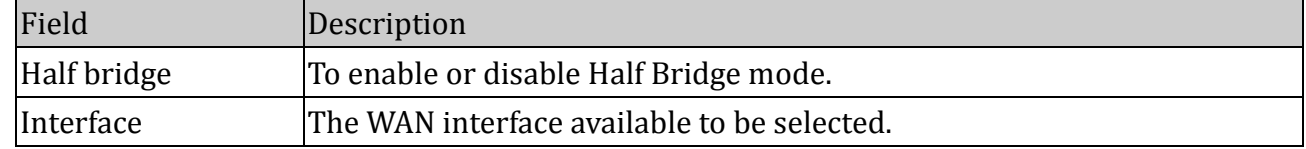

# Function buttons in this page:

# **Apply Changes**

Set new configuration. New parameters will take effect after save into flash memory and reboot the system. See section "Admin" for save details.

### **Undo**

Discard your changes

# 4.8 Admin

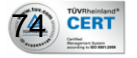

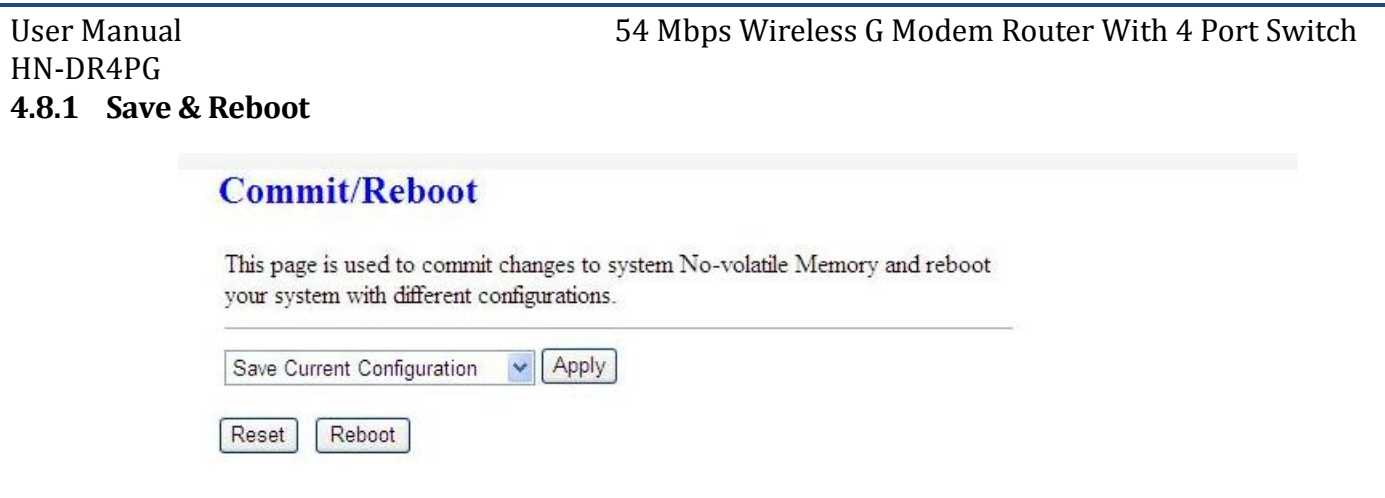

- Save Current Configuration >> **Apply** ... apply the current configuration
- Factory Default Configuration >> **Apply** …apply the factory default configuration
- **Reset** >> discard your changes
- **Reboot** >> restart the modem

#### **4.8.2 Backup/Restore**

This page allows you to backup and restore your configuration into and from file in your host.

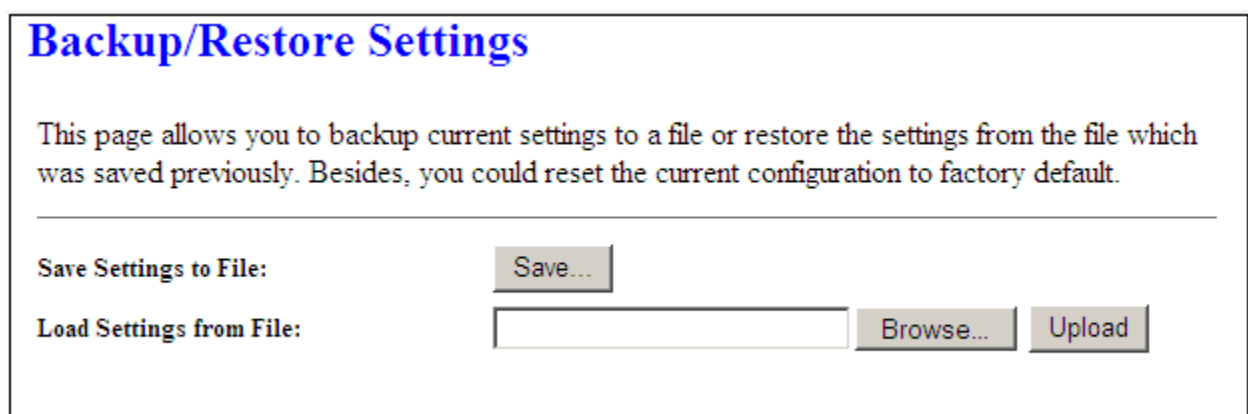

- Save Settings to File >> Save...select where in PC to save the file
- Load Settings from File >> **Browse**…select where in PC to take the file >> **Upload**…to apply the setting in the file

#### **4.8.3 System Log**

75) CERT

This page shows the system log.

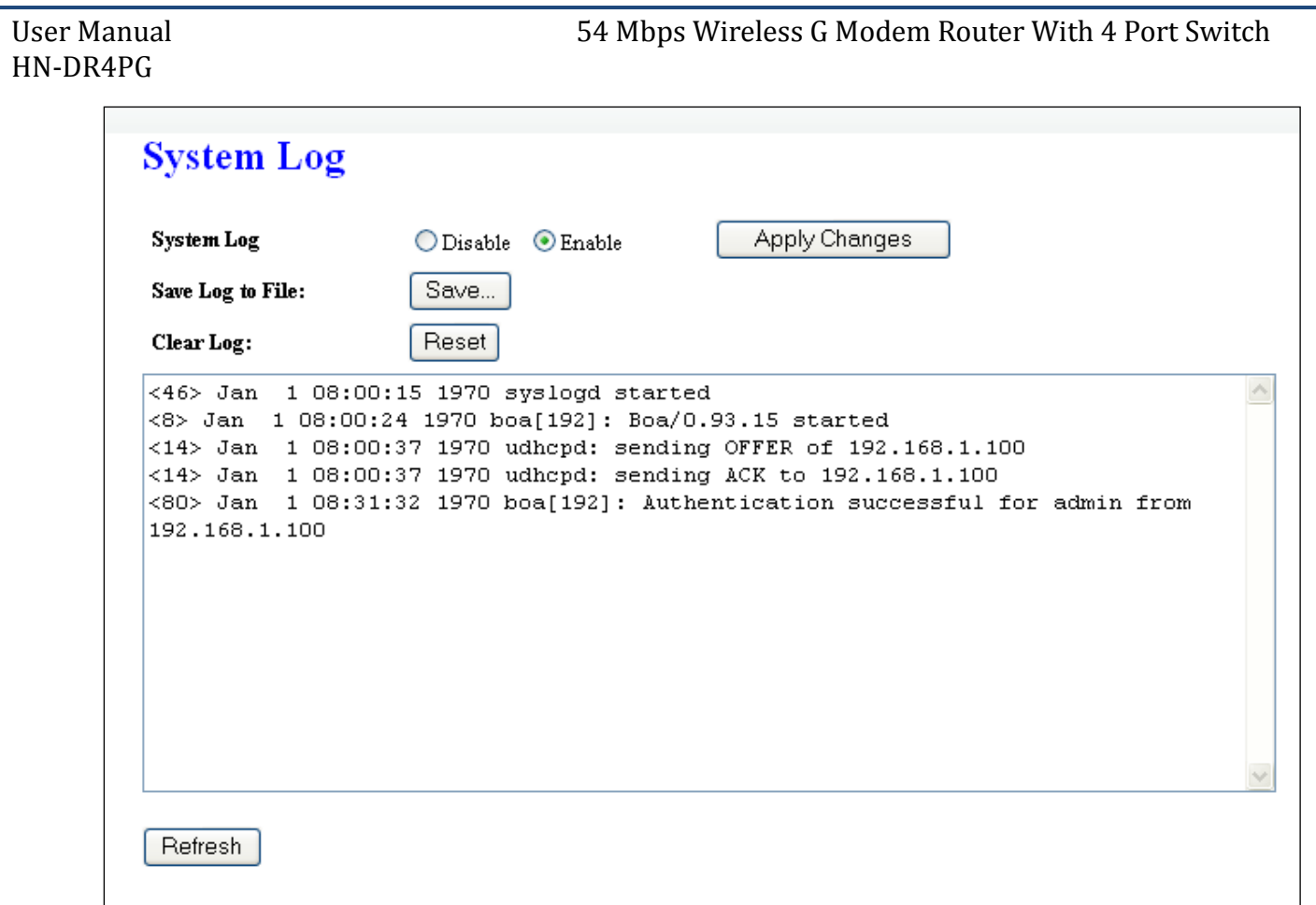

- System Log …select to enable or disable >>**Apply Changes**…to apply your selection
- Save Log to File >> Save...select where in PC to save the file
- Clear Log >> **Reset** …click to clear the log
- **Refresh** >> click to update the log with latest information

#### **4.8.4 Password**

The first time you log into the system, you use the default password. There are two-level logins: **admin** and **user**. The **admin** and **user** password configuration allows you to change the password for administrator and user.

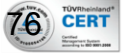

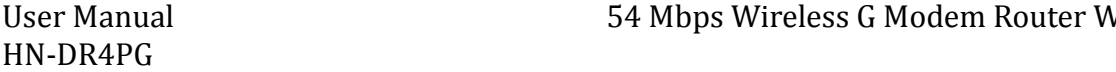

# **Password Setup**

This page is used to set the account to access the web server of ADSL Router. Empty user name and password will disable the protection.

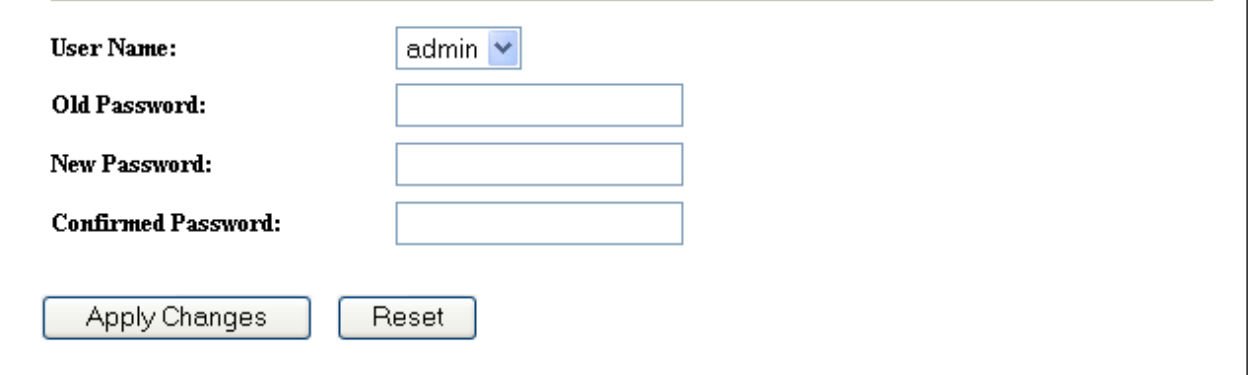

#### Fields in this page:

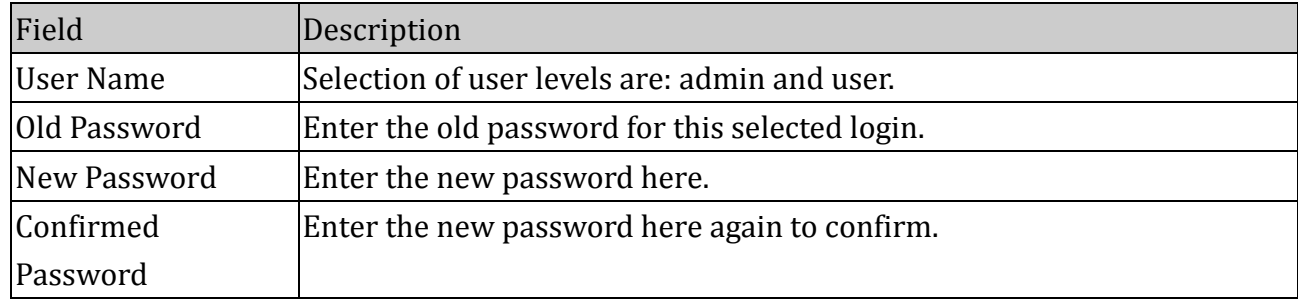

#### Function buttons in this page:

#### **Apply Changes**

Set new configuration. New parameters will take effect after save into flash memory and reboot the system. See section "Admin" for save details.

#### **Reset**

Discard your changes

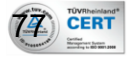

# HN-DR4PG **4.8.5 Upgrade Firmware**

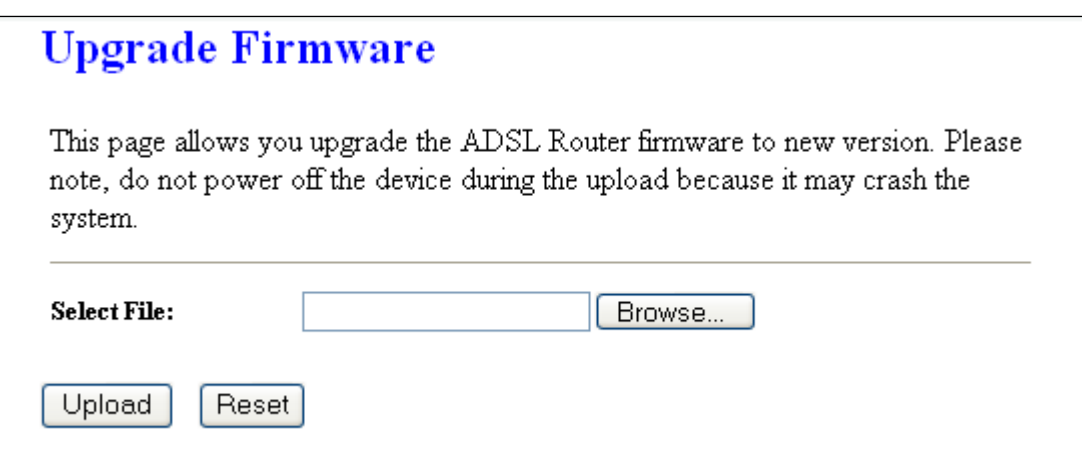

To upgrade the firmware for the DSL device:

- Click the **Browse** button to select the firmware file.
- Confirm your selection.
- Click the **Upload** button to start upgrading.

**IMPORTANT!** Do not turn off your DSL device or press the Reset button while this procedure is in progress.

#### **4.8.6 Time Zone**

Simple Network Timing Protocol (SNTP) is a protocol used to synchronize the system time to the public SNTP servers. The DSL device supports SNTP client functionality in compliance with IETF RFC2030. SNTP client functioning in daemon mode which issues sending client requests to the configured SNTP server addresses periodically can configure the system clock in the DSL device

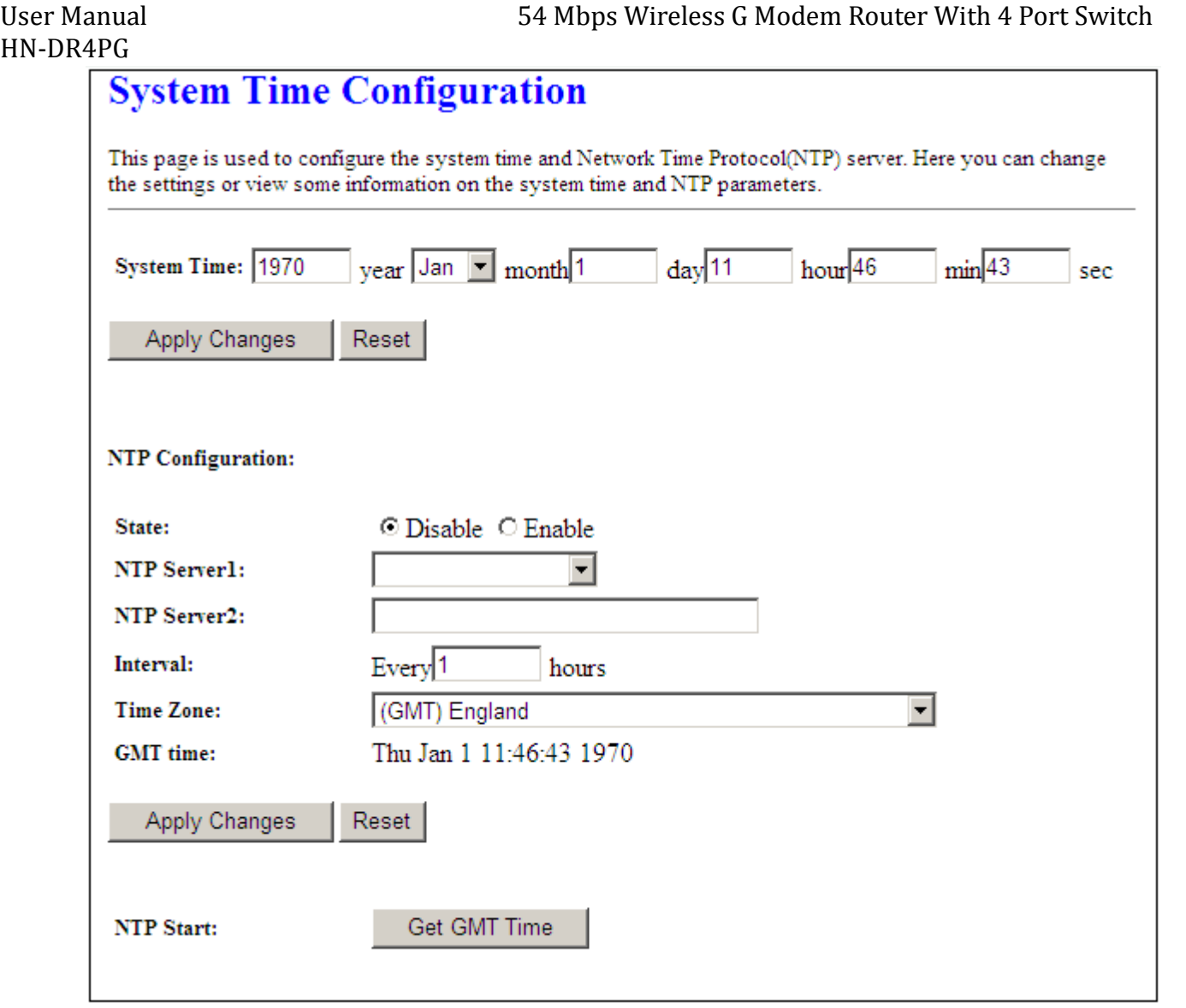

#### Fields in first section in this page:

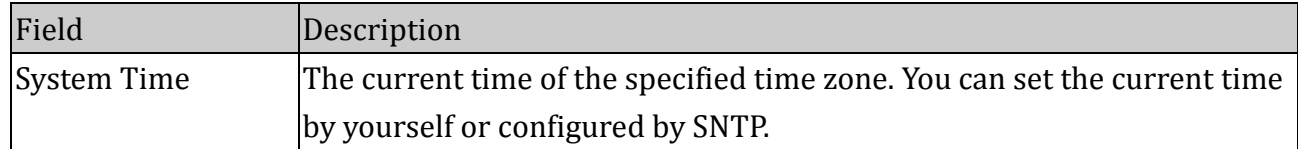

#### Function buttons for first section:

#### **Apply Changes**

Set new configuration. New parameters will take effect after save into flash memory and reboot the system. See section "Admin" for save details.

#### **Reset**

Discard your changes

Fields in second section in this page:

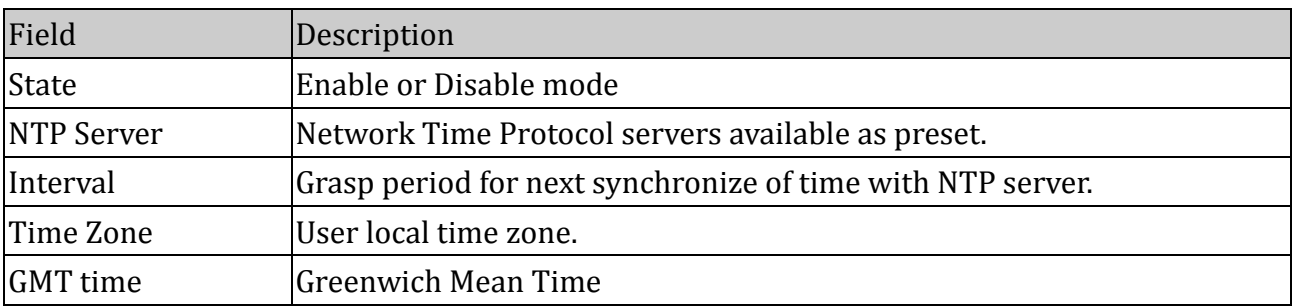

#### Function buttons for second section:

#### **Apply Changes**

Set new configuration. New parameters will take effect after save into flash memory and reboot the system. See section "Admin" for save details.

#### **Reset**

Discard your changes

#### **Get GMT Time**

Greenwich Mean Time

#### **4.8.7 Green AP**

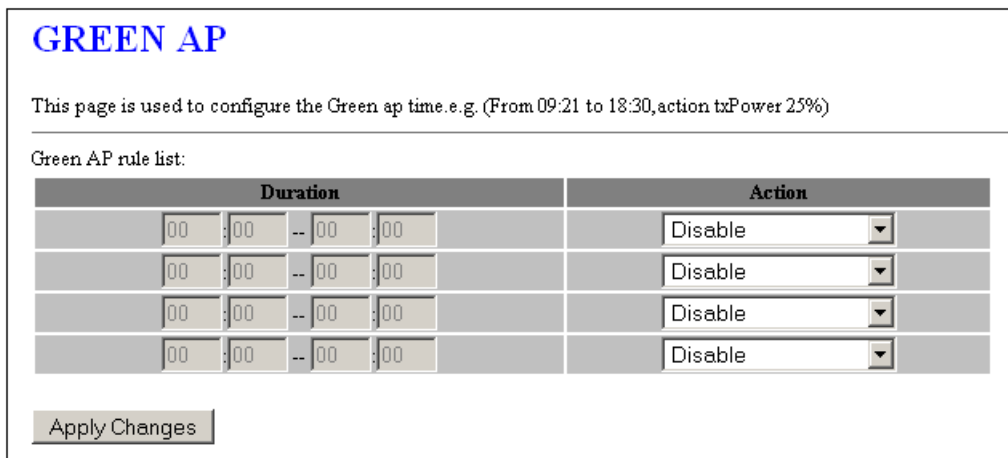

#### Function buttons for second section:

#### **Apply Changes**

Set new configuration. New parameters will take effect after save into flash memory and reboot the system. See section "Admin" for save details.

#### **4.8.8 TR-069 Config (Optional)**

TR-069 is a protocol for communication between a CPE and Auto-Configuration Server (ACS). The CPE TR-069 configuration should be well defined to be able to communicate with

80 CERT

the remote ACS.

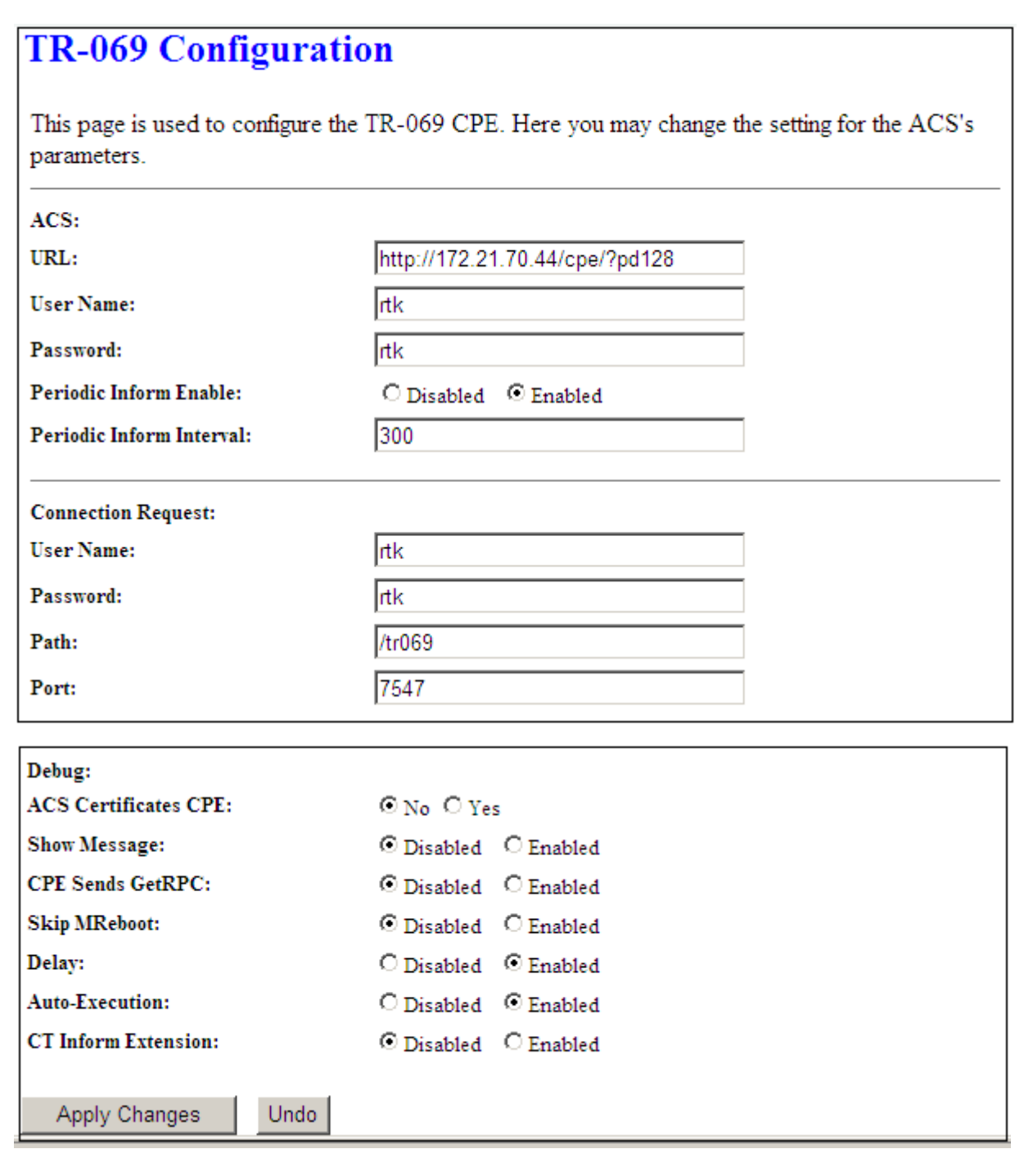

### Fields in this page:

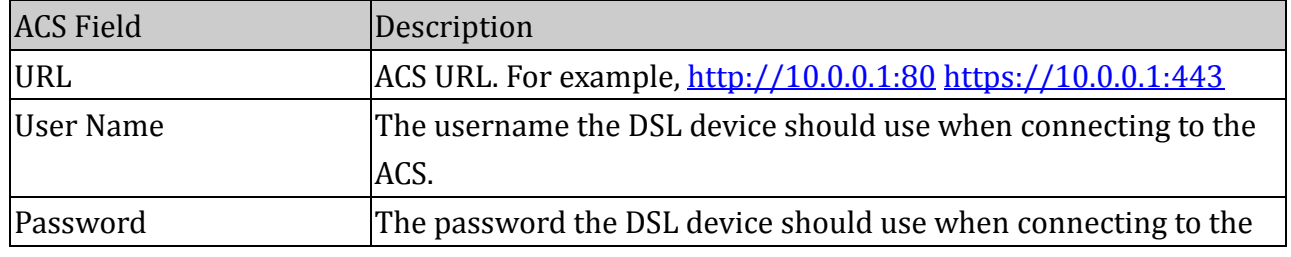

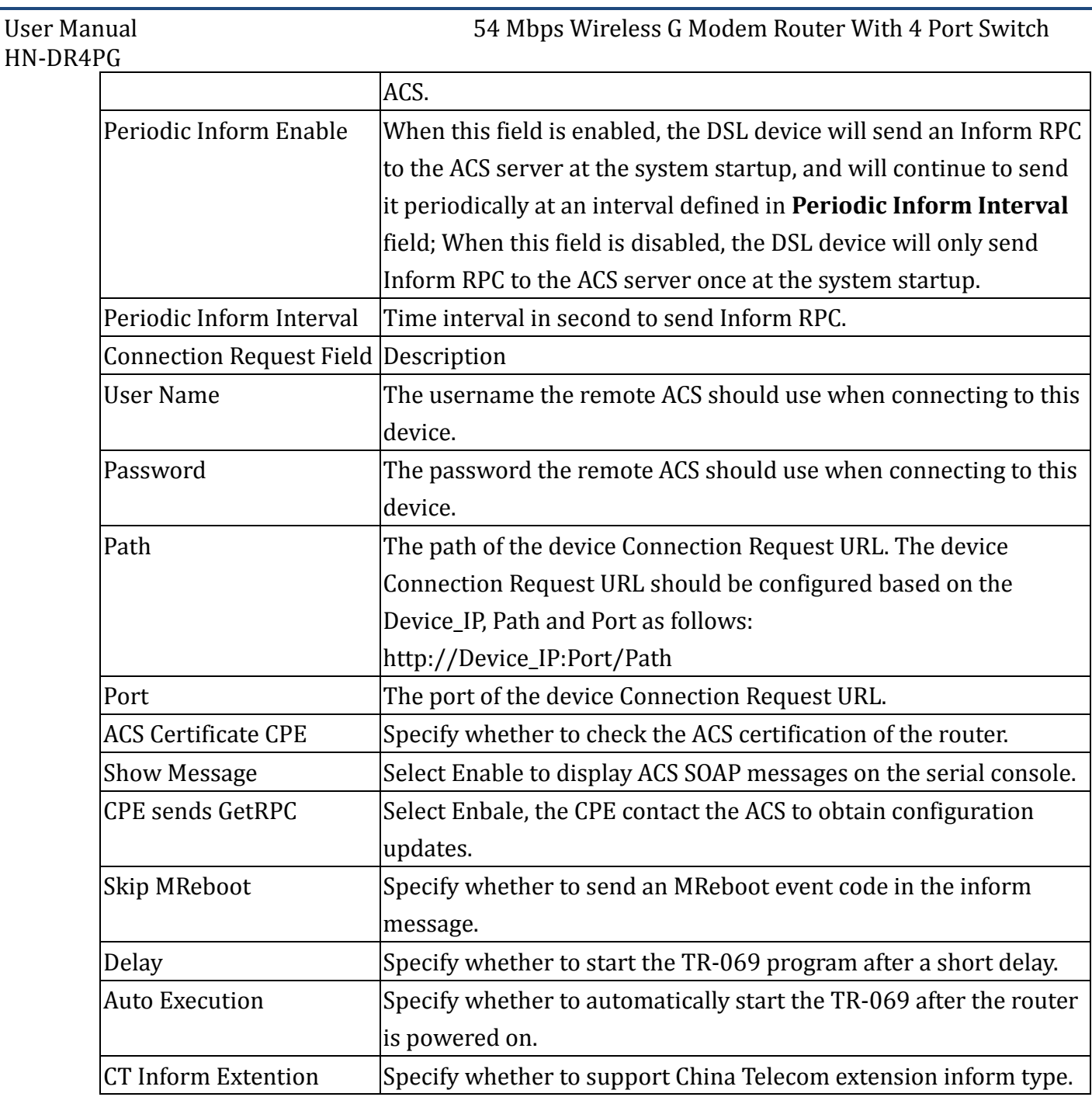

### Function buttons in this page:

#### **Apply Changes**

Set new configuration. New parameters will take effect after save into flash memory and reboot the system. See section "Admin" for save details.

#### **Undo**

Discard your changes

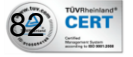

# **5 Troubleshooting Guide**

#### **Q1 Why all LED indicators are off?**

- A1 Check the connection between the power adaptor and the power socket.
	- Check the power switch is on or not.

#### **Q2 Why LAN LED is not lighting?**

- A2 Check the connection between the ADSL modem and your computer, hub, or switch.
	- Check the running status of your PC, hub, or switch, and ensure that they are working normally.

#### **Q3 Why ADSL LED is not lighting?**

A3 Check the connection between the ADSL "DSL" port and the wall jack.

#### **Q4 Why cannot visit Internet with ADSL LED is on?**

- A4 Ensure that the following information is correctly entered.
	- VPI/VCI

**83 CERT** 

Username/password.

#### **Q5 Why cannot open the Modem Web configuration page?**

A5 Follow below steps to check the communication between the computer and modem.

- Choose **Start Run** from the desktop, and ping 192.168.1.1 (the IP address of the modem).
- If the modem cannot be reached, please check following configuration:
	- Type of the network cable
	- Connection between the modem and computer
	- TCP/IP configuration of you computer

#### **Q6 How to load the default setting after incorrect configuration?**

- A6 To restore the factory default, keep the device powered on and push a needle into the hole. Press down the button about one second and then release.
	- The default IP address and subnet mask of the modem are 192.168.1.1 and 255.255.255.0 respectively.
	- User/password of super user: admin/admin
	- User/password of common user: user/user

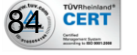

# **6 Appendix**

# **PRODUCT SUPPORT AND CONTACT INFORMATION**

At LogN, we are committed to provide you with the best quality of products as well as the best technical support. While if your computer is infected by virus, we may suggest you to find a solution in order to remove the virus, because we are unable to assist you until the virus is eradicated.

> **Technical Support Hotline Inside Egypt: 19906 Outside Egypt: +202 275 49607 E-mail: [support@logn.com.eg](mailto:support@logn.com.eg) www.logn.com.eg**

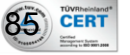